## SAMSUNG

# E-MANUAL

Thank you for purchasing this Samsung product. To receive more complete service, please register your product at

| www.samsung.com |             |
|-----------------|-------------|
| Model           | _ Serial No |

To directly go to the page that provides instructions on how to use the manual for visually impaired users, select the Learn the Menu Screen link below. "Learn the Menu Screen" Link

## **Contents**

#### Guide

#### Connections

- 5 Connection Guide
- 6 Connecting an Antenna
- 7 Connecting to the Internet
- 11 Screen Sharing (Smart View) with your Mobile Device
- 15 Connection Cables for External Devices
- 17 Switching between external devices connected to the TV
- 19 Connection Notes

#### Remote Control and Peripherals

- 22 About the Samsung Smart Remote (QLED TV/AU9 Series or higher/The Frame)
- 25 About the Samsung Smart Remote (AU8 Series)
- 28 Connecting the Samsung Smart Remote to the TV
- 29 Controlling External Devices with a Samsung Remote Control - Using the Universal Remote
- 30 Using Anynet+ (HDMI-CEC)
- 31 Controlling the TV with a Keyboard, Mouse, or Gamepad
- 33 Entering Text using the On-Screen Virtual Keyboard

#### **Smart Features**

- 35 Using Smart Hub
- 44 Using a Samsung account
- 46 Using Ambient Mode
- 52 Using Art Mode
- 60 Using PC on TV
- 66 Using the Apps Service
- 70 Using the e-Manual
- 72 Using the Internet
- 73 Using SmartThings
- 76 Playing pictures/video/music
- 82 Using Bixby
- 87 Using the Game Bar

#### TV Viewing

- 90 Using the Guide
- 93 Recording Programs
- 95 Setting Up Schedule Viewing
- 97 Using Timeshift
- 97 Buttons and functions available while recording a program or Timeshift
- 99 Using the Channel List
- 100 Editing Channels
- 101 Using a Personal Favorites List
- 102 TV-Viewing Support Functions

#### Picture and Sound

- 105 Using Intelligent Mode
- 107 Adjusting the Picture Quality
- 109 Setting the Viewing Environment for External Devices
- 112 Changing the Picture Size and Position
- 113 Configuring a Sound Mode and Expert Settings
- 115 Using the Sound Support Functions

#### System and Support

- 117 Using the Time Functions and the Timers
- 120 Using the Power and Energy Saving Functions
- 121 Updating the TV's Software
- 122 Audio and Video Functions for the Visually or Hearing Impaired
- 128 Using Voice Assistants on the TV
- 129 Using Other Functions

#### **Precautions and Notes**

- 131 Before Using the Recording and Timeshift Functions
- 133 Read Before Using Apps
- 134 Read Before Using the Internet Function
- 136 Read Before Playing Photo, Video, or Music Files
- 148 Read After Installing the TV
- 149 Supported Resolutions for UHD Input Signals

Troubleshooting 150 Resolutions for Input Signals supported by QN7\*\*A series or higher 151 Supported Resolutions for FreeSync (VRR) Picture Issues 163 Testing the picture 152 Supported Resolutions for Wide Screen 153 Read Before Connecting a Computer (Supported Sound and Noise Issues Resolutions) 169 Testing the sound 156 Supported Resolutions for Video Signals Channel and Broadcast Issues 158 Read Before Using Bluetooth Devices 159 Blocking programs based on their TV Rating External Device Connectivity Issues 162 Licenses Network Issues Anynet+ (HDMI-CEC) Issues Remote Control Issues Recording Issues Apps Media Files Voice Assistant Issues Other issues Diagnosing TV operational issues

**Getting Support** 

186 Requesting service

186 Getting support through Remote Management

186 Finding the contact information for service

## **FAQ**

The TV Screen does not Display Properly

187 When the TV screen does not display properly

The TV does not Turn On

192 When your TV does not turn on

The Picture is Distorted, or No Sound Comes Out of the Sound Bar

198 When the TV does not connect with an external device properly

Internet Access is not Available

202 When the TV can't connect to the Internet

There is No Sound or the Speakers are Making an Odd Sound

207 When no sound comes out of the TV, or the sound is breaking up

The Remote Control does not Work

213 When the remote control does not work

Updating the Software

217 Updating to the latest TV software

## **Accessibility Guidance**

Learn the Menu Screen

223 Using the Remote control

225 Using the Accessibility Menu

230 Using the TV with Voice Guide on

232 Using the guide

235 Using Schedule Viewing

236 Using the Channel List

237 Recording

240 Using Smart Hub

244 Launching the e-Manual

245 Using Bixby

## Guide

Learn how to use various features.

## **Connections**

You can watch live broadcasts by connecting a coaxial cable to your TV and can get access to the Internet by using a LAN cable or wireless access point. Using various connectors, you can also connect external devices.

#### **Connection Guide**

You can view detailed information about external devices that can be connected to the TV.

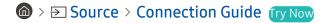

It shows you how to connect various external devices, such as video devices, game consoles, and PCs using pictures. If you select the connection method and an external device, the connection details appear.

- Audio Device: HDMI (eARC), Optical, Bluetooth, Wi-Fi, Wi-Fi Speaker Surround Setup
- Video Device: HDMI
- Smartphone: Screen Sharing (Smart View), SmartThings, Apple AirPlay, NFC on TV, Tap View
- PC: HDMI, Screen Sharing (Wireless), Apple AirPlay
- Input Device: Remote Control, Keyboard, Mouse, USB Gamepad, USB Camera, Bluetooth Device
- Game Console: HDMI

- External Storage: USB Flash Drive, Hard Disk Drive (HDD)
- The connection method and available external devices may differ depending on the model.
- Some functions may not be supported depending on the model or geographical area.
- Using **HDMI Troubleshooting**, you can check the connection to HDMI cable and external devices (takes approximately 2 minutes).

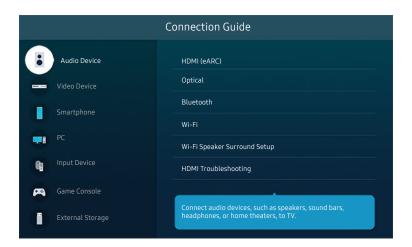

The image on your TV may differ from the image above depending on the model and geographical area.

## Connecting an Antenna

You can connect a coaxial cable to your TV.

- An antenna connection is not necessary if you connect a cable box or satellite box.
- The port on your TV may differ from the following figure depending on the product model and region.

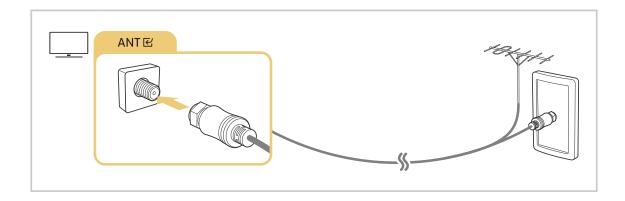

## Connecting to the Internet

You can get access to the Internet through your TV.

Configure network settings to connect to an available network.

#### Establishing a wired Internet connection

⑥ > ፡ Settings > General > Network > Open Network Settings > Wired

If you connect a LAN cable, the TV automatically accesses the Internet.

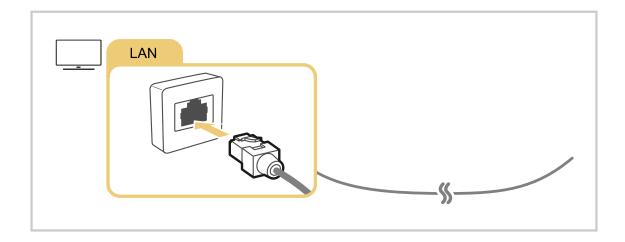

- To connect a LAN cable, use a CAT 7 (\*STP type) cable for the connection. (100/10 Mbps)
  - \* Shielded Twisted Pair
- ${\it 2}$  The TV will not be able to connect to the Internet if your network speed is below 10 Mbps.
- This function may not be supported depending on the model.

## Establishing a wireless Internet connection

## ♠ > ♠ Settings > General > Network > Open Network Settings > Wireless

Make sure that you have the wireless access point's name (SSID) and password settings before attempting to connect. The network name (SSID) and security key are available on the wireless access point's configuration screen. See the wireless access point's user manual for more information.

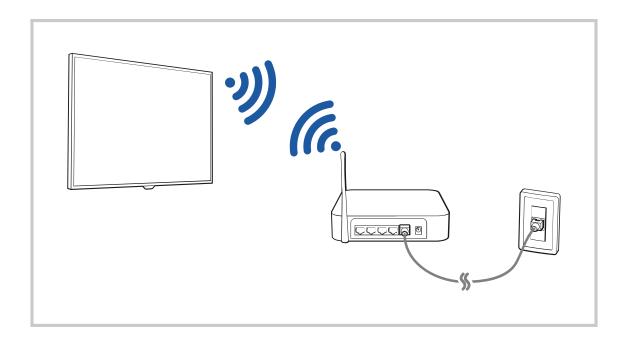

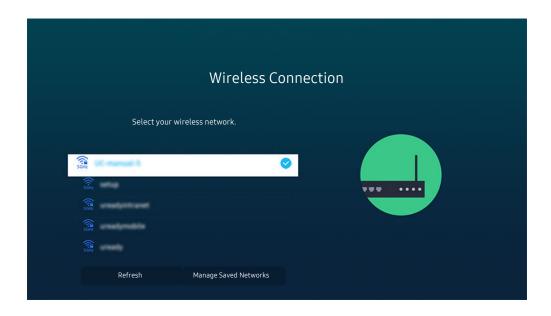

- The image on your TV may differ from the image above depending on the model and geographical area.
- If no wireless access point is found, select Add Network at the bottom of the list and enter the network name (SSID).
- If your wireless access point has a WPS or PBC button, select **Use WPS** at the bottom of the list, and then push the WPS or PBC button on your access point within 2 minutes. The TV will connect automatically.
- To view or delete previously connected network names (SSIDs), move the focus to Manage Saved Networks, and then press the Select button.

#### Checking the Internet connection status

♠ > ♥ Settings > General > Network > Network Status (ry Now)

View the current network and Internet status.

#### **Resetting Your Network**

Restore the network settings to the factory default.

#### Turning on the TV with a mobile device

You can turn on the TV using a mobile device connected to the same network as the TV.

This function is available with a mobile device connected to the TV through the SmartThings app or the Apple AirPlay function

Apple AirPlay may not be supported depending on the model or geographical area.

#### Connecting an IP control device to the TV

♠ > ♠ Settings > General > Network > Expert Settings > IP Remote

You can connect an IP control device to the TV remotely to manage your IP device.

- To use this function, **Power On with Mobile** must be turned on.
- Turning this feature on may allow other IP control devices to control your TV. We recommend turning this feature on only if an authorized third-party custom controller is installed and configured specifically for a Samsung TV and if your Wi-Fi network is password protected.
- This function may not be supported depending on the model.

#### Allowing to connect a wireless network

♠ > ♠ Settings > General > Network > Expert Settings > Wi-Fi

You can enable the connection to Wi-Fi.

To connect a wireless network, the function must be active.

#### Changing the name of the TV

⑥ > ፡ Settings > General > System Manager > Device Name [ry Now]

You can change the name of the TV on the network. Select **User Input** at the bottom of the list and change the name.

## Screen Sharing (Smart View) with your Mobile Device

You can watch the screen of your mobile device on the TV screen through Smart View, Tap View or Multi View.

For information on how to share the screen with your mobile device, refer to 

> Source > Connection Guide > Smartphone > Screen Sharing (Smart View).

- To turn off Screen Sharing (Smart View), disconnect the mobile device or press the 5 button on the remote control.
- Using the Smart View menu on your mobile device, you can change the settings such as aspect ratio.
- Use AirPlay if you are an iPhone or iPad user. For more information, refer to <a> → → Source → Connection Guide → Smartphone → Apple AirPlay.</a>
  - This function may not be supported depending on the model or geographical area.
- The screen sharing function (Smart View/Apple AirPlay) on your mobile device appears on Multi View of the TV (or the screen on your mobile device).
  - This function may not be supported depending on the model or geographical area.

#### **Using Tap View**

By tapping the mobile device on your TV, you can watch Multi View or mobile device's screen through the TV screen.

- This function may not be supported depending on the model.
- This function is available in Samsung mobile devices with Android 8.1 or higher.
- 1. Enable Tap View on your mobile device.
  - For more information about configuration, refer to 'Enabling Tap View'.
- 2. Turn on the screen of your mobile device.
- 3. Tap your mobile device on the TV. The TV screen switches to Multi View or mobile device's screen.
  - When you perform Tap View in **Ambient Mode** feature or **Art** mode (only in The Frame models), only the mobile device's screen appears on the TV.
- 4. Watch Multi View or mobile device's screen on the TV screen.
- The displayed TV screen may differ depending on the model.
- This function enables mirroring (Smart View) by detecting vibrations generated when you tap the mobile device on the TV.
- We recommend using your mobile device with the cover in place and lightly tap it on any external edge of the TV.

#### **Enabling Tap View**

Enable Tap View in the SmartThings app.

- Depending on the SmartThings app version, you may need to register the TV with your mobile device.
- This function may not be supported depending on the model.
- 1. Launch the SmartThings app on your mobile device.
- 2. Select Settings ( $\equiv > \otimes$ ) in SmartThings app on your mobile device.
- 3. Set Tap View to on.
  - Upon connection for the first time, select **Allow** on a pop-up window of the TV.

#### Using Multi View

- This function may not be supported depending on the model.

You can view multiple content items through Multi View.

- This function can be started or stopped by pressing the button on the Samsung Smart Remote.
- When the button is available on the Samsung Smart Remote, You can enter the Multi View function by pressing its button.
- The multiple view for 3 to 5 content items is supported with some models including QN8\*\*A and QN9\*\*A. When you press the button in Multi View mode, the Multi View preview screen appears above the bottom of the screen. By selecting the content in the Multi View preview screen, 2-5 contents can be displayed in Multi View mode.
- This function operates only by TV broadcasts, external devices, or apps that support Multi View.
- While running Multi View, app casting from your mobile device is run on Multi View. This function is not available in some apps.
- ₱ In some models, you can view the image on the camera connected to the SmartThings app of your mobile device.
- Q-Symphony is not supported by Multi View.
- When an external device that connects to a receiver or Soundbar is used in **Multi View**, sound outputs from the TV speaker, not from the receiver or Soundbar.

When Multi View is running, press the Select button to configure the following menus.

- This function and the provided options for each menu icon may not be available depending on the model and region.
- $\triangleright$  (Select content.)

You can select from the content list displayed above.

- After selecting a content item, you can control the screen or change the app and source.
- Select App/Source (Content Selection Mode)

You can change the content for the selected window. To enter Content Selection Mode, press and hold the Select button on the Samsung Smart Remote.

• **(Change screen size.)** 

Selects the desired size of Multi View.

• (Set Picture-in-Picture.)

Selects the position of a small screen on the full screen. The focusing left or right screen appears as small window.

- This function may not be supported depending on the model.
- $\sqrt[4]{}$  (Listen to the sound from two screens.)

You will hear the sound of both screens at the same time by adjusting the ratio of each screens sound.

- This function may not be supported depending on the model.
- ⓓ (Delete screen.)

You can delete the selected screen.

- This function may not be supported depending on the model.
- \$ (Connect Bluetooth Speaker.)

You can hear the sound by connecting the Bluetooth speaker.

- This function may not be supported depending on the model.
- ☐ (Exit to full screen.)

Multi View is ended and then the full screen appears.

To stop Multi View, press and hold the button on the Samsung Smart Remote. A short press of the Samsung Smart Remote's button allows you to choose whether to save exit the current layout.

Save & Exit

You can save the layout of the current Multi View before closing the function.

The saved layout can be used after selecting it at the top of the Multi View ( > Multi View > up directional button)

## **Connection Cables for External Devices**

You can view detailed information about the connection cables for external devices that can be connected to the TV.

| Cable name                     | Image | Description                                                                                                    |
|--------------------------------|-------|----------------------------------------------------------------------------------------------------|
| HDMI                           |       | Each cable simultaneously transmits digital video and audio signals from an external device to the HDMI port on the TV. |
| to<br>HDMI                     |       | Cables are divided into various types according to the types of input or output ports on external devices.              |
| HDMI<br>to<br>MINI HDMI        |       |                                                                                                    |
| HDMI<br>to<br>Micro HDMI       |       |                                                                                                    |
| HDMI<br>to<br>USB Type-C       |       |                                                                                                    |
| HDMI<br>to<br>DisplayPort      |       |                                                                                                    |
| Mini DisplayPort<br>to<br>HDMI |       |                                                                                                    |

| Cable name        | Image | Description                                                                                                    |
|-------------------|-------|----------------------------------------------------------------------------------------------------|
| DVI<br>to<br>HDMI |       | DVI to HDMI cables can transmit only digital video signals and not audio signals. We recommend that you use HDMI to HDMI cables.                                                                                                 |
| Optical           |       | Optical cables are used to transmit audio signals to external speakers with low signal loss. Optical cables can't transmit video signals.                                                                                        |
| Component         |       | Component cables transmit analogue signals.  The video signal is separated and transmitted to the red, green, and blue terminals to provide HD (1080i) pictures. The audio signal is transmitted to the red and white terminals. |
| Composite         |       | Composite cables transmit analogue signals.  The video signal is transmitted to the yellow terminal, and the audio signal is transmitted to the red and white terminals.                                                         |

Available connection cables may differ depending on the model or geographical area.

## Switching between external devices connected to the TV

You can switch between TV programs and the content of external devices.

When you select a connected external device on the **Source** screen, the output of the selected device is displayed on the TV's screen.

- To control a device (Blu-ray player, game console, etc.) that supports universal remote control with the TV's remote control, connect the device to an HDMI port on the TV, and then turn on the device. The output displayed on the TV is automatically switched to the output of the device or you can configure universal remote control for the device automatically. For more information, refer to "Controlling External Devices with a Samsung Remote Control Using the Universal Remote."
- When a USB device is connected to the USB port, a pop-up message appears that lets you switch easily to the media content listed on the device.
- This function may not be supported depending on the device and geographical area.

#### Editing the name and icon of an external device

You can change the port name for a connected external device or add it to the Home Screen.

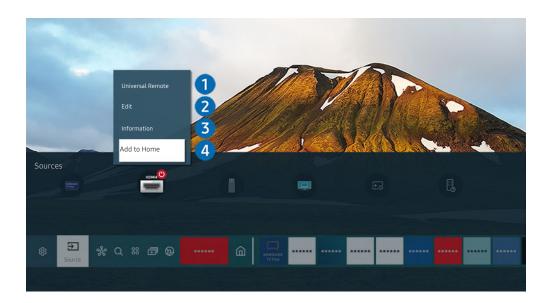

- The image on your TV may differ from the image above depending on the model and geographical area.
- 1. Move the focus to a connected external device.
- 2. Press the up directional button. The following functions become available:
  - Available functions may differ depending on the port type.

## 1 Universal Remote

You can control external devices connected to the TV using a Samsung remote control. To control external devices, register them by following the instructions on the screen.

- This function may not be supported depending on the model or geographical area.
- For more information, refer to "Controlling External Devices with a Samsung Remote Control Using the Universal Remote."

## 2 Edit

You can rename the input ports and change the device icons.

## **3** Information

You can view detailed information about an external device.

## 4 Add to Home

You can add the port of an external device to the Home Screen for quick switching.

#### Using additional functions

You can use the following features on the Source screen.

#### PC on TV

Use the TV to access your PC via remote PC or Screen Sharing (Wireless).

For more information, refer to "Using PC on TV."

#### • Connection Guide

Displays device connection instructions.

For more information, refer to "Connection Guide."

#### · Remote Key Guide

You can view how to use the remote control.

This function may not be supported depending on the model or geographical area.

#### Universal Remote

Lets you register external devices to your Samsung remote control and control them using the Remote.

- This function may not be supported depending on the model or geographical area.
- For more information, refer to "Controlling External Devices with a Samsung Remote Control Using the Universal Remote."

#### **Connection Notes**

#### When connecting an external device, note the following:

- The number of connectors, and their names and locations may differ with the model.
- Refer to the external device's operating manual when connecting it to the TV. The number of external device connectors, and their names and locations may differ with the manufacturer.

#### Connection notes for HDMI

- The following types of HDMI cables are recommended:
  - High Speed HDMI Cable
  - High Speed HDMI Cable with Ethernet
  - Premium High Speed HDMI Cable
  - Premium High Speed HDMI Cable with Ethernet
  - Ultra High Speed HDMI Cable
- Use an HDMI cable with a thickness of 0.66 inches (17 mm) or less.
- Using a non-certified HDMI cable may result a blank screen or a connection error.
- Some HDMI cables and devices may not be compatible with the TV due to different HDMI specifications.
- This TV does not support HDMI Ethernet Channel. Ethernet is a Local Area Network (LAN) built with coaxial cables standardized by the IEEE.
- Use a cable shorter than 10 feet (3 m) to get the best UHD viewing quality.
- Many computer graphics adaptors do not have HDMI ports, but have DVI or DisplayPort ports instead. If your PC does not support HDMI video out, connect your PC with a DVI to HDMI or HDMI to DisplayPort cable.
- When the TV is connected to an external device, such as a DVD/BD player or a set-top box via HDMI, power sync mode will be automatically activated. In the power sync mode, the TV continues to detect and connect external devices via HDMI cable. This function can be deactivated by removing the HDMI cable of the connected device.
  - This function may not be supported depending on the model.

#### Connection notes for audio devices

- For better audio quality, it is good to use an AV receiver.
- If you connect an external audio device using an optical cable, the Sound Output setting automatically changes
  to the connected device. However, to make this happen, you must turn on the external audio device before
  connecting the optical cable. To manually change the Sound Output setting, do one of the following
  - This function may not be supported depending on the model.
  - Use the Quick Settings screen to change to the connected device:
     Use the Select button to select Optical on the Sound Output menu. ( > Settings > up directional button > Sound Output).
  - Use the Settings screen to change to the connected device:
     Select Optical on the Sound Output menu. ( > Settings > Sound > Sound Output).
    - Refer to the sound bar's user manual when connecting it to the TV.
- An unusual noise coming from a connected audio device while you are using it, may indicate a problem with the audio device itself. If this occurs, ask for assistance from the audio device's manufacturer.
- Digital audio is only available with 5.1 channel broadcasts.

#### Connection notes for computers

- For the resolutions supported by the TV, refer to "Read Before Connecting a Computer (Supported Resolutions)."
- If you want to connect your PC and TV wirelessly, both of them must be connected to each other on the same network.
- When sharing content with other network-based devices, such as those in an IP (Internet Protocol) storage system, sharing may not be supported due to the network's configuration, quality, or functionality, for example, if the network has an NAS (Network-Attached Storage) device.

#### Connection notes for mobile devices

- To use the Smart View function, the mobile device must support a mirroring function, such as Screen Mirroring or Smart View. To check whether your mobile device supports the mirroring function, refer to the mobile device's user manual.
- The Screen Sharing (Smart View) feature may not operate smoothly in a 2.4 GHz environment. For better experience, 5.0 GHz is recommended. 5 GHz may not be available depending on the model.
- To use Wi-Fi Direct, the mobile device must support the Wi-Fi Direct function. To check whether your mobile device supports Wi-Fi Direct, refer to the mobile device's user manual.
- The mobile device and your Smart TV must be connected to each other on the same network.
- Use AirPlay if you are an iPhone or iPad user. For more information, refer to <a>○</a> > <a>○</a> > <a>○</a> > <a>○</a> > <a>○</a> > <a>○</a> <a>○</a>
  - This function may not be supported depending on the model or geographical area.
- The video or audio may stop intermittently, depending on network conditions.
- When sharing content with other network-based devices, such as those in an IP (Internet Protocol) storage system, sharing may not be supported due to the network's configuration, quality, or functionality, for example, if the network has an NAS (Network-Attached Storage) device.

## **Remote Control and Peripherals**

You can control TV operations with your Samsung Smart Remote. Pair external devices, such as a keyboard, for ease of use.

# About the Samsung Smart Remote (QLED TV/AU9 Series or higher/The Frame)

Learn about the buttons on the Samsung Smart Remote.

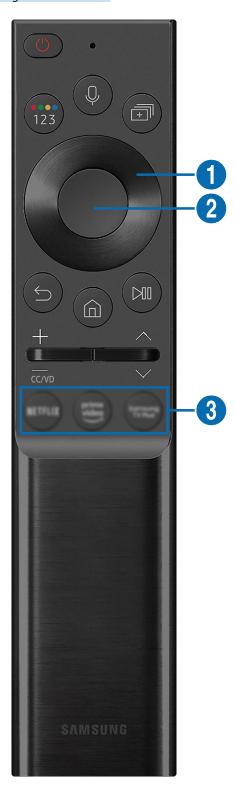

| Button                                       | Description                                                                                                    |
|----------------------------------------------|----------------------------------------------------------------------------------------------------|
|                                              | Press to turn the TV on or off.                                                                                                    |
| (Power)                                      | For The Frame model, When watching TV, press to switch to Art mode. In Art mode, press to switch to watching TV. Press and hold to turn off the TV completely.                                                                                                  |
| (Voice Assistant)                            | Runs Voice Assistant. Press and hold the button, say a command, and then release the button to run Voice Assistant.                                                                                                    |
|                                              | Each time you press this button, the colored buttons window and the virtual numeric pad are displayed alternately.                                                                                                    |
|                                              | Use this button to access additional options that are specific to the feature in use.                                                                                                    |
| (Color - Number button)                      | <ul> <li>Press to bring up the virtual numeric pad on the screen. Use the numeric keypad to enter<br/>numeric values. Select numbers and then select Done to enter a numeric value. Use to<br/>change the channel, enter a PIN, ZIP code and etc.</li> </ul>    |
|                                              | If the Color Button appears with a number strip on the screen, select the Color Button and then select a specific color by using the directional button (up, down, left, right). Use this to access additional options that are specific to the feature in use. |
| (Multi View)                                 | Press the button to directly enter the Multi View function.                                                                                                    |
| ① Directional button (up, down, left, right) | Use to navigate the menu or move the focus to highlight items on the Home Screen.                                                                                                    |
| 2 Select                                     | Selects or runs a focused item. When pressed while you are watching a broadcast program, detailed program information appears.                                                                                                    |
| (Return)                                     | Press to return to the previous menu. When pressed for 1 second or more, the running function is terminated. When pressed while you are watching a program, the previous channel appears.                                                                       |
| (Consert Husb)                               | Press to return to the Home Screen.                                                                                                    |
| (Smart Hub)                                  | For The Frame model, Press in Art mode to switch to TV mode.                                                                                                    |

| Button              | Description                                                                                                    |
|---------------------|----------------------------------------------------------------------------------------------------|
| (Play/pause)        | When pressed, the playback controls appear. Using these controls, you can control the media content that is playing.                                                     |
|                     | To use Game Bar, press and hold the button in Game Mode.                                                                                                    |
|                     | Game Bar may not be supported depending on the model or geographical area.                                                                                               |
| +/-(Volume)         | Move the button up or down to adjust the volume. To mute the sound, press the button. When pressed for 1 second or more, the Accessibility Shortcuts appears.            |
| ^/∨(Channel)        | Move the button up or down to change the channel. To see the <b>Guide</b> screen, press the button.  Press and hold the button up or down to quickly change the channel. |
| (Launch app button) | Launch the app indicated by the button.                                                                                                    |

- Use the Samsung Smart Remote less than 20 feet (6 m) from the TV. The usable distance may vary with the wireless environmental conditions.
- The images, buttons, and functions of the Samsung Smart Remote may differ with the model or geographical area.
- To use the Samsung Smart Remote to control a compatible external device that does not support HDMI-CEC (Anynet+), you must configure universal remote control for the device. For more information, refer to "Controlling External Devices with a Samsung Remote Control Using the Universal Remote."
- To use the Samsung Smart Remote to control a compatible external device that does support HDMI-CEC (Anynet+), connect the device to an HDMI port on the TV using an HDMI cable. For more information, refer to "Using Anynet+ (HDMI-CEC)."

## About the Samsung Smart Remote (AU8 Series)

Learn about the buttons on the Samsung Smart Remote.

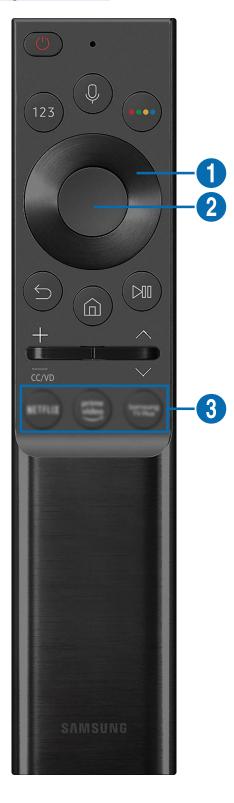

| Button                                       | Description                                                                                                    |
|----------------------------------------------|----------------------------------------------------------------------------------------------------|
| (Power)                                      | Press to turn the TV on or off.                                                                                                    |
| (Voice Assistant)                            | Runs Voice Assistant. Press and hold the button, say a command, and then release the button to run Voice Assistant.                                                                                                    |
| (Number button)                              | Press to bring up the virtual numeric pad on the screen. Use the numeric keypad to enter numeric values.  Select numbers and then select Done to enter a numeric value. Use to change the channel, enter a PIN, ZIP code and etc. |
| (Color button)                               | When pressed, colored buttons appear on the screen. Use this button to access additional options that are specific to the feature in use.                                                                                         |
| ① Directional button (up, down, left, right) | Use to navigate the menu or move the focus to highlight items on the Home Screen.                                                                                                    |
| 2 Select                                     | Selects or runs a focused item. When pressed while you are watching a broadcast program, detailed program information appears.                                                                                                    |
| (Return)                                     | Press to return to the previous menu. When pressed for 1 second or more, the running function is terminated. When pressed while you are watching a program, the previous channel appears.                                         |
| (Smart Hub)                                  | Press to return to the Home Screen.                                                                                                    |

| Button              | Description                                                                                                    |
|---------------------|----------------------------------------------------------------------------------------------------|
| (Play/pause)        | When pressed, the playback controls appear. Using these controls, you can control the media content that is playing.                                                     |
| +/-(Volume)         | Move the button up or down to adjust the volume. To mute the sound, press the button. When pressed for 1 second or more, the Accessibility Shortcuts appears.            |
| ^/∨(Channel)        | Move the button up or down to change the channel. To see the <b>Guide</b> screen, press the button.  Press and hold the button up or down to quickly change the channel. |
| (Launch app button) | Launch the app indicated by the button.                                                                                                    |

- Use the Samsung Smart Remote less than 20 feet (6 m) from the TV. The usable distance may vary with the wireless environmental conditions.
- The images, buttons, and functions of the Samsung Smart Remote may differ with the model or geographical area.
- To use the Samsung Smart Remote to control a compatible external device that does not support HDMI-CEC (Anynet+), you must configure universal remote control for the device. For more information, refer to "Controlling External Devices with a Samsung Remote Control Using the Universal Remote."
- To use the Samsung Smart Remote to control a compatible external device that does support HDMI-CEC (Anynet+), connect the device to an HDMI port on the TV using an HDMI cable. For more information, refer to "Using Anynet+ (HDMI-CEC)."

## Connecting the Samsung Smart Remote to the TV

Connect the Samsung Smart Remote to your TV to operate the TV.

When you turn on the TV for the first time, the Samsung Smart Remote pairs to the TV automatically. If the Samsung Smart Remote does not pair to the TV automatically, point it at the front of the TV, and then press and hold the  $\bigcirc$  and  $\bigcirc$  buttons simultaneously for 3 seconds or more.

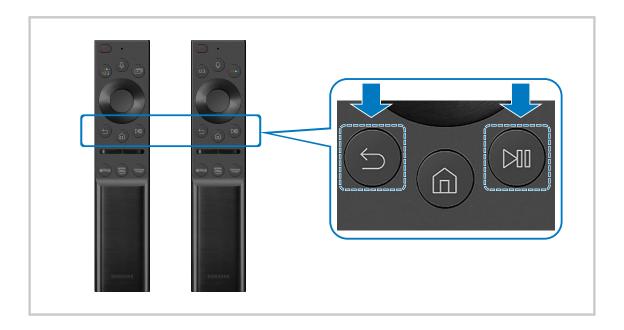

- The images, buttons, and functions of the Samsung Smart Remote may differ with the model or geographical area.
- For more information about the Samsung Smart Remote, refer to "About the Samsung Smart Remote (QLED TV/AU9 Series or higher/The Frame)."
- For more information about the Samsung Smart Remote that comes with AU8 Series, refer to "About the Samsung Smart Remote (AU8 Series)."

# Controlling External Devices with a Samsung Remote Control - Using the Universal Remote

Control the TV and connected external devices with a Samsung remote control.

#### ♠ > Dource > Universal Remote

You can control external devices connected to the TV using a Samsung remote control. To control external devices, register them by following the instructions on the screen.

- This function may not be supported depending on the model or geographical area.
- You can also use the **Anynet+ (HDMI-CEC)** function to operate external Samsung devices with your TV's remote control without any additional setup. For more information, refer to "Using Anynet+ (HDMI-CEC)."
- Specific external devices connected to the TV may not support the universal remote feature.
- Do not place any obstacles in front of an external device and TV's logo. It may cause improper transmitted signals from the remote control.
- The TV memorizes both the external device and its connection port (HDMI 1, HDMI 2, etc.).
- If you have difficulty controlling external devices with the Universal Remote, try adjusting the positions of the external devices.
- This function may not operate properly depending on the TV installation environment and the features of external devices.

## Using Anynet+ (HDMI-CEC)

Control an external device connected via Anynet+ (HDMI-CEC) with the remote control.

You can use the TV's remote control to control external devices that are connected to the TV by an HDMI cable and that support Anynet+ (HDMI-CEC). Note that you can only set up and operate Anynet+ (HDMI-CEC) with the remote control.

#### Connecting an external device through Anynet+ and using their menus

- 1. Set Anynet+ (HDMI-CEC) to On.
- 2. Connect an HDMI-CEC-compliant device to the TV.
- 3. Turn on the connected external device.

The device is automatically connected to the TV. After the connection process is finished, you can access the menu of the connected device using your TV remote and control the device.

The connecting process can take up to 2 minutes to complete.

#### Read before connecting an Anynet+ (HDMI-CEC) device

- Anynet+ (HDMI-CEC)-enabled devices must be connected to the TV with an HDMI cable. Note that some HDMI cables may not support Anynet+ (HDMI-CEC).
- You can configure the TV's Universal Remote to control third-party cable boxes, Blu-ray players, and home theaters that do not support HDMI-CEC. For more information, refer to "Controlling External Devices with a Samsung Remote Control Using the Universal Remote."
- Anynet+ cannot be used to control external devices that do not support HDMI-CEC.
- The TV remote control may not work under certain circumstances. If this occurs, set up the device as an Anynet+ (HDMI-CEC)-enabled device again.
- Anynet+ (HDMI-CEC) works only with external devices that support HDMI-CEC, and when those devices are either in standby mode or turned on.
- Anynet+ (HDMI-CEC) can control up to 12 compliant external devices (up to 3 of the same type) except for home theaters. Anynet+ (HDMI-CEC) can control only one home theater system.
- To listen to 5.1 channel audio from an external device, connect the device to the TV via an HDMI cable and connect a 5.1 home theater system directly to the external device's digital audio output connector.
- If an external device has been set up for both Anynet+ and a universal remote control, the device can be controlled only with the universal remote control.

## Controlling the TV with a Keyboard, Mouse, or Gamepad

Connecting a keyboard, mouse, or gamepad to make it easier to control the TV.

♠ > ♦ Settings > General > External Device Manager > Input Device Manager (ry Now)

You can connect a keyboard, mouse, or gamepad to control the TV easily.

#### Connecting a USB keyboard, mouse, or gamepad

Plug the keyboard, mouse or gamepad cable into the USB port.

- If you connect a mouse, it is available only in the Internet app and PC on TV function.
- XInput USB gamepads are supported.
- For more information, refer to Input Device in Connection Guide ( > > Source > Connection Guide > Input Device).

#### Connecting a Bluetooth keyboard, mouse, or gamepad

# ♠ > Settings > General > External Device Manager > Input Device Manager > Bluetooth Device List

- If your device was not detected, position the keyboard close to the TV, and then select **Refresh**. The TV scans for available devices again.
- If you connect a mouse, it is available only in the Internet app.
- For more information, refer to the Bluetooth device's user manual.
- This function may not be supported depending on the model or geographical area.

## Using the keyboard and mouse

| Button                | Description                                                                                                    |
|-----------------------|----------------------------------------------------------------------------------------------------|
| Directional keys      | Use to navigate the menu, or move the focus to highlight items on the Home Screen.                                                                                                    |
| Windows key           | Displays the TV settings                                                                                                    |
| Enter key             | Selects or runs a focused item                                                                                                    |
| ESC key               | Returns to the previous screen                                                                                                    |
| F1 / F2 / F3 / F4 key | Color buttons — ■ / ■ / ■ / ■                                                                                                    |
| F5 key                | Displays the Home Screen                                                                                                    |
| F6 key                | Displays the Source screen                                                                                                    |
| F7 key                | Displays the Channel List                                                                                                    |
| F8 key                | Mutes the sound                                                                                                    |
| F9 / F10 key          | Adjusts the volume                                                                                                    |
| F11 / F12 key         | Changes the channel                                                                                                    |
| Page Up / Page Down   | Scrolls a web page displayed by the Internet app.                                                                                                    |
| Left-click            | Available only in the Internet app.  You can click a menu or link to start a function as you do on a PC.                                                                                             |
| Right-click           | Available only in the Internet app. You can use the following functions:  The options displayed in the menu may differ depending on the selected item.  Open Open Link in New Tab Enable Scroll Mode |

#### Setting up the input devices

- ♠ > ♠ Settings > General > External Device Manager > Input Device Manager
  - Keyboard Settings

You can set up the keyboard with the Keyboard Language and Keyboard Type functions.

Mouse Settings

You can set up the mouse with the Primary Button and Pointer Speed functions.

## Entering Text using the On-Screen Virtual Keyboard

Use the virtual keyboard to enter text on your TV.

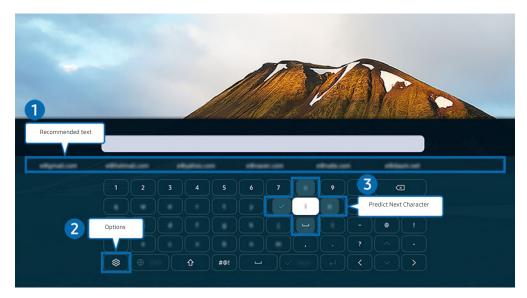

The image on your TV may differ from the image above depending on the model and geographical area.

## 1 Recommended text

When you type a word you want to use as a search term, this function displays related suggestions from which you can choose one.

## 2 Options

Select 🕸 on the virtual keyboard screen. The following options are available:

- The options available may differ depending on the function running currently.
- Recommended text
- Reset Recommended Text Memory
- Accented Character Preview
- Predict Next Character (when using direction buttons)
- Language

## 3 Predict Next Character

Each time you type a character on the virtual keyboard, the next characters predicted to be typed are displayed. You can use the directional buttons on the remote control to select one.

#### Entering Text using the remote control's microphone and the on-screen virtual keyboard

When the virtual keyboard is on the screen, press and hold the button ① on the Samsung Smart Remote, speak into the microphone on the Samsung Smart Remote, and then release the button. What you say appears on the screen as text.

- Entering text with your voice may not be supported for some functions.
- This function may not be supported depending on the model or geographical area.
- The Samsung Smart Remote may not be supported depending on the model or geographical area.

## **Smart Features**

You can enjoy various apps with Smart Hub.

## **Using Smart Hub**

View descriptions of Smart Hub's basic functions.

From Smart Hub, you can use the Internet search function, install and use various apps, view photos and videos, or listen to music stored on external storage devices, and perform more functions.

- Some Smart Hub services are paid services.
- To use Smart Hub, the TV must be connected to the Internet.
- Some Smart Hub features may not be supported depending on the service provider, language, or geographical area.
- Smart Hub service outages can be caused by disruptions in your Internet service.
- To use Smart Hub, you must agree to the Smart Hub service agreement and the collection and use of personal information. Without giving consent, you cannot use the additional features and services. You can view the entire text of the Terms & Privacy by navigating to > \$\omega\$ Settings > Terms & Privacy. Try Now
- If you want to stop using Smart Hub, you can cancel the agreement. To cancel the Smart Hub service agreement, select Reset Smart Hub ( > & Settings > Support > Device Care > Self Diagnosis > Reset Smart Hub).

#### Displaying the Home Screen

Press the **a** button.

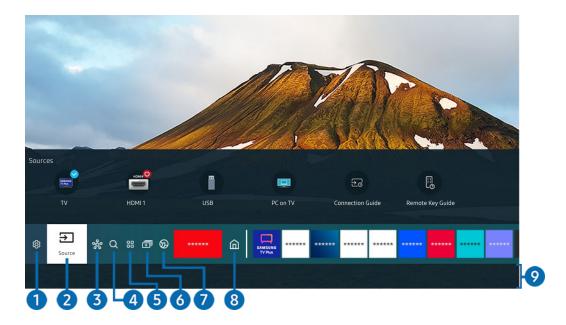

The image on your TV may differ from the image above depending on the model and geographical area.

On the Home Screen, you can easily run the apps you have used previously or frequently. The apps can also be moved or deleted from the screen.

## 

When the focus is moved to **Settings**, a list of quick settings icons appears above the top of the menu. You can quickly set frequently used functions by clicking the icons.

#### • e-Manual

You can open the user manual embedded in your TV.

#### • Intelligent Mode

In Intelligent Mode, the TV recognizes and analyzes the surroundings, noise, content, and usage patterns to provide the best viewing experience. To turn Intelligent Mode on or off, press the Select button. To set detailed options, press the up directional button, and then select Intelligent Mode Settings.

- This function is supported only in QLED TV (except for Q6\*A/Q5\*A Series) and The Frame.
- For more information, refer to "Using Intelligent Mode."

#### Picture Mode

You can select the picture mode that provides the best viewing experience. To change the picture mode, press the Select button. To make fine adjustments, press the up directional button, and then select Picture Setup.

#### Sound Mode

You can select a sound mode to optimize your listening experience. To change the sound mode, press the Select button. To make fine adjustments, press the up directional button, and then select Equalizer Setup.

#### Sound Output

You can select which speakers the TV uses for audio output. To change the audio output, press the Select button. To connect to a Bluetooth speaker, press the up directional button, and then select Bluetooth Speaker List.

Connecting Bluetooth speaker may not be supported depending on the model or geographical area.

#### Game Mode

You can set the Game Mode to optimize the TV screen for better gaming performance. To turn Game Mode on or off, press the Select button. To set the detailed options, press the up directional button, and then select Go to Game Mode Settings.

- For more information, refer to "Setting the Viewing Environment for External Devices."
- This function is only available when an external input source is being used.

### Caption

You can watch TV broadcasts with captions. To activate or deactivate the Caption function, press the Select button. To run Accessibility Shortcuts, press the up directional button, and then select Accessibility Shortcuts.

#### Sleep Timer

You can turn off the TV automatically at a specific time. To change the sleep time, press the Select button. To set the specific time at which the TV turns off automatically, press the up directional button, and then select Set Up Off Timer.

#### Network

You can view the current network and Internet status. Press the up directional button, and then select Network Status or Network Settings.

#### Color Tone

You can select a color tone suitable for your viewing preferences. To change to a color tone that you want, press the Select button.

#### Picture Clarity

You can optimize pictures that contain a lot of motions. To turn this function on or off, press the Select button. To set the detailed options, press the up directional button, and then select Picture Clarity Settings.

## • Digital Output Audio Format

You can select an output format for digital audio. Note that the **Dolby Digital+** option is only available via HDMI (eARC) for external devices that support the Dolby Digital+ format.

#### On Timer

You can set On Timer to turn on the TV automatically at a specific time. On Timer is only available if the Clock has been set.

This function may not be supported depending on the model or geographical area.

#### Off Timer

You can set Off Timer to shut off the TV automatically at a specific time. Off Timer is only available if the Clock has been set.

This function may not be supported depending on the model or geographical area.

#### • Device Care

You can run Device Care to diagnose and optimize your TV. Device Care can also check and optimize the TV's storage. If any problem is found, the TV needs technical support.

## • All Settings

Display the **Settings** menu.

These functions may not be supported depending on the model or geographical area.

# 

You can select an external device connected to the TV.

For more information, refer to "Switching between external devices connected to the TV."

# 3 % SmartThings

This function allows the TV to connect and control the detected devices in the same space.

- For more information, refer to "Using SmartThings."
- This function may not be supported depending on the model or geographical area

# 4 Q Search

You can search for channels, programs, movie titles, and apps from Smart Hub.

- To use this feature, the TV must be connected to the Internet.
- This function may not be supported depending on the model.

# **5** 88 Apps

You can enjoy a wide range of contents, including news, sports, weather, and games by installing the corresponding apps on your TV.

- To use this feature, the TV must be connected to the Internet.
- For more information, refer to "Using the Apps Service."

# 6 Multi View

While watching the TV, you can simultaneously view multiple screens that are split.

- This function may not be supported depending on the model or geographical area.
- For more information, refer to "Using Multi View."

## Ambient Mode

You can enhance your living space with decorative content that matches the surroundings or view essential real-time information, such as weather, time, and news, on the TV screen when you are not watching TV.

To return to the TV mode, press the **a** button in **Ambient Mode**. To shut off the TV, press the **b** button. In case of any The Frame model, press and hold the **b** button.

- This function may not be supported depending on the model.
- For more information, refer to "Using Ambient Mode."

# 8 home

This menu appears first when you press the **a** button. Then you can quickly access Samsung Account, Notification, or Privacy Choices.

The available features may differ depending on the model or geographical area.

#### Samsung Account

Go to the Samsung Account screen to create a new account or sign out of your account.

For more information, refer to "Using a Samsung account."

#### A Notification

You can view a list of notifications for all events that occur on your TV. A notification appears on the screen when it is time to schedule viewing, schedule recording, or when an event occurs on a registered device.

If you move the focus to **Notification**, and then press the Select button, a notification window appears on the right and the following functions are available:

#### - <sup>™</sup> Delete All

You can delete all your notifications.

### - 參Settings

You can select services you want to be notified about.

When you select Allow sound, notifications are displayed with a notification sound.

## Privacy Choices

You can view and set the privacy policy for Smart Hub and various other services.

## Universal Guide

**Universal Guide** is an app that allows you to search for and enjoy various content, such as TV shows, dramas, and movies, in one place. **Universal Guide** can recommend content tailored to your preferences.

You can use this feature on your mobile device with the Samsung SmartThings app.

- ▼ To access Universal Guide, press the down directional button on the remote control in Home Screen.
- To enjoy the content from these apps on your TV, they must be installed on the TV.
- When you watch some paid content, you may need to make a payment using their associated app.
- Some content may be restricted depending on your network conditions and your subscriptions to paid channels.
- Parental control is necessary when children use this service.
- Images may look blurry depending on the service provider's circumstances.
- This function may not be supported depending on the model or geographical area.

#### **▽**Art

When you are not watching TV or when the TV is turned off, you can use the Art mode function to edit image content, such as artworks, photos, or to display the content.

- This function is supported only in The Frame.
- For more information, refer to "Using Art Mode."

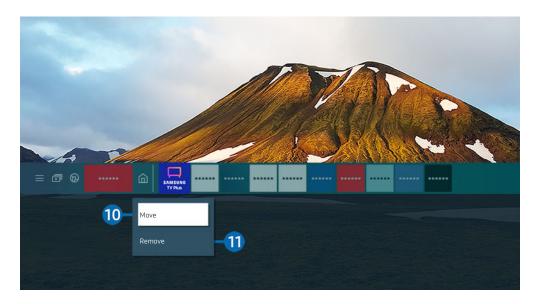

The image on your TV may differ from the image above depending on the model and geographical area.

# Moving an item on the Home Screen

Move the focus to the app you want to move, press and hold the Select button on the remote control, and then select Move in option menu. Move the app to the desired position by pressing the left or right directional button, and then press the Select button. The selected app is moved on the Home screen.

🙋 In the region that does not support the Universal Guide, press the down directional button on the remote control.

# 11 Removing an item on the Home Screen

Move the focus to the app you want to delete, press and hold the Select button on the remote control, and then select Remove in option menu. The selected app is deleted.

- 🙋 In the region that does not support the Universal Guide, press the down directional button on the remote control.
- You can add the apps you want to use often to the Home Screen using Apps. To add your favorite apps to the Home Screen, refer to "Managing installed apps."

## Launching Smart Hub automatically

♠ > ♦ Settings > General > Smart Features > Autorun Smart Hub (ry Now)

When you set Autorun Smart Hub to on, the TV displays the Home Screen automatically when you turn the TV on. You can turn this function on or off. Press the Select button at the current menu.

## Launching the last used app automatically

♠ > ⊕ Settings > General > Smart Features > Autorun Last App (ry Now)

If Autorun Last App is set to on, the last used app is automatically run when you turn on the TV. You can turn this function on or off. Press the Select button at the current menu.

- This function may not be supported depending on the app.
- This function may not be supported depending on the model.

# Launching Samsung Business TV app automatically

♠ > ♠ Settings > General > Smart Features > Autorun Samsung Business TV App

If Autorun Samsung Business TV App is set to On, Samsung Business TV app is automatically run when you turn on the TV. You can also turn this function on or off. Press the Select button at the current menu.

To use the Samsung Business TV app on your TV, install the app from Google Play Store or App Store. Use the

Samsung Business TV app on your TV, install the app from Google Play Store or App Store. Ose the Samsung Business TV app by following the screen instructions on the mobile device.

- When Autorun Samsung Business TV App is set to On while Autorun Last App is turned On, the Samsung Business TV app runs automatically when your TV is turned on.
- This is available in Android 6.0/iOS 9.0 or higher.
- The Samsung Business TV app on the Home Screen is installed automatically after you consent to the service agreement and the collection and use of personal information.
- This function may not be supported depending on the model or geographical area.

## Automatic casting in Multi View

♠ > ♠ Settings > General > Smart Features > Autorun Multi View Casting

When you cast content on your mobile device by using YouTube, it automatically appears in Multi View. You can turn on or off the function by pressing the Select button.

- It is available on the screen for any broadcast, external device, or app that supports Multi View.
- This function may not be supported depending on the model.

## **Testing Smart Hub connections**

## **Resetting Smart Hub**

- ♠ > ♥ Settings > Support > Device Care > Self Diagnosis > Reset Smart Hub (ry Now)
- You can reset the Smart Hub settings. To reset Smart Hub, enter the PIN. The default PIN is "0000." You can set the PIN in 

  Settings > General > System Manager > Change PIN.
- Change PIN may not be supported depending on the model or geographical area.

# Using a Samsung account

Create and manage your own Samsung account.

- ♠ > ♦ Settings > General > System Manager > Samsung Account (ry Now)
  - You can view the entire text of the Terms & Policy in > Settings > General > System Manager > Samsung Account > My Account > Terms & Conditions, Privacy Policy after logging in to your Samsung account.
- Follow the instructions on your TV screen to create or log in to a Samsung Account.
- Samsung Account can be used on TV, mobile device, and website with one ID.

# Signing in to a Samsung account

♠ > ♠ Settings > General > System Manager > Samsung Account > Sign In

# Creating a new account

♠ > ♠ Settings > General > System Manager > Samsung Account > Create Account

## Managing your Samsung account

# 

When you sign in to your Samsung account, you can use the following functions:

#### • Sign Out

When multiple people share the TV, you can sign out of your account to prevent others from using it.

To sign out of your Samsung Account ( Section 2 Section 2 Section 3 Section 3 Section

#### Edit Profile

You can edit your account information.

- To protect personal information, enter Edit Profile and then Sign-in Method is set to Enter password when ID is selected (high security).
- If you want the TV to log you into your account automatically whenever you turn on the TV, click Stay Signed In.
- When the TV is used by multiple people, turn off **Stay Signed In** to protect personal information.

#### Payment Info

You can view or manage your payment information.

#### Back up

You can back up the TV settings to your Cloud storage. When resetting or replacing the TV, you can also restore its settings with the backed-up settings.

### TV Registration

You can register the current TV or see the registered information. You can easily receive services after product registration.

✓ You can see the registered information or delete it at the Samsung account website (http://account.samsung.com).

### Sync Internet

Once you sign in to your Samsung account and configure the **Sync Internet** settings, you can share the favorites and website bookmarks that you registered on other devices.

### Remove Account

You can delete an account from the TV. Although you have deleted your Samsung account from the TV, you are not unsubscribed.

To unsubscribe from your Samsung Account, visit the Samsung Accounts website (http://account.samsung.com).

## Terms & Conditions, Privacy Policy

You can view the user agreement and privacy policy.

For more information about the terms and conditions, privacy policy, select View Details.

# **Using Ambient Mode**

Learn about the functions available in Ambient Mode.

## ♠ > ♠ Ambient Mode

You can enhance your living space with decorative content that matches the surroundings or view essential real-time information, such as weather, time, and news, on the TV screen when you are not watching TV.

- This function may not be supported depending on the model.
- In Ambient Mode, some functions may not be supported.

# Ambient Mode browser screen

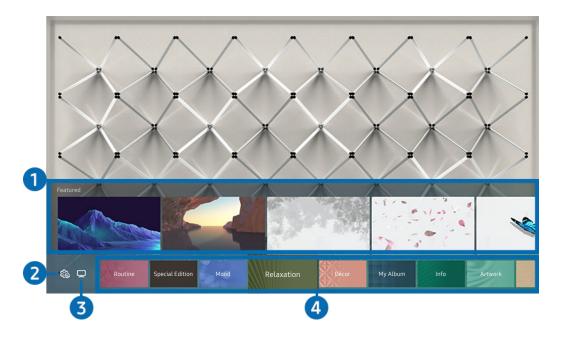

The image on your TV may differ from the image above depending on the model and geographical area.

When you press the button in Ambient Mode, the Ambient Mode browser screen appears at the bottom of the screen. In the Ambient Mode browser screen, you can select content and change the Ambient Mode settings.

# 1 Function and content preview

When you select a category at the bottom of the screen, a preview of available functions and content appears here.

To view detailed information about a content item, move the focus to it, and then press the up directional button.

# 2 & Ambient Settings

You can configure the following Ambient Mode settings:

Available settings may differ depending on the model.

## • Auto Brightness

Changes the auto brightness setting for Ambient Mode.

When this function is set to **Off**, the brightness level of the TV screen is not automatically adjusted in response to the surrounding light level.

### Sleep After

Sets the time when the Ambient Mode screen turns off automatically.

If there is no remote control input for the set time, the screen goes off.

#### Screen Settings

You can adjust the settings such as content brightness, saturation, and color tone.

#### - Brightness

Adjusts the brightness of the content.

#### - Saturation

Adjusts the saturation of the content.

### Color Tone

Adjusts the colors of the content.

#### Red Tone / Green Tone / Blue Tone

Adjusts the red, green, blue contrast.

#### Reset All Photos

Resets the photos imported from your mobile device or Samsung Cloud.

This function may not be supported depending on the model.

# **3** □TV

You can enter the TV viewing screen.

# 4 Selecting a content category

You can select your preferred content and background for the Ambient Mode screen.

- This function may not be supported depending on the model.
- ✓ You can use the SmartThings app on your mobile device to select the desired content and then change the settings.
- Available content categories may differ depending on the model or geographical area.

### Routine

Enjoy a range of routines, each displaying content to suit each part of your day or create your very own routines via the SmartThings app.

#### Q Collection

Provides content that is dedicated to Samsung QLED.

### • Special Edition

Allows you to enjoy creative artwork and interior design content created by the world's finest artists and designers.

#### Mood

Enjoy a range of options to create the right ambience to suit your mood.

### Relaxation

Relax with a selection of calming content inspired by nature to soothe your mood.

#### Décor

Allows you to select content with a sensible and beautiful design.

### My Album

Allows you to set a photo stored in your mobile device or Samsung Cloud as the wallpaper of the Ambient Mode screen.

- To import photos from your mobile device or Samsung Cloud, use the SmartThings app on your mobile device.
- For more information about how to configure the photo settings, select **View Help**. This function is available after you select a photo in the **My Album** category.

### Cinemagraph

Provides eye-catching content by giving repetitive movement in part of a photo.

#### Info

Allows you to select essential real-time information, such as weather, temperature, time, and news.

#### Artwork

Allows you to select content such as world famous photos and artwork.

## • Background Theme

Allows you to select a background theme provided by Samsung.

- Take a picture of a wall using the SmartThings app on your mobile device to create a custom background theme. When you use this function, there may be a delay in image transmission and optimization depending on network conditions.
- You can set a background theme you created as a background of a content item. To set a background theme as the background of a content item, press the down directional button while watching the **Ambient Mode** screen.

#### About Ambient Mode

You can view information about Ambient Mode.

# Applying effects to the content

When you are enjoying content in Ambient Mode, press the down directional button to change the following settings for the content:

Available functions may not be supported depending on the model or content.

#### Weather Filter

You can add a weather effect to content.

#### • Time Filter

You can select any background time format for content.

#### Photo Filter

You can select a photo effect for content.

#### Color & Theme

Changes the color or theme of the content.

#### Vibes

Selects a mood that matches the content.

### Backgrounds

Changes the background of the content.

You can use the SmartThings app on your mobile device to take a picture of a wall and create a custom background. For more information, select the How-To icon. This function may be a delay in image transmission and optimization depending on network conditions.

#### Shadow Effects

Applies a shadow effect that you select to the content.

# Viewing detailed information about the content

When you are enjoying content in Ambient Mode, press the up directional button to view detailed information about the content.

# Entering the TV viewing screen from Ambient Mode

To enter the TV viewing screen from Ambient Mode, press the button, or select ¬TV in the Ambient Mode browser screen.

If you press the button when the TV is turned off, the TV viewing screen appears.

# **Using Art Mode**

Learn about the functions available in Art Mode.

♠ > ¬¬ Art

This function is supported only in The Frame.

You can use Art mode function to display image content such as artworks or photos when you are not watching TV in full screen mode.

- Press the button on the remote control to switch to TV mode or Art mode.
- Press the button in Art mode to switch to TV mode.
- To turn off the TV completely, press and hold the **b**utton on the remote control, or press the TV Controller button at the lower right rear corner of the TV.
  - If you use a remote control other than the Samsung Smart Remote, the TV may not be turned off completely.
- In Art mode, the brightness and color tone of your TV are automatically adjusted depending on the ambient, and the TV can be automatically turned off.
  - The TV is set by default so that the screen turns off automatically when the ambient light dims in **Art** mode.
- You can use Art mode settings ( > \( \subseteq \) Art > Settings) on the TV or SmartThings app on your mobile device to set the sensitivity of the motion detector so that the TV can detect visual changes including user movements and turn on or off automatically.
  - This function may not be supported depending on the model or geographical area.
- In Art mode, you can connect your mobile device to the TV using the SmartThings app on the mobile device to view photos on the mobile device.
  - This function may not be supported depending on the TV model or mobile device.
  - Supported features may differ depending on the version of the SmartThings app.

## Viewing images

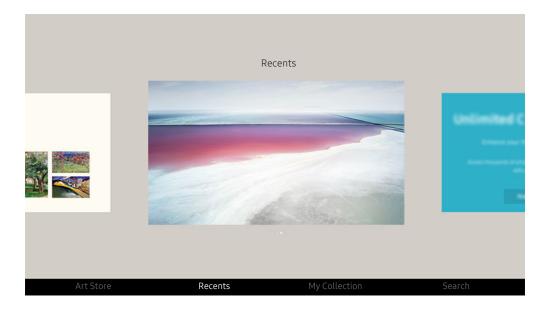

The image on your TV may differ from the image above depending on the model and geographical area.

To view an image in Art mode, select one of the menus below. To switch to the sub menu where you can select images, press the Select button, one of the four directional buttons, or button in Art mode. Then, use the directional buttons on the remote control to move to desired image, and then press the Select button. Set appears at the bottom of the selected image, and you can view the selected image in Art mode.

While viewing images in **Art** Mode, you can find the detailed information about the images by pressing the down directional button on the remote control.

#### Art Store

You can go to Art Store to purchase various images.

- The Art Store may not appear depending on the network connection status.
- To purchase or appreciate images, first log in with your Samsung Account.

#### Recents

You can manipulate the last selected images.

## • My Collection

You can view a list of artworks and photos that you set as ♥ Favorite in Favorites. You can also select the desired ones among the images saved on an external storage device or a mobile device and save them in My Photos.

Using the SmartThings app, you can save photos on your mobile device.

#### Search

You can conveniently find the artworks by searching the artist, artwork name and etc.

This function only allows you to search terms in English.

## News & Events

You can find the informations about the recent news or events.

### Viewing images by time

- 1. Use the directional buttons on the remote control to move to My Collection.
- 2. Use the directional buttons to move to Favorites or My Photos.
  - To view the images on the mobile device connected via the USB or SmartThings app, select the desired images on the connected device and then save them into My Photos.
- 3. Use the directional buttons on the remote control select the Start Slideshow or Start Slideshow (Random).
- 4. Use the directional buttons on the remote control to select the time interval at which images are to be switched, and then press the Select button.

### Import images from an external storage device

- 1. Connect an external storage device that contains images to the TV.
- 2. Use the directional buttons on the remote control to move to My Collection, and then move to the connected external storage device.
- 3. Use the directional buttons on the remote control to move to an image, and then press the Select button.
  - You can select multiple images.
- 4. Use the directional buttons on the remote control to move to Save to My Photos at the bottom of the screen, and then press the Select button.
- 5. The selected image or images are saved in My Photos.
  - Recommended resolutions: 3840 x 2160 (16:9)

#### Remove images from My Collection

You can remove the saved images from My Collection.

- 1. Use the directional buttons on the remote control to move to My Collection.
- 2. Use the directional buttons on the remote control to move to Favorites or My Photos.
- 3. Use the directional buttons on the remote control to move to Remove, and then press the Select button.
- 4. Use the directional buttons on the remote control to move to an image, and then press the Select button.
  - You can select multiple images.
- 5. Use the directional buttons on the remote control to move to Remove Selected at the bottom of the screen, and then press the Select button.

## Buying images from Art Store

- 1. Use the directional buttons on the remote control to move to Art Store.
- 2. Use the directional buttons on the remote control to move to a topic, and press the Select button. You can select any subtopics or images on the screen.
  - The entry path may differ by each topic.
- 3. Use the directional buttons on the remote control to move to an image, and press the Select button.
- 4. Use the directional buttons on the remote control to move to **Details** at the bottom of the screen, and then select **Acquire Artwork**.
  - Displays Get Trial Membership or Free Trial if you have not joined The Art Store Membership.
- 5. Use the directional buttons on the remote control to select payment methods, and then press the Select button.
- 6. Follow the on-screen instructions to procedure payment.

#### Subscribing to The Art Store Membership

When you subscribe to The Art Store Membership, you can use Art Store unlimitedly and enjoy various art works by replacing them with new ones according to your preferences.

- 1. Use the directional buttons on the remote control to move to Art Store.
- 2. Use the directional buttons on the remote control to move to Membership.
- 3. Follow the on-screen instructions to enter your membership information.

# Setting the style of the selected image

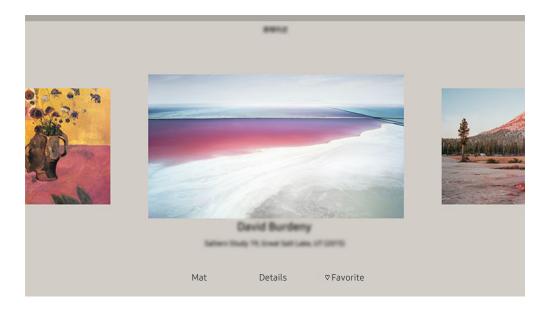

The image on your TV may differ from the image above depending on the model and geographical area.

Use the directional buttons on the remote control to move to an image you want. You can use the following menus:

### Details

You can find more information about the image.

### • Photo Filter

You can apply the selected filter's effect to the image according to your preferences.

This function is only available for saved images on My Photos.

### Mat

You can apply various border styles and colors to the image according to your preferences.

#### Favorite

You can set (or not set) an image that you prefer as a favorite item by pressing the Select button on the remote control. You can view a list of items set as your favorites in My Collection > Favorites.

- ─ Favorite: Not set as a favorite.
- Favorite: Set as a favorite.

#### Apply a border style and a color to an image

- 1. Using the directional buttons on the remote control to move to the image whose border style and color you want to change, move to Mat at the bottom of the screen, and then press the Select button.
  - Depending on whether the image ratio is 16:9 or not, the border styles may differ.
- 2. Use the directional buttons on the remote control to select the border style and color that you want.
- 3. Change the border style and color, and then press the Select button to move the focus to the image.
  - If you want to change only either the border style or the color, change it, and then press the Select button to save the changes.
- 4. To save the selected border style and color, press the Select button again.
  - If you press the button to exit, the border style and color you changed are not saved.

## Setting up Art mode

In Art mode, use the directional buttons on the remote control to move to the Settings menu item at the bottom of the screen. You can adjust the following functions:

### Brightness

Use the directional buttons on the remote control to move to Modify at the bottom of the screen, and then press the Select button. In the next screen, adjust the picture brightness. After selecting the desired settings, press the Select button on the remote control.

#### Color Tone

Use the directional buttons on the remote control to move to Modify at the bottom of the screen, and then press the Select button. In the next screen, adjust the color of your displayed artwork. After selecting the desired settings, press the Select button on the remote control.

## · Sleep After

If no motion is detected around the TV for the set time, the TV turns off automatically. Use the directional buttons on the remote control to move to the bottom items. After selecting the desired time, press the Select button on the remote control.

Sleep After may not be supported depending on the model or geographical area.

#### Motion Detector

The sensitivity of the motion detector function can be adjusted. Use the directional buttons on the remote control to move to the bottom items. After selecting the desired sensitivity, press the Select button on the remote control.

**Motion Detector** may not be supported depending on the model or geographical area.

#### Night Mode

When this function is turned on, the TV turns off automatically if no light is detected around the TV. Use the directional buttons on the remote control to move to the bottom items, and then turn this function on or off.

## Using Art mode with the SmartThings app

Once you have installed the SmartThings app on your mobile device, you can use the following functions:

You can download the SmartThings app from Google Play Store, Samsung Apps, or the App Store.

- The features or terminology may vary depending on the version of the SmartThings app.
- On tablet devices, Art mode features may not be supported by the SmartThings app.
- Selecting images.
- Subscribing to The Art Store Membership.
- Creating Collage: Combine multiple images into one image.
- Applying border styles and colors to images.
- Setting the brightness for Art mode.
- Setting Sleep After: When no motion is detected for the time specified in Art mode, the TV turns off automatically.
  - Sleep After may not be supported depending on the model or geographical area.
- Setting Motion Detector Sensitivity: Set the sensor sensitivity so that the TV turns on automatically when motion is detected in Art mode.
  - Motion Detector Sensitivity may not be supported depending on the model or geographical area.
- Setting Night Mode: Set The Frame to turn off automatically if no light is detected in the room.

## Precautions when using Art mode

- Motion Sensor may not be supported depending on the model or geographical area.
- The motion sensor is located at the bottom of the TV. Do not block the sensor at the front of the TV. The motion sensor as well as the brightness and color tone of the screen can be affected.
- Art mode uses algorithms to minimize image burn-in that can be caused by displaying still images on the screen for long periods of time.
- The performance of the sensor may vary depending on the TV installation and operating environment.
  - The screen brightness and color tone may be affected depending on the color of the floor on which the TV stands.
  - In an environment where special light sources other than standard light sources (halogen, fluorescent) are
    used, the sensor's motion recognition performance may vary depending on the positions, types, and number
    of the light sources.
  - If the area around the TV is too dark or bright, the screen brightness may be limited or the sensor may not work normally.
  - If the TV is installed too high or too low, the sensor may not work normally.
  - The motion sensor may sense motion from a flashing LED, a pet, a car moving outside the window, or other occurrence and start operating.
- Depending on the Auto Power Off function settings, the TV may turn off when there is no user input in Art mode, such as inputs from the remote control ( > Settings > General > Power and Energy Saving > Auto Power Off).

# Using PC on TV

Use the TV to access your PC via Screen Sharing (Wireless), Remote PC or Cloud Service.

You can use the TV to access your PC via Screen Sharing (Wireless), Remote PC, or Cloud Service.

For easy computer use, connect a keyboard and a mouse to your TV in advance.

## Using Screen Sharing (Wireless)

Follow the instructions on the screen to adjust the PC settings and wirelessly connect the TV to the PC.

- This function is only available for PCs that support wireless screen sharing.
- Connection via Windows OS is available in Windows 10.
- Connection via Mac OS is available in AirPlay.

## Using PC on TV - Easy Connection

You can easily use remote access function after installing PC on TV - Easy Connection on your PC.

Follow the instructions on the screen to download and install the **PC on TV - Easy Connection** PC app. Then you can easily connect a remote PC.

- 1. Download the PC on TV Easy Connection PC app from smsng.co/PConTV and then install it on your PC.
- 2. Log in with the same Samsung Account for both TV and PC.
- 3. When the PC is turned on and connected via the network, PC on TV's Home screen displays the PC.
- The PC on TV Easy Connection PC app is available in Windows 10.
- Depending on the network environment including the firewall configuration, router type, and wireless signal strength, connection problems may occur, such as low speed, disconnection, or limited connection.

## Connecting a Remote PC

# 

Provides Remote Desktop Connection (RDP) for remotely connecting to a PC running on Windows and Virtual Network Computing (VNC) for a PC running on Mac. To remotely connect to a PC, you must enter the IP address of the remote PC or select a saved profile. Enter a correct username and password and select a correct protocol. If there is any computer that can be accessed via the same network, the found IP and protocol are displayed.

- To register a frequently used PC, move the focus to Amanage User Profiles, and then press the Select button. When a popup window appears, select Add, and then enter the PC information.
- When your PC enters in power saving mode, connection is not available. It is recommended to cancel the power saving mode.
- It is recommended to connect the wired network because the screen or sound may be interrupted depending on the network condition.
- 1. Configure your computer's settings to use the PC on TV function.
  - Connection to Windows via the RDP protocol is available in Windows 10 Professional or higher.
  - Remote connection to a PC running on Mac via the VNC protocol is only supported for Mac OS X 10.5 or later.
  - Windows OS:
    - 1) Right-click the My Computer icon on Desktop or Windows Explorer and then click Properties.
    - 2) Click Advanced System Settings. The System Properties window appears.
    - 3) Click the Remote tab and then select the Allow Remote Assistance connections to this computer.
  - Mac OS:
    - 1) Select Menu > System > Preferences and then click Sharing.
    - 2) Select the Screen Sharing and Remote Login check box.
    - 3) Run the resolution changing app downloaded from App Store and then change the resolution to 1440 x 900 or lower.
    - If you do not change the resolution in Mac OS, the previous image may appear while connecting a remote computer.

2. Enter the required settings for connecting the computer remotely.

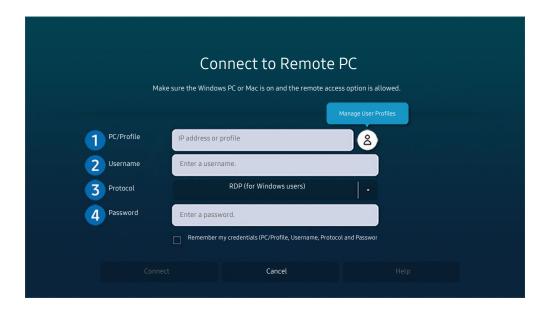

## 1 PC/Profile

Enter the IP address or profile of the PC you want to connect to.

- In case of Windows, when the computer to connect is within the same network (router/AP), run "cmd" command
  in Settings > Network and Internet > View Network properties or in Start > Run, and then run "ipconfig" to
  check the IPv4 address of the computer.
- In case of Mac, you can check the IP address in Settings > Remote Access.
- When the TV and computer are not within the same network, it is required to know the public IP and configure
  the router and AP. Check whether the router connected to the computer supports port forwarding. When the
  company provides additional security features such as firewall, seek help from a security officer.

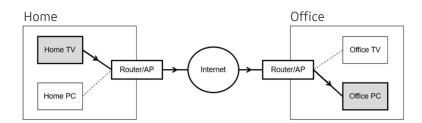

# 2 Username

Enter the Username of the computer. How to check the Username:

- Windows OS: Control Panel > User Account Control
- Mac OS: System Preferences > Users & Groups

# 3 Protocol

Select the Protocol for the computer's OS. (Windows: RDP, Mac: VNC)

# 4 Password

Enter the password for the login account.

For use of PIN, do not enter PIN but the specified password of the computer.

## Playing Multimedia Content on a Remote PC

When you move the mouse cursor to the top of the screen after accessing a remote computer, the top bar appears. When the sharing folder icon is clicked in the top bar, the folders shared on Windows or Mac OS appear. You can play back any media content in a folder.

For more information, refer to "Playing pictures/video/music."

To use this function, the folder sharing option on the computer to access must have been enabled as shown below:

- Windows OS:
  - 1. Run Windows Explorer and then move to the folder to share.
  - 2. Right-click the folder and then click **Properties**.
  - 3. After the Properties window appears, click the Sharing tab and then click Advanced Sharing.
  - 4. After the Advanced Sharing window appears, select the Share this folder check box.
- Mac OS:
  - 1. Select Menu > System Preferences and then click Sharing.
  - 2. Select the File Sharing check box.
  - 3. To add a folder to share, click the Add+ button at the bottom.
  - 4. Select a folder and then click Add+.
- It is recommended to connect the wired network because the screen or sound may be interrupted depending on the network condition.
- When playing a video file via a remote computer, the screen or sound breaking may be encountered.

## **Using Samsung DeX**

Samsung DeX can be connected from the TV via wireless network.

When the mobile device does not appear on the screen, select Mobile Connection Guide and then follow the screen instructions. Some models may not be searched when connecting the TV from a mobile device through Samsung DeX. In this case, access the DeX Guide on the screen in which you can perform connection by following the screen instructions.

This function is available only on mobile devices that support the wireless Samsung DeX.

# Using Microsoft 365

You can read or create a document after accessing the Microsoft 365 website.

- Run the browser in full-screen mode.
- URL modification is impossible in the Microsoft 365 page.

## Adding the Cloud Service

Select the Add Cloud Service icon. Use the bookmarking function of the browser, you can add or delete the cloud service link to or from PC on TV.

- To add the cloud service, you must be signed in to your Samsung account.
- The number of cloud services that can be added to PC on TV is limited.

## **Using Cloud Service**

You can access the cloud service by selecting the cloud service icon added to PC on TV.

- The screen on the web page may differ from that of a computer.
- You can copy or paste any text. Some image formats are supported.
- For easy and secured login in Cloud Service, PC on TV Pass is additionally supported as well as Samsung Pass.

Setting Samsung Pass or PC on TV Pass.

Set Samsung Pass or PC on TV Pass to Use in > Source > PC on TV > Run the PC on TV browser (Additionally select Microsoft 365 or Add Cloud Service) > Internet Menu > Settings.

**PC on TV Pass** allows you to easily manage the cloud service ID and password without biometric authentication on mobile devices. For this purpose, you must be signed in to your Samsung account. The password is encrypted to be safely stored on your TV.

However, the log in to PC on TV Pass may not work depending on the site policy.

- To securely access the cloud service, you can use the browser's automatic shutdown or clear the history logs.
- Before accessing the cloud service, refer to "Read Before Using the Internet Function."

The cloud service supports the following keyboard shortcuts:

- F1: Returns to PC on TV's Home screen.
- F5: Refresh.
- F8: Mutes the sound.
- F9/F10: Adjusts the volume.
- F11: Switches between full screen or default screen.

# Using the Apps Service

Download and run various apps from Smart Hub.

# ♠ > 88 Apps

You can enjoy a wide range of content, including news, sports, weather, and games by installing the corresponding apps on your TV.

- To use this feature, the TV must be connected to the Internet.
- When Smart Hub is launched for the first time, the default apps are automatically installed. The default apps may differ depending on the model or geographical area.

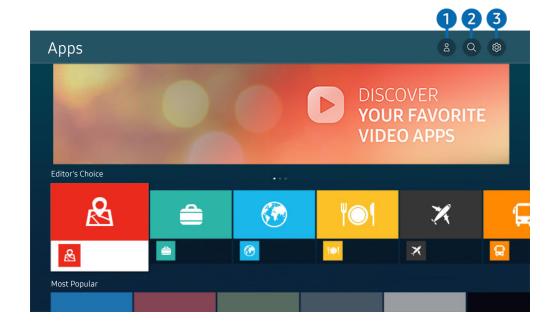

- The image on your TV may differ from the image above depending on the model and geographical area.
- 1 & Samsung Account

Go to the Samsung Account screen to create a new account or sign out of your account.

- If you are signed out of your Samsung account, select 
   Sign In to sign in.
- If you want to download new apps using Apps, first sign in to your Samsung account.
- 2 Q App Search

You can search for available apps.

You can manage the installed apps.

## Installing an app

- 1. Move to the app you want to install, and then press the Select button. The detailed information screen appears.
- 2. Select Install. When the installation is complete, the Open menu appears.
- 3. Select Open to run the app immediately.
- You can view installed apps on the Settings screen.
- You can run an app installed on a USB device only when the USB device is connected to the TV. If the USB device is disconnected while an app is running, the app is terminated.
- You cannot run an app installed on a USB device on a PC or another TV.

# Launching an app

You can run the app desired from Downloaded App.

The icons below appear within the selected app's icon and indicate the following:

- ①: The app is installed on a USB device.
- @: The app has a password.
- ⊚: The app needs to be updated.
- 📵 : The app supports the mirroring function.

# Managing installed apps

Select & Settings on Apps. You can manage installed apps.

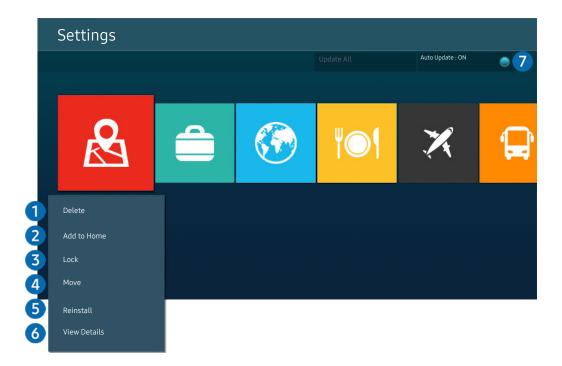

- The image on your TV may differ from the image above depending on the model and geographical area.
- Removing an app
- 1. Select an app to delete.
- 2. Select Delete.

The selected app is deleted.

- Ensure that the related app data is also removed when you remove an app.
- Standard apps cannot be uninstalled.
- 2 Adding apps to the Home Screen
- 1. Select an app to add.
- 2. Select Add to Home.
- 3. After the Home Screen appears, move the selected app to the desired location.
- 4. Press the Select button.

The selected app is added to the Home Screen.

If the selected app is already added to the Home Screen, this function is disabled.

- 3 Locking and unlocking apps
- 1. Select an app to lock or unlock.
- 2. Select Lock/Unlock.

The selected app is locked or unlocked.

- Change PIN may not be supported depending on the model or geographical area.

# 4 Moving apps

- 1. Select an app to move.
- 2. Select Move.
- 3. Move the app to the desired location.
- 4. Press the Select button.

The selected app is moved.

This function may not be supported depending on the model or geographical area.

# 6 Reinstalling an app

- 1. Select the app to install again.
- 2. Select Reinstall.

Reinstallation starts.

# 6 Checking the app information details

- 1. Select the app to check.
- 2. Select View Details.

The app information screen appears.

✓ You can rate an app on the View Details screen.

# Automatically updating apps

To automatically update the installed apps, set Auto Update to ON.

Automatic update is enabled only when the TV is connected to the Internet.

# Using the e-Manual

Control and read the manual embedded in your TV.

## Launching the e-Manual

You can view the embedded e-Manual that contains information about your TV's key features.

- You can download a copy of the e-Manual from Samsung's website to view or print on your PC or mobile device (http://www.samsung.com).
- Some menu screens cannot be accessed from the e-Manual.

## Using the buttons in the e-Manual

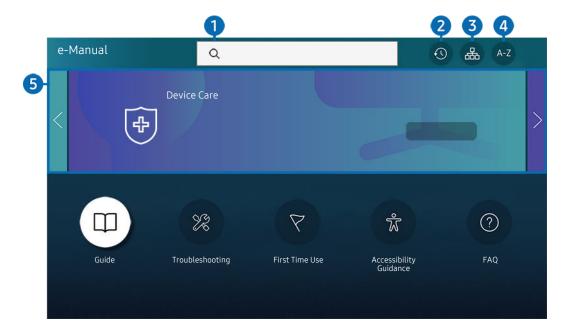

- The image on your TV may differ from the image above depending on the model and geographical area.

Select an item from the search results to load the corresponding page.

(Recently Viewed Topics)

Select a topic from the list of recently viewed topics.

**3** ♣ (Sitemap)

It displays the lists for each item in e-Manual.

# 4 A-Z (Index)

Select a keyword to navigate to the relevant page.

This function may not be supported depending on the model or geographical area.

# **5** Device Care

Optimize and diagnose the condition of your TV. You can check and clean your storage space, diagnose problems or request technical support.

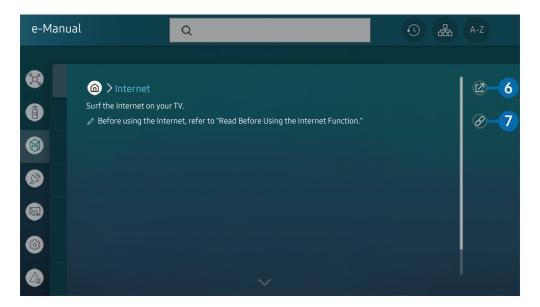

- Words in blue (e.g., Internet) indicate a menu item.
- The image on your TV may differ from the image above depending on the model and geographical area.
- 6 ② (Try Now)

Allows you to access the corresponding menu item and try out the feature right away.

Access an underlined topic referred to on an e-Manual page immediately.

# Using the Internet

Surf the Internet on your TV.

# > Internet

When you run Internet, you can see recently viewed web sites or featured recommendations. When you select a desired web site, you can get immediate access to it.

- You can use the **Internet** function more easily after connecting a keyboard and mouse.
- You can scroll web pages with the directional button on the Samsung Smart Remote or Remote Control.
- The web pages may differ from those on a PC.
- Before using the Internet, refer to "Read Before Using the Internet Function."
- The Internet app has an embedded Samsung Pass Settings ( > Internet > Internet Menu > Settings > Samsung Pass).

  With Samsung Pass, you can log into the website easily and securely. When you visit the website again, you can log in with Samsung Pass Biometrics Authentication on your mobile device without entering your ID and password.

However, this **Samsung Pass** login may not work depending on the website policy. For this purpose, you must have been logged in the mobile device with a Samsung account registered in **Samsung Pass**.

# Using SmartThings

It allows the TV to connect and control the detected various devices in the same space.

## > SmartThings

Using the TV, you can control devices connected via Bluetooth, BLE(Bluetooth Low Energy), or Wi-Fi by using the remote control.

- Depending on the TV or device position, you may not operate functions with the remote control. In this case, move the device.
- This function may not be supported depending on the model.
- This function may not be supported depending on the device type.

## Registering a device

- 1. When there is any device detected near the TV, a registration pop-up appears on the TV screen.
  - When there is no device detected, the pop-up may not appear.
- 2. Select Register to register the device.
  - Select Close. Then the device registration pop-up does not appear.
    You can register a device in > % SmartThings > Add Device.
  - Any device connected via a USB device or HDMI cable is automatically registered.
  - SmartThings, you can see available options for each device.

Supportable options may differ depending on the device.

# SmartThings screen layout

# > SmartThings

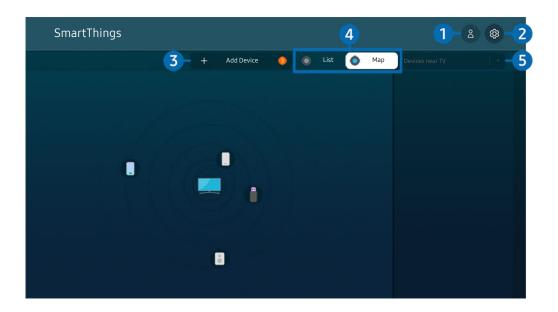

- The image on your TV may differ from the image above depending on the model and geographical area.
- 1 \( \times \) Samsung Account

Go to the Samsung Account screen to create a new account or sign out of your account.

- 2 Settings

You can configure the **SmartThings** settings.

## 3 Add Device

Displays the list of devices that can be registered on your TV. You can register any by selecting a device.

## 4 List / Map

Displays the detected devices in a map or list.

# 5 Device list category

Available options may differ depending on the device.

Place

Displays all places connected via the SmartThings app.

### Devices near TV

Displays all the detected devices that can be connected and controlled.

You can run the control options after selecting a desired device.

Available options may differ depending on the device.

### Available devices

| Туре                                        | Description Detail                                                                                                    |
|---------------------------------------------|----------------------------------------------------------------------------------------------------|
| Mobile devices                              | Galaxy Series (S6, Android 7.0 or later)                                                                                                    |
|                                             | iPhone Series (iOS 7.1 or later)                                                                                                    |
|                                             | SmartThings app must have been installed in case of Android devices.                                                                                    |
| Devices for IR remote control (IR Sniffing) | Air conditioner, air purifier, robot vacuum cleaner, electric fan, humidifier                                                                           |
| Bluetooth devices                           | Bluetooth speaker, headset, Soundbar, keyboard, mouse, game pad                                                                                         |
| SmartThings devices                         | For details on SmartThings devices, access https://www.smartthings.com/products.                                                                        |
| External devices                            | DVD player, Blu-ray player, home theater system, game console, OTT box, set-top box, USB device  The devices must be connected to the HDMI or USB port. |

For a detailed list of supported devices, visit www.samsung.com.

This function may not be available depending on the external device.

# Playing pictures/video/music

Play media content stored on your TV, USB devices, mobile devices, cameras, PCs, etc.

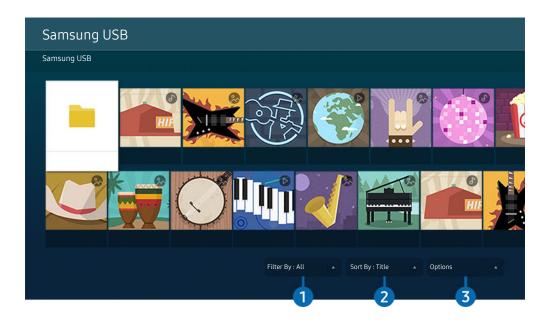

The image on your TV may differ from the image above depending on the model and geographical area.

You can play media content saved on storage devices, such as USB devices, mobile devices, and cameras on the TV.

- You cannot play media content if the content or the storage device is not supported by the TV. For more information, refer to "Read Before Playing Photo, Video, or Music Files."
- Backup important files before connecting a USB device. Samsung is not responsible for damaged or lost files.

You can use the following functions on the media content list screen of a storage device.

# 1 Filter By

Filters the media content by type of media.

# 2 Sort By

Sorts the content list.

This function may not be supported depending on the type of external device.

## 3 Options

Deletes or plays the selected media content in the media content list. When you select Refresh, the content list is reloaded.

- You can delete only the recorded content. To delete content, change the Filter By option to Recorded.
- Recorded may not be supported depending on the geographical area.

## Playing multimedia content on a PC or mobile device

- 1. Select a device with media content in **(a)** > **(b)** Source. The media content list in the device appears.
- 2. Select a media content item from the list.

The selected content is played.

- The content may not be played depending on the encoding method or file format. Furthermore, several functions may be restricted.
- Content on devices connected to the TV via your network may not play smoothly due to network communication problems. If this occurs, use a USB device.

## Playing multimedia content on a USB device

- 1. Connect a USB device to the USB port.
- 2. When a pop-up message appears on the screen, select **Browse** to easily move to the list of multimedia content stored on the device.
  - If a USB device that contains the content you want to play is already connected to the TV, select the USB device in the Source screen.
- 3. Select a content item to play from the list.

The selected content is played.

## Listening to your mobile device sound through the TV speaker using Sound Mirroring

Enjoy listening to music in your living space. Visualizations are generated on your TV that alter and respond to the frequency of your music.

- 1. Search for and connect to your TV from the ℜ (Bluetooth) device list on your mobile device.
- 2. Select media content to play on your mobile device.

The selected media is played through the TV speaker.

- This function may not be supported depending on the model.
- In some models, the image of the played content may differ depending on the mode.

## Buttons and functions available while playing multimedia content

Press the Select button while playing any video, photo, or recorded content. The following buttons appear.

- The provided buttons and functions may not be supported depending on the model or geographical area.
- The available buttons and functions may differ with the content you are viewing or playing.
- Pause, Play

Pauses or plays the multimedia content.

· Jump Backward, Jump Forward

Press the up directional button to move the focus to the playback control bar, and then select the left or right directional button in the playback control bar to move backward or forward by 10 seconds in the video.

- Move to a specific playback section, move up the focus on the playback bar, and then select one of the five thumbnails.
  - This function may not be supported depending on the file format.

#### Stop

Stop the contents being played.

#### Previous / Next

Displays the previous or the next multimedia content file.

#### Rewind / Fast Forward

Rewinds or fast forwards the multimedia content. To increase the rewind or fast forward speed up to 3 times faster than normal, select the button repeatedly. To return to normal speed, select the option or press the button.

You can use the following functions when the video is paused. Note that with the video paused, the TV does not play audio.

Slow Rewind or Slow Forward: Allows you to play a video slowly backward or forward by selecting the option. There are 3 playback speeds. To change the playback speed, press the option repeatedly. To return to normal speed, select the option or press the button.

#### 360 Mode

Provides a 360-degree view for videos and photos.

- This function may not be supported depending on the file format.
- Video files using the mjpeg codec do not support a 360-degree view.
- When a video or photo does not support a 360-degree view, applying 360 rotation to it may cause the screen to look distorted.
- Videos may be interrupted if 360 rotation is applied during double speed playback.
- Videos that support a 360-degree view may be interrupted if 360 rotation is simultaneously applied with other functions during playback.
- This function may not be supported for some resolutions.
- This function may not be supported depending on the model.

### • 360 Auto Rotation

Automatically adjusts the video's viewing angle by analyzing the amount of image changes during playback of a video file that provides a 360-degree view. When this function is started, the rotation starts in a short time.

When 360 Auto Rotation is focused, press the Select button to change to the following modes:

- G→ General
- Dynamic
- (N₃₀₀° Natural
- This function is only available when **360 Mode** is selected.
- When **360 Auto Rotation** is activated, automatic adjustment is followed. The adjustment position may differ depending on the image.
- The video's viewing angle is manually adjusted in General mode.
- This function may not be supported depending on the file format.
- Video files that use the mjpeg codec do not support a 360-degree view.
- When a video does not support a 360-degree view, applying 360 rotation to it may cause the screen to look distorted.
- Videos may be interrupted if 360 rotation is applied during double speed playback.
- Videos that support a 360-degree view may be interrupted if 360 rotation is simultaneously applied with other functions during playback.
- This function may not be supported for some resolutions.
- This function may not be supported depending on the model.

#### Repeat

Plays the current multimedia content repeatedly or all multimedia content files in the same folder repeatedly.

#### Shuffle

Plays music files in random order.

### • Picture Off

Plays music files with the screen off.

### • Screen Fit

Fits a photo to the screen.

## • Rotate left / Rotate right

Rotates a photo left or right.

#### • Zoom

Zooms in a photo.

## • Background Music

Pauses or resumes the background music while the TV displays photos.

This function is available after enabling the **Background Music** option.

## • Options

The available options may differ with the model and content.

| Function         | Description                                                                                  |
|------------------|----------------------------------------------------------------------------------------------|
| Slideshow Speed  | Sets the slideshow speed.                                                                    |
|                  |                                                                                              |
| Slideshow Effect | Applies transition effects to the slide show.                                                |
|                  | If there is only one image file in the USB device, the slide show is not played.             |
| Background Music | Plays background music as you set in the pop-up window while the TV displays photos.         |
|                  | The music files must be saved in the same USB device as the photo files.                     |
|                  | To pause the background music, select <b>Background Music</b> on the playback screen bottom. |
| Subtitles        | You can set the detailed subtitle options, such as the language, sync, size, and color.      |
|                  | If subtitles are not displayed correctly, check the encoding setting.                        |
| Rotate           | Rotates the video.                                                                           |
| Audio Language   | Changes the audio language.                                                                  |
|                  | This function is only available if the video supports multi-track sound.                     |
| Information      | Displays detailed information about the current multimedia content.                          |

# **Using Bixby**

Set Voice Assistant to Bixby. Speak into the microphone on your Samsung Smart Remote or TV to control your TV.

- This function is available only if Voice Assistant is set to Bixby. ( > Settings > General > Voice > Voice Assistant)
- Bixby is available only when the TV is connected to the Internet.
- To use Bixby, you must register and sign in to your Samsung account. Some functions may not be supported if you are not signed in to your Samsung account.
- Bixby only supports some languages, and the supported functions may differ depending on the geographical area.
- Bixby may not be supported depending on the model or geographical area.

## Starting Bixby with voice

You can immediately start a conversation with Bixby by saying "Hi, Bixby." Say "Hi, Bixby", and the Bixby icon at the bottom of the TV screen is activated in Listen mode. Continue speaking.

- For best results, you need to be within 10 feet (3-4 m) of your TV. For more information, refer to "Voice Assistant Issues"
- These functions may not be supported depending on the model or geographical area.

# Starting Bixby using buttons on the Samsung Smart Remote

You can have conversation with Bixby using the Samsung Smart Remote buttons. Press and hold the **(**9) button on your Samsung Smart Remote, say a command, and then release the **(**9) button.

To view the Bixby guide, press the **1** button once:

• When you press the button, the Explore Now button appears at the bottom of the screen. Press the Select button to go to the Explore Bixby screen.

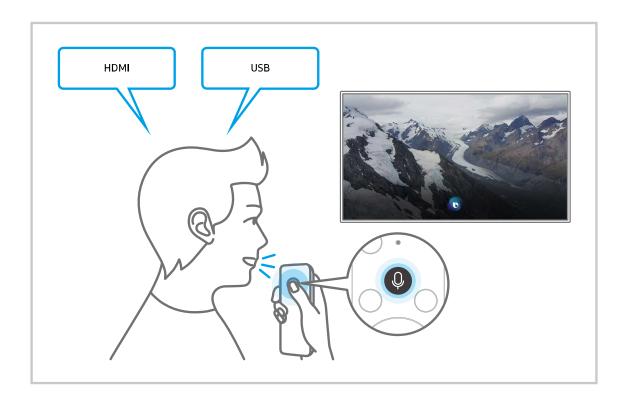

## Learning about the Explore Bixby Screen

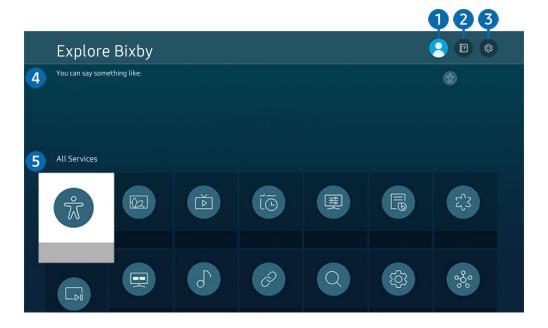

- The image on your TV may differ from the image above depending on the model and geographical area.
- 1 & My Profile

Log out after going to the My Profile screen.

- 2 Patternals

The pop-up window on using Bixby appears.

# 

You can change the settings for using Bixby.

- These functions may not be supported depending on the model or geographical area.
- These functions can be set in Bixby Voice Settings ( Settings > General > Voice > Bixby Voice Settings).
- Language

You can change Bixby's language.

- The languages of the TV and other apps will not change.
- Bixby only supports some languages.

### Voice response

You can change or turn off Bixby's voice.

This function may not be supported depending on the language selected for Bixby.

#### Voice Wake-up

You can set to call Bixby to respond to your voice. If Bixby does not respond to your voice, turn on the Voice Wake-up function, and then try again ( > Explore Now > Settings > Voice Wake-up).

- This function can be used only when the sound sensor at the bottom of the TV is active.
- For best results, you need to be within 10 feet (3-4 m) of your TV. For more information, refer to "Voice Assistant Issues"
- The Voice Wake-up function may not be supported depending on the model or geographical area.

#### Sound feedback

Play a sound when Bixby starts and stops listening.

This function may not be supported depending on the model.

#### Privacy

You can permit or prohibit Bixby from utilizing your personal information when you are using Bixby services.

#### · About Bixby Voice

Displays the detailed terms and conditions.

## 4 Recommended commands

Displays recommended commands you can use to control the TV with Bixby given the current context.

If you do not want to see the recommended commands, set Voice Hint to Off ( > Settings > General > Voice > Voice Hint).

## **5** All Services

You can learn the voice commands that let you use Bixby in various situations. Use the directional buttons to move to the desired command, and then press the Select button. You can operate the TV with various voice commands.

## Read Before Using Bixby

- The supported voice interaction languages and features may differ depending on the geographical area.
- If the language set differs from the language of your country, some features are not available.
- Bixby is available only when the TV is connected to the Internet.
- Even if the TV is connected to the Internet, there may be no response due to a Bixby server error.
- The existing functional specifications may be changed if Bixby is updated.
- Bixby is available only on TVs that support it and come with remote controls that have a microphone.
- Symbols including "-" and special characters are not supported. Consequently, if a word or sentence contains numeric values or symbols, the function may not operate properly.
- Searched results may not provide complete results.
- You may be required to pay for some apps. Consequently, you may encounter a service application or contract.
- To change the current channel by saying channel names as voice commands, you must finish Service Provider Settings. Service Provider Settings can be set in > Settings > Broadcasting > Service Provider Settings.
   If the settings for the service provider are not configured yet, configure them in > Settings > General > Reset. Try Now
  - Service provider settings in initial setup may not be supported on geographical area.
- To use the voice text input function and the search function, you must consent to provisions allowing third parties to collect and use your voice data.
- To use the Bixby function, you must:
  - Agree to Smart Hub's Terms of Use.
  - Agree to a guidance regarding the collection and use of personal information for the Smart Hub service.
  - Consent to the collection and use of personal information for the voice interaction-based service.

## Provisions for using Bixby

The voice interaction rate differs with the volume/tone, pronunciation, and ambient sound environment (TV sound and ambient noise).

# Using the Game Bar

Control the Game Settings Monitoring and Game Enhancer Settings easily by using the Game Bar.

This function may not be supported depending on the model.

## Starting the Game Bar

When Game Mode ( > Settings > General > External Device Manager > (Game Mode Settings) > Game Mode) is On or Auto, press and hold the button on your Samsung Smart Remote to start the Game Bar.

## Learning about the Game Bar

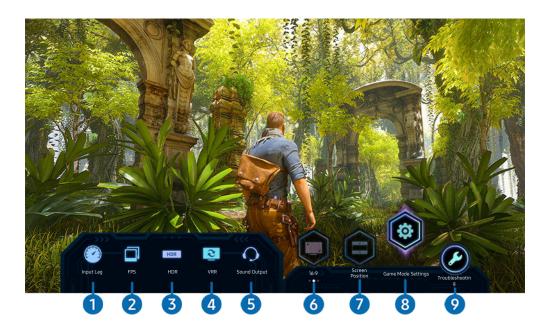

The image on your TV may differ from the image above depending on the model.

# 1 Input Lag

Shows the Input Lag of the game. When Game Motion Plus is Off, the game operates with the minimum input lag.

- When you increase the values for Blur Reduction and Judder Reduction in Game Motion Plus Settings ( > Settings > General > External Device Manager > Game Mode Settings > Game Motion Plus Settings), the input lag increases.
- PFPS (Frames Per Second)

Shows the frame rate per second in real time. The frame rate changes when VRR is active.

3 HDR

Shown as On when HDR Game is being played.

4 VRR (Variable Refresh Rate)

Shows the corresponding value when FreeSync or VRR function is active.

- ON, OFF, FreeSync Premium, FreeSync Premium pro
- **5** Sound Output

Shows the audio device in which sound is being output. (e.g. TV speaker, Sound bar, Bluetooth headset, etc.)

6 Screen Ratio

You can change the screen ratio from 16:9 (previous setting) to Ultra wide (21:9 or 32:9).

- You have to set the resolution from your PC only once at first time.
- The Game Bar's Screen Ratio can be changed only when the Ultra Wide resolution is supported in a game or PC. Whether or not to support the screen ratio of 21:9 and 32:9 depends on the title of the game so be sure to consult the game company.
- Screen Position

When setting the screen ratio to Ultra wide (21:9 or 32:9), you can use the Up/Down directional button on the remote control to move the screen up or down from the middle.

- ✓ You can change the screen position immediately by moving the ^/ ✓ (Channel) button on the remote control upward or downward.
- **8** Game Mode Settings

Moves the menu to Game Mode Settings.

Troubleshooting

When any problem occurs while operating the Game Bar, see the troubleshooting guide here.

## Setting the Super Ultra Wide Game View

Set your PC Screen resolution to match the selected Screen Ratio in the Game Bar before activating the **Super Ultra Wide Game**.

- Check if the game supports Ultra Wide resolution (21:9 or 32:9).
- If you set the resolution on your PC for the first time, you can change the Screen Ratio through the Game Bar on your TV.

| Game Bar Screen Ratio | Resolution set in PC |
|-----------------------|----------------------|
| 21:9                  | 3840 x 1600 (60 Hz)  |
|                       | 2560 x 1080 (60 Hz)  |
|                       | 2560 x 1080 (120 Hz) |
| 32:9                  | 3840 x 1080 (60 Hz)  |
|                       | 3840 x 1080 (120 Hz) |

- The supportable resolutions may differ depending on the model or HDMI port connected to the PC.
- After setting the resolution, check if the PC's Window or Mac screen changes when you change the Screen Ratio on the Game Bar of your TV.
- This function may not be supported depending on the OS or device.
- ⚠ While you are playing a game, the screen ratio cannot be changed. Before running a game, first select the desired screen ratio on the Game Bar.

## Troubleshooting of the game screen and audio problems

After changing the Screen Ratio on the Game Bar, if the game screen and sound are not output properly, try to solve the problems as shown below.

- Check to see if the game supports Ultra Wide or your PC supports the Ultra Wide resolution.
- Restart the game after exiting it.
- Select the same resolution as that of the Game Bar.
- When the Screen Ratio changes properly, the screen appears as shown below.

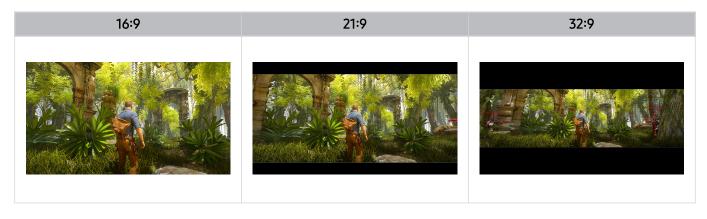

# TV Viewing

You can use convenient features while watching TV. Additionally, you can edit the channel list or create favorite channel lists.

# Using the Guide

See an overview of each channel's program lineup.

> Live TV > Guide

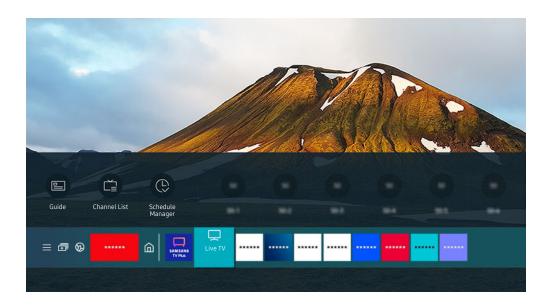

The image on your TV may differ from the image above depending on the model and geographical area.

In the Guide, you can see the daily program schedules for each station, see program information, choose a program to watch, and set up a schedule viewing or recording.

- Recording may not be supported depending on the model or geographical area.
- To see information about analog channels and use the analog channel functions of the **Guide**, you must finish the service provider settings in initial setup.
- To view the Guide, you must first set the TV's clock ( Settings > General > System Manager > Time > Clock).

Move the focus to the program you want in the **Guide**, and then press and hold the Select button. You can use the following functions:

These functions may not be supported in the Guide depending on the model or geographical area.

#### Record

You can make a recording of a current program.

This function is not available in the U.S.A. and Canada.

#### Stop

You can stop the recording function that is currently running.

This function is not available in the U.S.A. and Canada.

### Edit Recording Time

You can change the start and end times of scheduled program recordings.

This function is not available in the U.S.A. and Canada.

### • Schedule Viewing

You can schedule the viewing of a broadcast scheduled program.

### Schedule Recording

You can schedule recording of a broadcast scheduled program.

This function is not available in the U.S.A. and Canada.

#### Cancel Scheduled Viewing

You can cancel scheduled viewings.

### · Cancel Scheduled Recording

You can cancel scheduled recordings.

This function is not available in the U.S.A. and Canada.

### View Details

You can see detailed information about the selected program. The information may differ or may not be provided depending on the broadcast signal.

To move to the Channel Filter or Antenna Type, Schedule Manager screen: Press the ② or ② button. (If the remote control button is ③, press it twice.)

### • Channel Filter

You can view channels and programs categorized by the types defined in Channel List.

### Antenna Type

You can change the type of broadcast signals the TV receives.

This function may not be supported depending on the incoming broadcast signal.

## • Schedule Manager

You can see the Schedule Manager or Recording & Schedule Manager screen.

These functions may not be supported in the **Guide** depending on the model or geographical area.

# **Recording Programs**

### Record a current or upcoming program using a USB device instead of a video recorder.

- This function is not available in the U.S.A. and Canada.
- This function may not be supported depending on the model or geographical area.
- Read all precautions before using the recording feature. Refer to "Before Using the Recording and Timeshift Functions" for more information.
- You can record only the programs that are received through an antenna.
- The Gappears next to the programs and channels scheduled for recording.
- If you go to > Live TV while no USB device is connected, the Schedule Manager screen appears in place of the Recordings screen.

## Using the instant and schedule recording options from the Guide screen

#### · Instant Recording

Select a live program from the **Guide**, press and hold the Select button, and then select **Record** from the pop-up menu to start recording immediately.

### · Schedule Recording

Select a program scheduled to be broadcast, press the Select button, and then select Schedule Recording to set up a scheduled recording of the scheduled program.

## Using the instant and schedule recording options while watching a program

#### Instant Recording

If you select Record after pressing the button twice, and then press the Select button or after pressing the button once while watching a broadcast, recording starts.

### · Schedule Recording

Press the Select button while watching a program to display the program info window. Use the left or right directional button to select a scheduled program. Press the Select button, and then select Schedule Recording to set up a scheduled recording of the scheduled program.

## Scheduling a video recording after entering the date and time

## ♠ > Live TV > Recordings > Schedules > Add Recording

To schedule a recording, set the values for Antenna, Channel, Repeat, Date, Start Time, and End Time of the broadcast program to record, and then select Save.

- This function may not be supported depending on the model.

## Managing the schedule recording list

# 

You can change scheduled recording information or cancel scheduled recordings.

- You can schedule up to 30 recordings or viewings at once using Schedule Recording and Schedule Viewing.
- This function may not be supported depending on the model.
- Edit

You can set the start and end times for a schedule recording. You can set the start time up to 10 minutes before the program starts and the end time up to 10 minutes after the program ends.

Delete

You can delete scheduled recordings.

View Details

You can view detailed information about scheduled recordings.

## Viewing recorded programs

# ♠ > Live TV > Recordings > Recordings

Select a file containing a recording from the list. The file is played back.

Move the focus to the recorded file, and then view Play, Delete, or View Details on the right menu.

- Buttons that appear may differ depending on the file being played. For more information about control buttons, refer to "Buttons and functions available while recording a program or Timeshift."
- This function may not be supported depending on the model or geographical area.

## Setting up a schedule recording start

- > Live TV > Recordings > Settings
- This function may not be supported depending on the model.
- Start Recording Early

You can set the time to start the recording earlier than the broadcast start time in the program guide.

• Continue Recording After

You can set the time to end the recording later than the broadcast end time in the program guide.

# Setting Up Schedule Viewing

Configure the TV to show a specific channel or program at a specific time and date.

- $\nearrow$  The  $\bigcirc$  appears next to programs that have been configured for a scheduled viewing.
- To set up a schedule viewing, you must first set the TV's clock ( Settings > General > System Manager > Time > Clock).

## Using the schedule viewing options from the guide screen

On the **Guide** screen, select a program you would like to view, press and hold the Select button, and then select **Schedule Viewing** in the pop-up menu that appears.

## Using the schedule viewing options while watching a program

Press the Select button while watching TV. The Program Info window appears. Select a program that will be broadcast using the left or right directional buttons. Press the Select button, and then select Schedule Viewing to schedule viewing of that program.

## Using schedule viewing to view programs at a specified time on a specified date

(U.S.A and Canada) (a) > Live TV > Schedule Manager > Add Viewing

(Other countries) (a) > Live TV > Schedule Manager or Recordings > Schedules > Add Viewing

To schedule a viewing, set the values for Antenna, Channel, Repeat, Date, and Start Time of the broadcast program to view, and then select Save.

- This function may not be supported depending on the geographical area.

## Setting the schedule Viewing Time

(U.S.A and Canada) (a) > Live TV > Schedule Manager

(Other countries) (a) > Live TV > Schedule Manager or Recordings > Schedules

You can change scheduled viewing information or cancel scheduled viewings.

- You can set up a maximum total of 30 **Schedule Viewing** and **Schedule Recording** entries.
- Edit

You can set the start time of a scheduled viewing. If you choose a program from the **Guide**, the **Start Time** can be set to up to 10 minutes before the program.

Delete

You can delete scheduled viewings.

View Details

You can view detailed information about scheduled viewings.

# **Using Timeshift**

Play, pause, or rewind live TV.

You can pause and rewind live TV by using Timeshift. Activating this function disables the Broadcasting function.

Try Now

To activate the Timeshift function while watching TV, press the button twice, and then press the Select button or press the button and then select Timeshift, or press the button.

- This function is not available in the U.S.A. and Canada.
- This function may not be supported depending on the model or geographical area.
- To use Timeshift, you must connect a USB device for recording.
- Read all precautions before using the Timeshift function. For more information, refer to "Before Using the Recording and Timeshift Functions."

# Buttons and functions available while recording a program or Timeshift

Review available buttons and functions of how they are used while recording a program or Timeshift.

- This function is not available in the U.S.A. and Canada.
- This function may not be supported depending on the model or geographical area.
- The available buttons and functions may differ with the functions.

When you press the down directional button, the control bar appears and the following options are available:

Pause, Play

You can use the following functions when the video is paused. Note that with the video paused, the TV does not play audio.

- Slow Rewind or Slow Forward: Allows you to play the video slowly (1/8, 1/4, 1/2) backward or forward by selecting the 
   or 
   option. To increase the rewind or forward speed in slow mode up to 3 times, select the option repeatedly. To return to normal speed, select the option.
  - When the **Slow Rewind** function is activated, you can view the difference between the current recording time and the current rewind time.

### Jump Backward, Jump Forward

Press the up directional button to move the focus to the playback control bar, and then select the left or right directional button in the playback control bar to move backward or forward by 10 seconds in the video.

When the Jump Backward function is activated, you can view the difference between the current recording time and the current rewind time.

#### Rewind / Fast Forward

This function is not available while you are watching a program that is currently being broadcast.

## • Stop Recording / Stop Timeshift

Ends the recording or Timeshift function.

## Record

You can switch from the Timeshift function to the recording function. When switching to the recording function, you can include the content recorded by the Timeshift function in the new recording.

This function is only available when the Timeshift function is running.

### • Edit Recording Time

You can set for what period of time the program will be recorded.

This function is only available when a program is being recorded.

#### Go to Live TV

Select to return to the current scenes of the program when the Timeshift function is playing its past scenes.

#### Info

Displays the program info window of the program you are recording or time-shifting.

# Using the Channel List

Change the channel or check programs on other digital channels.

## > Live TV > Channel List

Using the Channel List, you can change the channel or check programs on other digital channels while watching TV.

The Channel List screen contains the following icons:

■: A favorite channel

If you press the left directional button when viewing the Channel List screen, you can use the following functions:

#### Air or Cable

To select Air or Cable, move the focus to Air or Cable, and then press the Select button. Air is suitable for homes equipped with separate, over-the-air antennas. Cable is suitable for homes that subscribe to a local cable-service, but do not have a cable box. You do not need to use this function if your TV is connected to a cable box or satellite box.

This function may not be supported depending on the incoming broadcast signal.

#### All Channels

Displays the channels that the TV found during the Auto Program channel search.

These are the channels your TV will receive either over the air if your TV is set to **Air** or over cable if your TV is set to **Cable**. See **Air** or **Cable** above.

#### Favorites

Displays Favorites 1 to Favorites 5.

It displays only the favorites list that includes the favorite channel.

### Samsung TV Plus

While the TV is connected to the Internet, you can watch popular programs or highlights for each theme through a virtual channel at any time. As with regular channels, the TV provides the daily program schedules for Samsung TV Plus.

This function may not be supported depending on the model or geographical area.

# **Editing Channels**

Edit the channels stored on your TV.

(a) > Live TV > Channel List > Edit Channels

The Edit Channels screen contains the following icons:

■: A favorite channel

On the Edit Channels screen, you can select channels and use the following functions:

#### • Delete / Restore

After selecting a target channel to remove in **Edit Channels**, select **Delete**. Removed channels are not displayed in the **Channel List**.

Select any deleted channels and then select **Restore** to restore the channels to the list.

#### Rename Channel

After selecting a channel to change in Edit Channels, select Rename Channel to change the channel name.

- You can rename only one channel at a time.
- This function is only available for analog channels.

#### Save and Exit

Saves and closes the Edit Channels screen.

# Using a Personal Favorites List

Designate frequently watched channels as favorite channels.

Favorite channels are highlighted in the Edit Channels and Channel List screens with the ♥ symbol. You can create up to five favorites lists so that your family members can create their own personal favorites list.

### Create a favorites list

## (a) > Live TV > Channel List > Edit Channels

- 1. Press the left directional button on the remote control to select the desired Favorites list.
- 2. Press the right directional button to select Add Channels.
- 3. Select the desired channel in the list on the screen.
- 4. Press Add to add the selected channel in the Favorites list.

Select Favorites 1 - Favorites 5 on the Edit Channels screen and the following functions are available:

Add Channels

In the channel list, select one or more channels to add in the favorite list and then select Add Channels.

Remove

Removes one or more channels from a favorites list.

Change order

Changes the order of one or more channels selected in a favorites list.

• Rename Favorites

Renames a favorites list.

Save and Exit

Saves and closes the Edit Channels screen.

# **TV-Viewing Support Functions**

Use the functions that are available while watching TV.

## Changing the broadcast signal

> Live TV > Channel List

Press the up directional button on your remote control, move the focus to Air or Cable, and then press the Select button.

You do not need to use this function if your TV is connected to a cable box or satellite box.

## Scanning for available channels

- Do not use this function if your TV is connected to a cable box or satellite box.
- If the TV has saved channels, Auto Program deletes the existing list, and then saves the newly scanned channels.

## **Using Program Rating Lock**

This function is useful for controlling what programs children can watch on the TV based on their ratings. Program Rating Lock Settings does not, however, block programs originating from external sources, such as Blu-ray players, DVD players, or USB files.

Every time you access Program Rating Lock Settings, you must enter the security PIN. You must also enter this PIN to watch a blocked program. The default PIN is "0000." To change the PIN, go to > \$\ointimes\$ Settings > General > System Manager > Change PIN.

- Program Rating Lock Settings may not be supported depending on your input signal.
- For more information about how to set your password, refer to "Setting up a password."
- Change PIN may not be supported depending on the model or geographical area.
- For more information about the rating system of different countries, refer to "Blocking programs based on their TV Rating."

### Watching blocked / restricted programs

To watch a blocked program, enter the PIN when requested.

When initially showing a restricted program or movie, the screen is blank because the **Program Rating Lock**Settings blocks it. Enter the PIN to unblock the program when a message appears requesting the code.

### **Enable Data Service**

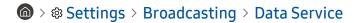

Access services from entertainment providers, online providers, and CE manufactures through Data Service.

- This function may not be supported depending on the model or geographical area.
- Some channels may not include the Data Service.

You can use the following functions:

Data Service

Enable or disable data services.

Do Not Track

Ask apps and services not to track your browsing activity.

Private Browsing

Enable Private Browsing to stop the browser from saving your Internet history.

• Delete Browsing Data

Delete all saved cookies.

If you want this function enabled or disabled, use the Data Service menu item to turn it on or off.

An application on broadcast channel may malfunction temporarily depending on the circumstances of the broadcast station or application provider.

## Configuring advanced broadcasting audio settings

Audio Options functions differently for analog and digital channels.

• Preferred Language

This is the language you will hear while watching TV if the language is included in the broadcast signal.

• Multi-Track Sound

You can select the multi-track sound function depending on broadcasting signal.

This function may not be supported depending on the model or geographical area.

## Setting the functions for the service provider

♠ > ♠ Settings > Broadcasting > Service Provider Settings

You can configure the service provider-related settings.

Service Provider

Turns on or off the service provider function.

• About Service Provider

Displays the current service provider and its information detail.

• Open Service Provider Settings

You can set available service providers.

This function may not be supported depending on the model or geographical area.

## Checking digital channel signal info and strength

- ♠ > ♠ Settings > Support > Device Care > Self Diagnosis > Signal Information (ry Now)
- If your TV is attached to a separate, over-the-air antenna, you can use the signal strength information to adjust the antenna for increased signal strength and improved HD channel reception.
- This function is only available for digital channels.
- This function may not be supported depending on the geographical area.

# Picture and Sound

You can change the settings for the picture and the sound according to your preference.

# Using Intelligent Mode

Let the TV analyze the surrounding and the content you are watching so that it can provide an upgraded viewing experience.

♠ > 

Settings > General > Intelligent Mode Settings

In Intelligent Mode, the TV recognizes and analyzes the surroundings, noise, the content, and your usage patterns to provide the best viewing experience. You can turn the options below on or off. Create your preferred viewing environment.

This function is supported only in QLED TV (except for Q6\*A/Q5\*A Series) and The Frame.

#### Intelligent Mode

Improves your viewing experience by recognizing your content, usage patterns, and the environment around your TV.

### Adaptive Picture

Optimizes brightness and provides the best picture quality in real time, based on the lighting condition and the content you're viewing.

This function may not be supported by some modes or apps (e.g., Ambient Mode, Art Mode, and Game Mode).

### - Active Voice Amplifier

Analyzes ambient noise and provides optimal sound depending on the noise.

- This function is available only when the sound sensor of the TV is active and the sound output is set to TV Speaker, or the Samsung Soundbar interlinked with Adaptive Picture function is connected. The location of the sound sensor may vary depending on the model or geographical area.
- While using this function, the TV does not save the data.
- This function may not be supported by some modes or apps (e.g., Game Mode).

#### Adaptive Sound+

Provides optimized sound quality by analyzing the viewing space and the acoustic components of the content.

- This function can be used only when the sound sensor at the bottom of the TV is active and the sound output is set to TV Speaker.
- This function may not be supported by some modes or apps (e.g., **Ambient Mode**, **Game Mode**, **Art** Mode, and apps that control the TV sound).
- While using this function, the TV does not save the data.
- This function may not be supported depending on the model.

## - Adaptive Volume

Automatically adjusts to a specific volume level while you are watching TV. The TV analyzes your volume usage history by time period to automatically adjust the volume when you use an app or switch to an external input source.

- This function is only available when the sound output of the TV is set to TV Speaker.
- This function may not be supported by some apps or external devices.
- This function's operation affects **Auto Volume** function, but it does not work the other way around.
- This function operates based on your volume usage history, and may not operate if the volume usage history by time period is insufficient.
- The amount of difference made by this function does not exceed +/- 5 levels from the current volume, and this function does not change the current volume if it exceeds 40.

# Adjusting the Picture Quality

Change the Picture Mode and adjust Expert Settings.

## Choosing a picture mode

♠ > ♦ Settings > Picture > Picture Mode (ry Now)

You can select the Picture Mode that provides the best viewing experience.

- Fintertain and Graphic are supported only when you change the external device name to PC in PC mode.
- Dynamic

Makes the picture brighter and clearer in bright viewing environments.

Standard

Is the default mode suitable for general viewing environments.

Natural

Reduces eye strain for a comfortable viewing experience.

Movie

Is suitable for watching TV or movies in a dark room.

#### FILMMAKER MODE

You can watch the source content (e.g., movie) as it is. The image defined as **FILMMAKER MODE** automatically switches to **FILMMAKER MODE** while watching.

- FILMMAKER MODE may look darker than other picture modes.
- You can change **FILMMAKER MODE** to a different **Picture Mode**. However, the changed **Picture Mode** will be maintained even after watching the picture defined by **FILMMAKER MODE**.
- FILMMAKER MODE™ logo is a trademark of UHD Alliance, Inc.

## Configuring advanced picture settings

♠ > ② Settings > Picture > Expert Settings (Try Now)

Configure the screen settings to your taste by using the following functions:

- Brightness (Try Now)
- Contrast Try Now
- Sharpness (Try Now)
- Color Try Now
- Tint (G/R) (Try Now)
- Apply Picture Settings (Try Now)
- Picture Clarity Settings Try Now
  - When LED Clear Motion is set to On, the screen appears darker than when it is Off.
- Local Dimming
  - This function may not be supported depending on the model or geographical area.
- Contrast Enhancer (Try Now)
- Film Mode (Try Now)
  - This function is only available when the input signal is TV or HDMI (1080i). The terminals and inputable signals may differ depending on the model.
- Color Tone (Try Now)
- White Balance (Try Now)
- Gamma (Try Now)
- Shadow Detail Try Now
- RGB Only Mode (Try Now)
- Color Space Settings (Try Now)
- Reset Picture (Try Now)

## Setting the Viewing Environment for External Devices

You can optimize the TV for viewing specific video formats.

#### Playing games on an optimized screen

🚳 > 🕸 Settings > General > External Device Manager > (Game Mode Settings) > Game Mode

You can set the Game Mode to optimize the TV screen for better gaming performance.

When you connect a video game console such as PlayStation and Xbox, Game Mode is set to Auto. When you connect the other game source such as PC, set the Game Mode to On through the above path. You can also set the Game Mode quickly from Home Screen (♠ > ♦ Settings > up directional button > Game Mode ⊕).

- This function may not be supported depending on the model.
- The game mode is not available for normal TV viewing.
- The screen may shake somewhat.
- When you press and hold the button on the Samsung Smart Remote for 1 second or more in Game Mode, the Game Bar appears. This function may not be supported depending on the model.
- When **Game Mode** is enabled, **Picture Mode** and **Sound Mode** are switched to **Game** automatically. **Sound Mode** may not be automatically switched depending on the selected audio device on the **Sound Output** menu.
- When Game Mode is set to On, some functions are not available.
- To use a different external device on the same port, remove the game console connection, set **Game Mode** to **Off**, and then connect the external device to the port.
- The Game Mode functions used for Nintendo Switch™ are subject to change without prior notice.

#### Setting the Game Mode details

- ♠ > ♠ Settings > General > External Device Manager > Game Mode Settings
- These functions may not be supported depending on the model or geographical area.

#### Surround Sound

You can make your games more immersive by using intense, three-dimensional sound optimized for games.

#### • Dynamic Black Equalizer

You can easily detect items or hidden enemies lurking in dark corners by improving visibility and object details in dark scenes without washing out colors and contrast in brighter scenes.

#### Game Motion Plus Settings

You can configure the Game Motion Plus settings.

This function may not be supported depending on the model.

#### Game HDR

In accordance with the HGiG (HDR Gaming Interest Group) standard, it sets the optimal image quality for HDR games according to the brightness information of the contents.

- When HDR sources are input in Game Mode, this menu is activated.

#### Using Cable Box IP Remote

♠ > ♦ Settings > General > External Device Manager > Cable Box IP Remote

Set the cable box that supports IP control to be controlled with Samsung remote control.

This function may not be supported depending on the model.

#### Using Input Signal Plus

♠ > ⊕ Settings > General > External Device Manager > Input Signal Plus (ry Now)

Expands the input signal range for HDMI connections.

- When you select the HDMI connector you want to use for **Input Signal Plus**, and then press the Select button to set the **Input Signal Plus** function to **On**, the TV screen may flicker.
- When you connect the TV to an external device that supports only the UHD 24 Hz or UHD 30 Hz frequency, or any FHD frequency, the Input Signal Plus function may not be available. In this case, turn off the Input Signal Plus function.
- For more information about the supported UHD resolutions, refer to "Supported Resolutions for UHD Input Signals."
- For more information about the supported 8K resolutions, refer to "Resolutions for Input Signals supported by QN7\*\*A series or higher."

## Using HDMI Black Level

Use HDMI Black Level to adjust the black level to compensate for low black levels, low contrast, or dull colors generated by external devices connected to the TV via an HDMI cable.

This function is only available when the input signal connected to the TV via an HDMI connector is set to RGB444.

# Changing the Picture Size and Position

Change the picture size and position for your TV.

## Changing the picture size settings

- ♠ > ♦ Settings > Picture > Picture Size Settings
- These functions may not be available on **Samsung TV Plus** and some applications.
- Picture Size Try Now

You can change the size of the picture displayed on the TV screen to 16:9 Standard, Custom, or 4:3.

- Supported picture sizes differ with the input signal. For more information, refer to "Picture sizes and input signals."
- Fit to Screen (Try Now)

Fitting the picture to the screen.

- This function may not be supported depending on the **Picture Size** setting.
- This function may not be supported depending on the broadcast signals.
- Zoom and Position (Try Now)

Adjusting the picture size and/or position.

- This function is available only if **Picture Size** is set to **Custom**.
- To change the picture position on analog channels, first enlarge the picture and then change the position.

## Configuring a Sound Mode and Expert Settings

Change the Sound Mode and adjust Expert Settings.

#### Choosing a sound mode

You can select the available sound mode that you prefer for a content type or your listening environment.

- When an external device is connected, **Sound Mode** may change accordingly.
- This function may not be supported depending on the model.

## Configuring advanced sound settings

♠ > 
 Settings > Sound > Expert Settings (ry Now)

You can personalize the sound quality by adjusting the following settings.

- Balance Try Now
- Equalizer (Try Now)
  - This function is not available when the Adaptive Sound+ function is turned on.
  - This function is not available when the **Sound Mode** function is set to **Adaptive Sound**, **Game**, or **Amplify**.
  - The name and properties of this function may appear differently depending on the connected external device.

#### HDMI-eARC Mode

You can connect an audio device that supports eARC via HDMI-eARC. Muting occurs temporarily during device connection.

Digital Output Audio Format (Try Now)

Select the digital audio output format. If you select the Auto option, the audio device outputs automatically in a supported format.

If you select the Pass-Through option, audio data is output with no processing.

#### Digital Output Audio Delay Try Now

- This feature is only available when the external device is connected via HDMI (eARC) and SPDIF (Sony Philips Digital Interface).
- This function may not be supported depending on the model.

#### Dolby Atmos Compatibility (Try Now)

You can set the TV to allow Dolby Digital+ with Atmos streams that are input from external devices.

Set to On if the audio device connected via HDMI (eARC) supports Dolby Atmos. The TV screen may flicker when this function is turned on or off.

If this function is on, set Digital Output Audio Format to Auto.

#### Auto Volume (Try Now)

Automatically adjusts the sound to a certain level when changing channels or switching to another external input.

#### Sound Feedback (Try Now)

Plays the notification sound when manipulating a menu or selecting an option.

Reset Sound (Try Now)

## **Using the Sound Support Functions**

Configure the sound settings for your TV.

#### Selecting speakers

You can select which speakers the TV uses for audio output.

External speakers may not be controlled with the Samsung Smart Remote. When an external speaker is enabled, some sound menus are not supported.

#### Samsung TV supports the Q-Symphony function.

- This function may not be supported depending on the model
- This function is unavailable when using The Frame 43LS03A vertically. To use the product horizontally, set the function again.
- This function works synchronized with the Samsung Soundbar that supports Q-Symphony so that your TV speaker and Soundbar simultaneously output the sound for best surround effects.
- When a Samsung Soundbar that supports Q-Symphony is connected, the menu name such as "TV + Soundbar" appears under Sound Output ( > \$ Settings > Sound > Sound Output). Select the menu.
  - Example) TV + [AV] Soundbar series name (HDMI) or TV + Optical
- It works based on the Codec supported by your TV. For more information about Codec information, refer to "Read Before Playing Photo, Video, or Music Files."
- This function is supported only when connected via HDMI or optical cable.
- This function is available only in some Samsung TVs and Soundbars released in 2021.
- Refer to the sound bar's user manual when connecting it to the TV.

#### Listening to the TV through Bluetooth devices

You can connect Bluetooth audio devices to the TV. They must be paired using the TV's Bluetooth function. Refer to the user manual for your audio device such as Bluetooth speaker, sound bar, and headphones for detailed connection and usage.

- When you turn on a paired Bluetooth audio device, the TV detects it automatically, and then displays a pop-up window. Use this pop-up window to activate or deactivate the Bluetooth audio device.
- The sound quality may be affected by the condition of the Bluetooth connection.
- Before using a Bluetooth audio device, refer to "Read Before Using Bluetooth Devices."

## Listening to the TV through a Samsung audio device that supports the Wi-Fi function

♠ > ♠ Settings > Sound > Wi-Fi Speaker Surround Setup (ry Now)

If you've connected one or more Samsung wireless audio devices that support the Wi-Fi function to the TV, you can create an optimal sound set up by configuring the surround effect settings. You can select any of the surround sound configurations, with or without a sound bar.

A surround sound configuration can be used if all of the following conditions are met:

- Two or more Samsung wireless speakers of the same type must be connected to the same wireless network.
- The Samsung audio devices that support the Wi-Fi function must be connected to the same wireless network as the TV.
- For more information about how to connect and use a Samsung audio device that supports the Wi-Fi function, refer to its user manual.
- Surround sound configurations with a sound bar may not be supported depending on the product.
- If you activate the Screen Mirroring function while using Samsung audio devices that support the Wi-Fi function, the Wi-Fi connection is disconnected.
- Mismatched video and audio lip-syncing may occur depending on the device type.

# System and Support

You can configure system and support settings, such as clock, timers, energy usage and software updates.

## Using the Time Functions and the Timers

Set the current time and use the timer function.

♠ > ♥ Settings > General > System Manager > Time (ry Now)

You can set the Clock manually or automatically. Once the Clock is set, you can view the current time on the TV anytime.

You must set the clock in the following cases:

- The power cable is disconnected and then connected.
- The Clock Mode is changed from Auto to Manual.
- The TV is not connected to the Internet.
- No broadcast signals are received.

#### Setting the clock automatically

- ♠ > ♠ Settings > General > System Manager > Time > Clock > Clock Mode > Auto
- This function works only when the TV is connected to the Internet or is receiving digital broadcasts through a connected antenna.
- The accuracy of the time information received may differ with the channel and signal.
- If you get your TV signal from a cable broadcast receiver/set-top box or a satellite receiver/satellite set-top box connected to an HDMI or Component port, you must set the current time manually.

## Adjusting the clock for DST and time zone

⑥ > ፡ Settings > General > System Manager > Time > Clock

Sets the right time by setting Daylight Savings Time (DST) and your local time zone.

• Time Zone

Selects your time zone.

- This function is only available when the **Clock Mode** is set to **Auto**.
- This function may not be supported depending on the model or geographical area.
- DST

Automatically adjusts for Daylight Saving Time (DST).

This function is only available when the **Clock Mode** is set to **Auto**.

## Changing the current time

♠ > 
 Settings > General > System Manager > Time > Clock > Time Offset

Time Offset adjusts the time through a network connection.

This function is available only when **Clock Mode** is set to **Auto**, the TV fails to receive time information through normal broadcast signals, and the TV is connected to the Internet through a local area network.

#### Setting the clock manually

When Clock Mode is set to Manual, you can directly enter the current date and time. Select the Date and Time by using the directional buttons on the remote control. When power is cut off and then supplied, the settings for Date and Time are reset to deactivate the On Timer. When their settings are assigned again, the On Timer is activated.

#### Using the sleep timer

♠ > ♦ Settings > General > System Manager > Time > Sleep Timer

You can use this function to automatically shut off the TV after a pre-set period of time. You can set the sleep timer for up to 180 minutes after which it will turn off the TV.

This function may not be supported in some viewing modes.

## Turning on the TV using the on timer

♠ > ♥ Settings > General > System Manager > Time > On Timer

You can set On Timer to turn on the TV automatically at a specific time. On Timer is only available if the Clock has been set. It is also available when Clock Mode is set to Auto, and the network or broadcast TV tuner is connected.

- To use this function, first set the Clock (♠ > ♥ Settings > General > System Manager > Time > Clock).
- This function may not be supported in some viewing modes.
- This function may not be supported depending on the model or geographical area.

#### Turning off the TV using the off timer

♠ > ♦ Settings > General > System Manager > Time > Off Timer

You can set Off Timer to shut off the TV automatically at a specific time. Off Timer is only available if the Clock has been set.

- To use this function, first set the Clock ( Settings > General > System Manager > Time > Clock).
- This function may not be supported in some viewing modes.
- This function may not be supported depending on the model or geographical area.

# Using the Power and Energy Saving Functions

Reduce the TV's energy consumption.

#### Reducing the energy consumption of the TV

Reduce energy consumption by changing your power preferences and other energy-saving options.

Brightness Optimization (Try Now)

Automatically adjust the picture brightness based on the ambient light level.

This function is not available when the **Adaptive Picture** function is turned on.

• Minimum Brightness (Try Now)

When Brightness Optimization is turned on, you can manually adjust the minimum brightness of the TV screen. This function acts only when the value is less than the setting in > \$\ointimes\$ Settings > Picture > Expert Settings > Brightness.

This function is not available when the **Adaptive Picture** function is turned on.

• Brightness Reduction Try Now

Reduce power consumption by adjusting brightness settings.

This function is not available when the **Adaptive Picture** function is turned on.

Motion Lighting (Try Now)

Adjusts the brightness in response to on-screen movements to reduce power consumption.

This function is not available when the Adaptive Picture or Game Mode function is turned on.

• Screen Saver Try Now

Activate a screensaver when your TV displays a still image for two hours or more.

Auto Power Off (Try Now)

Automatically turns off the TV to reduce unnecessary power consumption if the TV Controller and the remote control are not used for the set period of time.

Available Remote Battery

You can check the Samsung Smart Remote's remaining amount of the battery.

This function may not be supported depending on the model.

## Updating the TV's Software

View your TV's software version and update it if necessary.

△ DO NOT turn off the TV's power until the update is complete. The TV will turn off and on automatically after completing the software update. Video and audio settings may be reset to their defaults after a software update.

♠ > 

Settings > Support > Software Update (ry Now)

## Updating through the Internet

- Updating from the Internet requires an active Internet connection.

#### Updating through a USB device

After downloading the update file from the Samsung website and storing it on a USB device, connect the USB device to the TV to update.

To update using a USB device, download the update package from Samsung.com to your computer. Then, save the update package in the USB device's top-level folder. Otherwise, the TV will not be able to locate the update package.

## Updating the TV automatically

♠ > ♠ Settings > Support > Software Update > Auto Update (ry Now)

If the TV is connected to the Internet, you can have the TV's software update itself automatically while you are watching the TV. When the background update is completed, it is applied the next time the TV is turned on.

If you agree to the Smart Hub terms and conditions, **Auto Update** is set to **On** automatically. If you want this function disabled, use the Select button to turn it off.

- This function may take a longer time if another network function is running concurrently.
- This function requires an Internet connection.

## Audio and Video Functions for the Visually or Hearing Impaired

You can configure the functions for the visually or hearing impaired.

#### Running the accessibility functions

#### **Running Accessibility Shortcuts**

The Accessibility Shortcuts provide easy access to the accessibility functions. To display the Accessibility Shortcuts, press and hold the +/— (Volume) button for 1 second or more. You can easily turn on or turn off the functions, such as Voice Guide, Picture Off, Audio (Video) Description, Caption, High Contrast, Enlarge, Grayscale, Color Inversion, Learn TV Remote, Learn Menu Screen, Multi-output Audio, Sign Language Zoom, Slow Button Repeat, Accessibility Settings, etc.

- Fiven if the Voice Guide is set to Off or muted, the voice guide for Accessibility Shortcuts is enabled.
- The shortcut menus may not appear depending on the model or geographical area.
- The menu name may differ depending on the model.

## Enabling voice guides for the visually impaired

♠ > ⊕ Settings > General > Accessibility > Voice Guide Settings (ry Now)

You can activate voice guides that describe the menu options aloud to aid the visually impaired. To activate this function, set Voice Guide to On. With Voice Guide on, the TV provides voice guides for channel change, volume adjust, information on current and upcoming programs, schedule viewing, other TV functions, and various content in the Internet, and in Search.

You can go to Voice Guide, and then press the Select button to turn the function on or off.

- The **Voice Guide** is provided in the language that is specified on the TV **Language**. However, some languages are not supported by **Voice Guide** even though they are listed in the TV **Language**. **English** is always supported.
- For more information about the TV Language settings, refer to "Changing the menu language."

## Changing the volume, speed, pitch, and the TV background volume of the Voice Guide

You can configure the Volume, Speed, Pitch, and the TV Background Volume of the voice guide.

#### The TV screen is turned off but audio continues

♠ > ♥ Settings > General > Accessibility > Picture Off

Turn off the TV screen and provide only sound to reduce overall power consumption. When you press a button on the remote control other than Volume and Power while the screen is off, the TV screen turns back on.

#### Enabling audio for the audio (video) description function

♠ > ♦ Settings > General > Accessibility > Audio (Video) Description

You can activate an audio guide that provides an audio description of video scenes for the visually impaired. This function is only available with broadcasts that provide this service.

The menu name may differ depending on the model.

## White text on black background (high contrast)

♠ > ♠ Settings > General > Accessibility > High Contrast [ry Now]

You can change Smart Hub and setting menu screens to white text on a black background and change the transparent TV menus to opaque automatically so that text can be more easily read.

If High Contrast is on, some Accessibility menus are not available.

## Setting the screen to black and white

♠ > ② Settings > General > Accessibility > Grayscale (ry Now)

You can change the color of the TV screen to black and white to sharpen blurred edges caused by colors.

- If Grayscale is on, some Accessibility menus are not available.
- This function may not be supported depending on the model or geographical area.

#### Inverting the screen color

♠ > ♠ Settings > General > Accessibility > Color Inversion (ry Now)

You can invert the colors of the text and background for the setting menus displayed on the TV screen to make it easier to read them.

- # If Color Inversion is on, some Accessibility menus are not available.
- This function may not be supported depending on the model or geographical area.

## Enlarging the font (for the visually impaired)

♠ > ♠ Settings > General > Accessibility > Enlarge (ry Now)

You can enlarge the size of the font on the screen. To activate, set Enlarge to On.

## Learning about the remote control (for the visually impaired)

♠ > ⊕ Settings > General > Accessibility > Learn TV Remote (ry Now)

This function helps individuals with a visual impairment to learn the positions of the buttons on the remote control. When this function is activated, you can press a button on the remote control and the TV will tell you its name. Press the button twice to exit Learn TV Remote.

#### Learning about the TV menu

♠ > ⊕ Settings > General > Accessibility > Learn Menu Screen (ry Now)

Learn the menus on the TV screen. Once enabled, your TV will tell you the structure and features of the menus you select.

## **Showing captions**

Set Caption to On to watch programs with the captions displayed.

- Captions are not displayed by programs that do not support captions.
- This function has no relationship with the features for controlling subtitles of DVD or Blu-ray players. To control DVD or Blu-ray subtitles, use the subtitle feature of the DVD or Blu-ray player and the player's remote control.

## Splitting the caption

♠ > ♦ Settings > General > Accessibility > Caption Settings > Separate Closed Caption

You can display the caption in the area separated from the broadcast screen.

This feature is enabled when Digital Closed Caption is supported.

#### Selecting the caption language

- ♠ > ♥ Settings > General > Accessibility > Caption Settings > Caption Mode
- Default / CC1 ~ CC4 / Text1 ~ Text4

Operates in either analog TV channel mode or when a signal is supplied from an external device to the TV. (Depending on the broadcast signal, the analog caption function may or may not work with digital channels.)

Default / Service1 ~ Service6 / CC1 ~ CC4 / Text1 ~ Text4

Works with digital channels. These functions may not be available in digital caption mode depending on the broadcast.

#### Setting the digital caption related options

♠ > ⊕ Settings > General > Accessibility > Caption Settings > Digital Caption Options

You can change the font color, background color, size settings, and position, etc.

- The foreground and background colors and opacity settings cannot be the same.
- The Position function is activated only for programs that support broadcast captions.

#### Listening to the TV through Bluetooth devices (for the hearing impaired)

♠ > ♥ Settings > General > Accessibility > Multi-output Audio

You can turn on both the TV speaker and Bluetooth headphone at the same time. When this function is active, you can set the volume of the Bluetooth headphone higher than the volume of the TV speaker.

- This function may not be supported depending on the model or geographical area.
- For more information, refer to "Listening to the TV through Bluetooth devices."

## Enlarging the sign language screen for the hearing impaired

You can zoom in the sign language screen when the program you are watching provides it. First, set Sign Language Zoom to On, and then select Edit Sign Language Zoom to change the position and magnification of the sign language screen.

#### Configuring the repeat settings for remote control buttons

♠ > ♠ Settings > General > Accessibility > Remote Button Repeat Settings (ry Now)

You can configure the operation speed of the remote control buttons so that they slow down when you continually press and hold them. First, set Slow Button Repeat to On, and then adjust the operation speed in Repeat Interval.

#### App for the Visually Impaired (SeeColors App)

You can download SeeColors app in Apps.

This application helps color blind people feel rich colors on TV through a simple self-check. Through self-check, colors are changed to be suitable so that each person can experience a richer view of colors.

- When the SeeColors app is run, specific menus are disabled.
- This function may not be supported depending on the model.

# Using Voice Assistants on the TV

You can change the settings of a Voice Assistant after selecting it.

#### Select the Voice Assistant

♠ > ♦ Settings > General > Voice > Voice Assistant

Select which Voice Assistant you would like to help control your TV.

- To use this function, the TV must be connected to the Internet.
- This function may not be supported depending on the model or geographical area.
- **Voice Assistant** only supports some languages, and the supported functions may differ depending on the geographical area.
- The Voice Wake-up function may not be supported depending on the model, Voice Assistant or geographical area.
- Bixby / Amazon Alexa / Google Assistant
  - To use the Voice Assistant, follow the instructions on the TV screen to enable the selected Voice Assistant.
  - To change the settings for Voice Assistant, run the Settings menu under each Voice Assistant ( > Settings > General > Voice > Voice Assistant).
  - To enable the Settings menus for each Voice Assistant, log in each Voice Assistant.
  - For an example of Voice command, see the Settings menus for each Voice Assistant.

# **Using Other Functions**

You can view other functions.

#### Changing the menu language

## Setting up a password

The PIN input window appears. Enter a PIN. Enter it again to confirm it. The default PIN is "0000."

- This function may not be supported depending on the model or geographical area.
- If you forget your PIN, you can reset it with your remote control. With the TV turned on, press the following buttons on the remote control in the order shown to reset the PIN to "0000."

Press +/- (Volume) button. > Volume Up >  $\bigcirc$  > Volume Down >  $\bigcirc$  > Volume Up >  $\bigcirc$ .

#### Setting up the Button Lock

♠ > ♥ Settings > General > System Manager > Button Lock

You can set the TV Controller button lock. If this function is On, you cannot use TV Controller button.

This function may not be supported depending on the model.

#### Setting up the USB Lock

You can block connection to any external USB device.

This function may not be supported depending on the model.

#### Selecting Usage or Retail Mode

You can set the TV for retail environments by setting Usage Mode to Retail Mode.

- For all other uses, select Home Mode.
- Use **Retail Mode** only in a store. With **Retail Mode**, some functions are disabled, and the TV settings automatically reset after a preset amount of time.
- This function may not be supported depending on the model.

#### Managing External Devices

When you connect external devices, such as mobile devices or tablets connected to the same network as the TV so you can share content, you can view the list of allowed devices and connected devices.

Access Notification

Set whether to display a notification when an external device such as a mobile device or tablet attempts to connect to the TV.

Device List

Manage a list of external devices registered to the TV.

#### **Using AirPlay**

♠ > ♠ Settings > General > Apple AirPlay Settings

You can use AirPlay to view content from your iPhone, iPad, or Mac on the TV screen.

This function may not be supported depending on the model.

## Restoring the TV to the factory settings

♠ > ♦ Settings > General > Reset [ry Now]

You can restore all TV settings to the factory defaults.

- 1. Select Reset. The security PIN entry window appears.
- 2. Enter the security PIN, and then select **Reset**. All settings are then reset. The TV turns off and on again automatically and displays the Initial Setup screen.
- For more information on **Reset**, refer to the user manual that came with the TV.
- If you skipped some steps in the initial setup, run Set Up TV (♠ > → Source > up directional button > TV > up directional button > Set Up TV), and then configure the settings in the steps you skipped.

# **Precautions and Notes**

You can get instructions and information that you must read after installation.

# Before Using the Recording and Timeshift Functions

Read these instructions before using Recording and Timeshift.

#### Before using the recording and schedule recording functions

- Recording and schedule recording are not supported in the U.S.A. and Canada.
- Recording may not be supported depending on the model or geographical area.
- To set up a Schedule Recording, you must first set the TV's clock. Set the Clock.
  - ⑥ > ② Settings > General > System Manager > Time > Clock
- You can set up a maximum total of 30 Schedule Viewing and Schedule Recording entries.
- Recordings are DRM-protected and therefore cannot be played back on a computer or on a different TV. In addition, these files cannot be played back on your TV if its video circuit has been replaced.
- For a USB device for recording, it is recommended to use the USB hard disk that supports USB 2.0 or later and 5,400 rpm or higher. However, RAID-type USB hard drives are not supported.
- USB memory sticks are not supported.
- The total recording capacity may differ with the amount of available hard drive space and the recording quality level.
- Schedule Recording requires at least 100 MB of free space on the USB storage device. Recording will stop if the available storage space falls below 50 MB while recording is in progress.
- If the available storage space falls below 500 MB while both the Schedule Recording and Timeshift functions are in progress, only the recording will stop.
- The maximum recording time is 720 minutes.
- Videos are played according to the TV settings.
- If the input signal is changed while recording is in progress, the screen will go blank until the change is made. In this case, recording will resume, but the button will not be available.

- When using the Record or Schedule Recording function, the actual recording may start a second or two later than the specified time.
- If the Schedule Recording function is operating while a recording is being made on an HDMI-CEC external device, the priority is given to the Schedule Recording.
- Connecting a recording device to the TV automatically deletes abnormally saved recorded files.
- If the Sleep Timer or Auto Power Off has been set, the TV will override these settings, continue to record, and turn off after the recording has ended.

  - ⑥ > ② Settings > General > Power and Energy Saving > Auto Power Off

#### Before using the timeshift function

- Timeshift is not supported in the U.S.A. and Canada.
- Timeshift may not be supported depending on the model or geographical area.
- For a USB device for recording, it is recommended to use the USB hard disk that supports USB 2.0 or later and 5,400 rpm or higher. However, RAID-type USB hard drives are not supported.
- USB memory sticks or flash drives are not supported.
- The total recording capacity may differ with the amount of available hard drive space and the recording quality level.
- If the available storage space falls below 500 MB while both the Schedule Recording and Timeshift functions are in progress, only the recording will stop.
- The maximum amount of time available for the Timeshift function is 90 minutes.
- The Timeshift function is not available for locked channels.
- Time-shifted videos are played according to the TV settings.
- The Timeshift function may be terminated automatically once it reaches its maximum capacity.
- The Timeshift function requires at least 1.5 GB of free space available on the USB storage device.

## Read Before Using Apps

#### Read this information before using Apps.

- If you want to download new apps using Apps, first sign in to your Samsung account.
- Due to the product characteristics featured on Samsung Smart Hub, as well as limitations in available content, certain features, applications, and services may not be available on all devices or in all territories. Visit http://www.samsung.com for more information on specific device information and content availability. Services and content availability are subject to change without prior notice.
- Samsung Electronics takes no legal responsibility whatsoever for any interruption of app services caused by the service provider for any reason.
- Application services may be provided in English only and available content may differ with the geographical area
- For more information about applications, visit the applicable service provider's website.
- An unstable Internet connection may cause delays or interruptions. In addition, applications may terminate
  automatically depending on the network environment. If this occurs, check your Internet connection and try
  again.
- Application services and updates may become unavailable.
- Application content is subject to change by the service provider without prior notice.
- Specific services may differ with the version of the application installed on the TV.
- An application's functionality may change in future versions of the application. If this occurs, run the application's tutorial or visit the service provider's website.
- Depending on the service provider's policies, certain applications may not support multitasking.

# Read Before Using the Internet Function

Read this information before using the Internet function.

- File download is not supported.
- The Internet function may not be able to access certain websites, including websites operated by certain companies.
- The TV does not support playback of flash videos.
- E-commerce for online purchases is not supported.
- ActiveX is not supported.
- Only a limited number of fonts are supported. Certain symbols and characters may not be displayed properly.
- The response to remote commands and the resulting on-screen display may be delayed while a web page is loading.
- Loading a web page may be delayed or suspended completely depending on the status of the participating systems.
- Copy and paste operations are not supported.
- When composing an email or a simple message, certain functions such as the font size and color selection may not be available.
- There is a limit to the number of bookmarks and the size of the log file that can be saved.
- The number of windows that can be opened concurrently is limited.
- Web browsing speed will differ with the network environment.
- Browsing history is saved from latest to oldest, with the oldest entries being overwritten first.
- Depending on the types of video/audio codecs supported, you may not be able to play certain HTML5 video and audio files.
- Video sources from PC-optimized streaming service providers may not play properly on our proprietary Internet browser.

#### Read before setting up a wireless Internet connection

#### Precautions for wireless Internet

- This TV supports the IEEE 802.11 a /b /g /n /ac communication protocols. Video files stored on a device connected to the TV via a Home Network may not play back smoothly.
  - Some of the IEEE 802.11 communication protocols may not be supported depending on the model or geographical area.
  - QN9\*\*A series supports the IEEE 802.11 a /b /g /n /ac /ax communication protocols.
  - For models other than the QN9\*\*A series, Samsung recommends using IEEE 802.11n.
- To use wireless Internet, the TV must be connected to a wireless access point or modem. If the wireless access point supports DHCP, the TV can use a DHCP or static IP address to connect to the wireless network.
- Select a channel that is not currently being used by the wireless access point. If the channel set is currently being used by the wireless access point to communicate with another device, the result is usually interference and/or a communications failure.
- Most wireless networks have an optional security system. To enable a wireless network's security system, you
  need to create a password using characters and numbers. This password is then needed to connect to a securityenabled access point.

#### Wireless security protocols

The TV only supports the following wireless network security protocols. The TV cannot connect to non-certified wireless access point.

- Authentication Modes: WEP, WPAPSK, WPA2PSK
- Encryption Types: WEP, TKIP, AES

In compliance with the Wi-Fi certification specifications, Samsung TVs do not support WEP or TKIP security encryption in networks running in the 802.11n mode. If the wireless access point supports WPS (Wi-Fi Protected Setup), you can connect the TV to your network using PBC (Push Button Configuration) or a PIN (Personal Identification Number). WPS automatically configures the SSID and WPA key settings.

## Read Before Playing Photo, Video, or Music Files

Read this information before playing media content.

#### Limitations to the use of photo, video, and music files (ry Now)

- The TV supports Mass Storage Class (MSC) USB devices only. MSC is a class designation for mass storage devices. Types of MSC devices include external hard drives, flash card readers, and digital cameras. (USB hubs are not supported.) These kinds of devices must be connected directly to the USB port. The TV may not be able to recognize a USB device or read the files on the device if it is connected with a USB extension cable. Do not disconnect USB devices while they are transferring files.
- When connecting an external hard drive, use the USB (HDD 5V 1A) port. We recommend that you use an external hard drive with its own power adapter.
  - USB (HDD 5V 1A) port is supported by some models.
- Certain digital cameras and audio devices may not be compatible with the TV.
- If there are multiple USB devices connected to the TV, the TV might not be able to recognize some or all the devices. USB devices that use high-power input should be connect to the USB (HDD 5V 1A) port.
  - USB (HDD 5V 1A) port is supported by some models.
- The TV supports the FAT, exFAT, and NTFS file systems.
- In the media contents list, the TV can display up to 1,000 files per folder. If the USB device contains more than 8,000 files and folders, however, some files and folders might not be accessible.
- Certain files, depending on how they are encoded, may not play on the TV.
- Certain files are not supported on all models.
- The DivX and DTS codecs are not supported by the Samsung TV models released in 2021.

# Supported subtitles

## Subtitle formats

| Name                      | Format       |
|---------------------------|--------------|
| MPEG-4 Timed text         | .ttxt        |
| SAMI                      | .smi         |
| SubRip                    | .srt         |
| SubViewer                 | .sub         |
| Micro DVD                 | .sub or .txt |
| SubStation Alpha          | .ssa         |
| Advanced SubStation Alpha | .ass         |
| SMPTE-TT Text             | .xml         |

## Video formats with subtitles

| Name                      | Container |
|---------------------------|-----------|
| Xsub                      | AVI       |
| SubStation Alpha          | MKV       |
| Advanced SubStation Alpha | MKV       |
| SubRip                    | MKV       |
| VobSub                    | MKV       |
| MPEG-4 Timed text         | MP4       |
| TTML in smooth streaming  | MP4       |
| SMPTE-TT TEXT             | MP4       |
| SMPTE-TT PNG              | MP4       |

# Supported image formats and resolutions

| File extension  | Format | Resolution   |
|-----------------|--------|--------------|
| *.jpg<br>*.jpeg | JPEG   | 15360 x 9024 |
| *.png           | PNG    | 4096 x 4096  |
| *.bmp           | ВМР    | 4096 x 4096  |
| *.mpo           | MPO    | 15360 x 8640 |

The MPO format is supported partly.

# Supported music formats and codecs

| File extension          | Format | Codec               | Note                                                                             |
|-------------------------|--------|---------------------|----------------------------------------------------------------------------------|
| *.mp3                   | MPEG   | MPEG1 Audio Layer 3 |                                                                                  |
| *.m4a<br>*.mpa<br>*.aac | MPEG4  | AAC                 |                                                                                  |
| *.flac                  | FLAC   | FLAC                | Supports up to 16/24 Bit, 48/96/192 kHz, 5.1 channel                             |
| *.ogg                   | OGG    | Vorbis              | Supports up to 2 channels                                                        |
| *.wma                   | WMA    | WMA                 | WMA is supported up to 10 Pro 5.1 channels. WMA lossless audio is not supported. |
| *.wav                   | wav    | wav                 |                                                                                  |
| *.mid<br>*.midi         | midi   | midi                | Supports type 0 and type 1.  Seek is not supported.  Supports USB device only.   |
| *.ape                   | ape    | ape                 |                                                                                  |
| *.aif<br>*.aiff         | AIFF   | AIFF                |                                                                                  |
| *.m4a                   | ALAC   | ALAC                |                                                                                  |

# Supported video codecs (QLED TV except for Q6\*A and Q5\*A Series/The Frame)

| File<br>format          | Container         | Video codecs                         | Resolution  | Frame rate (fps)                                       | Bitrate<br>(Mbps) | Audio codecs                |
|-------------------------|-------------------|--------------------------------------|-------------|--------------------------------------------------------|-------------------|-----------------------------|
| *.avi<br>*.mkv<br>*.asf |                   | H.264 BP/MP/HP                       | 4096 x 2160 | 4096 x 2160: 30<br>3840 x 2160: 60<br>1920 x 1080: 120 | 60                |                             |
| *.wmv<br>*.mp4<br>*.mov | AVI<br>MKV<br>ASF | HEVC (H.265 - Main,<br>Main10)       | 4096 x 2160 | 4096 x 2160: 60<br>3840 x 2160: 120                    | 80                | Dolby Digital<br>LPCM       |
|                         |                   | Motion JPEG                          | 3840 x 2160 | 30                                                     | 80                | ADPCM(IMA, MS)              |
| *.3gp                   | MP4               | MVC                                  |             |                                                        |                   | AAC                         |
| *.vro                   | 3GP               | MPEG4 SP/ASP                         |             |                                                        |                   | HE-AAC                      |
| *.mpg<br>*.mpeg         | MOV<br>FLV        | Window Media Video<br>v9 (VC1)       |             | 60                                                     |                   | WMA                         |
| *.ts                    | VRO               | MPEG2                                | -           |                                                        |                   | Dolby Digital+              |
|                         |                   | MPEG1                                | -           |                                                        |                   | MPEG(MP3)                   |
| *.tp<br>*.trp           | VOB<br>PS         | Microsoft MPEG-4 v1,<br>v2, v3       | 1920 x 1080 |                                                        | 20                | AC-4<br>G.711(A-Law, μ-Law) |
| *.flv                   | TS                | Window Media Video                   | -           |                                                        |                   |                             |
| *.vob                   | SVAF              | v7 (WMV1), v8<br>(WMV2)              |             | 30                                                     |                   | OPUS                        |
| *.svi                   |                   | H.263 Sorrenson                      |             |                                                        |                   |                             |
| *.m2ts                  |                   | VP6                                  |             |                                                        |                   |                             |
| *.mts                   |                   | AV1                                  | 3840 x 2160 | 60                                                     | 40                |                             |
|                         |                   | VP8 1920 x 1080 60                   | 60          | 20                                                     |                   |                             |
| *.webm                  | WebM              | VP9 (Profile 0, profile 2 supported) | 3840 x 2160 | 60                                                     | 80                | Vorbis                      |
|                         |                   | AV1                                  | 3840 x 2160 | 60                                                     | 40                |                             |
| *.rmvb                  | RMVB              | RV8/9/10 (RV30/40)                   | 1920 x 1080 | 60                                                     | 20                | RealAudio 6                 |

#### Other restrictions

- Codecs may not function properly if there is a problem with the content.
- Video content does not play or does not play correctly if there is an error in the content or container.
- Sound or video may not work if they have standard bit rates/frame rates above the TV's compatibility ratings.
- If the Index Table is has an error, the Seek (Jump) function will not work.
- When playing video over a network connection, the video may not play smoothly because of data transmission speeds.
- Some USB/digital camera devices may not be compatible with the TV.
- HEVC codec is only available in MKV / MP4 / TS containers.
- The MVC codec is supported partly.

#### Video decoders

- H.264 UHD is supported up to Level 5.1, and H.264 FHD is supported up to Level 4.2 (TV does not support FMO / ASO / RS).
- HEVC UHD is supported up to Level 5.2, and HEVC FHD is supported up to Level 4.1 (QLED TV except for Q6\*A and Q5\*A Series/The Frame).
- VC1 AP L4 is not supported.
- GMC 2 or above is not supported.

#### Audio decoders

- WMA is supported up to 10 Pro 5.1 channels, M2 profile.
- WMA1, WMA lossless / Voice are not supported.
- QCELP and AMR NB/WB are not supported.
- Vorbis is supported for up to 5.1 channels.
- Dolby Digital+ is supported for up to 5.1 channels.
- The supported sample rates are 8, 11.025, 12, 16, 22.05, 24, 32, 44.1, and 48 KHz, and differ with the codec.

# Supported video codecs (Q6\*A/AU9 Series)

For 32Q6\*A model, refer to the next section.

| File<br>format  | Container  | Video codecs                                  | Resolution  | Frame rate (fps)                   | Bitrate<br>(Mbps)           | Audio codecs                |
|-----------------|------------|-----------------------------------------------|-------------|------------------------------------|-----------------------------|-----------------------------|
| *.avi<br>*.mkv  |            | H.264 BP/MP/HP                                | 4096 x 2160 | 4096 x 2160: 30<br>3840 x 2160: 60 | 60                          |                             |
| *.asf<br>*.wmv  | AVI        | HEVC (H.265 - Main,<br>Main10)                | 4096 x 2160 | 60                                 | 80                          |                             |
| *.mp4           | MKV        | Motion JPEG                                   | 3840 x 2160 | 30                                 | 80                          | Dolby Digital               |
| *.mov<br>*.3qp  | ASF<br>MP4 | MVC<br>MPEG4 SP/ASP                           |             |                                    |                             | LPCM<br>ADPCM(IMA, MS)      |
| *.vro           | 3GP        | Window Media Video<br>v9 (VC1)                |             | 60                                 |                             | AAC<br>HE-AAC<br>WMA        |
| *.mpg           | MOV        | MPEG2                                         |             |                                    |                             |                             |
| *.mpeg          | FLV        | MPEG1                                         |             |                                    | 5 11 5                      |                             |
| *.ts<br>*.tp    | VRO<br>VOB | Microsoft MPEG-4 v1,<br>v2, v3                | 1920 x 1080 |                                    | 20                          | Dolby Digital+<br>MPEG(MP3) |
| *.trp           | PS<br>TS   | Window Media Video<br>v7 (WMV1), v8<br>(WMV2) | 30          |                                    | AC-4<br>G.711(A-Law, μ-Law) |                             |
| *.vob           | SVAF       | H.263 Sorrenson                               |             |                                    |                             | OPUS                        |
| *.svi           |            | VP6                                           |             |                                    |                             |                             |
| *.m2ts<br>*.mts |            | AV1                                           | 3840 x 2160 | 60                                 | 40                          |                             |
|                 |            | VP8                                           | 1920 x 1080 | 60                                 | 20                          |                             |
| *.webm          | WebM       | VP9 (Profile 0, profile 2 supported)          | 3840 x 2160 | 60                                 | 80                          | Vorbis                      |
|                 |            | AV1                                           | 3840 x 2160 | 60                                 | 40                          |                             |
| *.rmvb          | RMVB       | RV8/9/10 (RV30/40)                            | 1920 x 1080 | 60                                 | 20                          | RealAudio 6                 |

# Supported video codecs (32Q6\*A model and AU8/AU7/BEA Series)

| File<br>format         | Container       | Video codecs                                  | Resolution  | Frame rate (fps)                   | Bitrate<br>(Mbps) | Audio codecs                                          |
|------------------------|-----------------|-----------------------------------------------|-------------|------------------------------------|-------------------|-------------------------------------------------------|
| *.avi<br>*.mkv         |                 | H.264 BP/MP/HP                                | 3840 x 2160 | 3840 x 2160: 30<br>1920 x 1080: 60 | 50                |                                                       |
| *.asf<br>*.wmv         | AVI             | HEVC (H.265 - Main,<br>Main10)                |             | 60                                 | 50                |                                                       |
| *.mp4                  | MKV             | Motion JPEG                                   |             |                                    |                   | Dolby Digital                                         |
| *.mov                  | ASF             | MVC                                           |             |                                    |                   | LPCM                                                  |
| *.3gp                  | MP4             | MPEG4 SP/ASP                                  |             |                                    |                   | ADPCM(IMA, MS)                                        |
| .ogp<br>*.vro          | 3GP             | Window Media Video<br>v9 (VC1)                |             | 60                                 |                   | AAC<br>HE-AAC                                         |
| *.mpg                  | MOV             | MPEG2                                         |             |                                    |                   | WMA Dolby Digital+ MPEG(MP3) AC-4 G.711(A-Law, μ-Law) |
| *.mpeg                 | FLV             | MPEG1                                         | 1920 x 1080 |                                    | 20                |                                                       |
| *.ts                   | VRO             | Microsoft MPEG-4 v1,<br>v2, v3                | 1720 X 1080 |                                    |                   |                                                       |
| *.tp<br>*.trp<br>*.flv | VOB<br>PS<br>TS | Window Media Video<br>v7 (WMV1), v8<br>(WMV2) |             | 30                                 |                   |                                                       |
| *.vob                  | SVAF            | H.263 Sorrenson                               |             |                                    |                   | OPUS                                                  |
| *.svi                  |                 | VP6                                           |             |                                    |                   |                                                       |
| *.m2ts                 |                 | AV1                                           | 3840 x 2160 | 60                                 | 40                |                                                       |
| *.mts                  |                 |                                               |             |                                    |                   |                                                       |
|                        |                 | VP8                                           | 1920 x 1080 | 60                                 | 20                |                                                       |
| *.webm                 | WebM            | VP9 (Profile 0, profile 2 supported)          | 3840 x 2160 | 60                                 | 50                | Vorbis                                                |
|                        |                 | AV1                                           | 3840 x 2160 | 60                                 | 40                |                                                       |
| *.rmvb                 | RMVB            | RV8/9/10 (RV30/40)                            | 1920 x 1080 | 60                                 | 20                | RealAudio 6                                           |

#### Other restrictions

- Codecs may not function properly if there is a problem with the content.
- Video content does not play or does not play correctly if there is an error in the content or container.
- Sound or video may not work if they have standard bit rates/frame rates above the TV's compatibility ratings.
- If the Index Table is has an error, the Seek (Jump) function will not work.
- When playing video over a network connection, the video may not play smoothly because of data transmission speeds.
- Some USB/digital camera devices may not be compatible with the TV.
- HEVC codec is only available in MKV / MP4 / TS containers.
- The MVC codec is supported partly.

#### Video decoders

- H.264 UHD is supported up to Level 5.1, and H.264 FHD is supported up to Level 4.2 (TV does not support FMO / ASO / RS).
- HEVC UHD is supported up to Level 5.1, and HEVC FHD is supported up to Level 4.1.
- VC1 AP L4 is not supported.
- GMC 2 or above is not supported.

#### Audio decoders

- WMA is supported up to 10 Pro 5.1 channels, M2 profile.
- WMA1, WMA lossless / Voice are not supported.
- QCELP and AMR NB/WB are not supported.
- Vorbis is supported for up to 5.1 channels.
- Dolby Digital+ is supported for up to 5.1 channels.
- The supported sample rates are 8, 11.025, 12, 16, 22.05, 24, 32, 44.1, and 48 KHz, and differ with the codec.

# Supported video codecs (Q5\*A Series)

| File<br>format                    | Container  | Video codecs                                  | Resolution  | Frame rate (fps) | Bitrate<br>(Mbps) | Audio codecs                                         |
|-----------------------------------|------------|-----------------------------------------------|-------------|------------------|-------------------|------------------------------------------------------|
| *.avi                             |            | H.264 BP/MP/HP                                |             | 60               | 50                |                                                      |
| *.mkv                             |            | HEVC (H.265 - Main,<br>Main10)                |             | 60               | 50                |                                                      |
| *.asf                             |            | Motion JPEG                                   |             |                  |                   |                                                      |
| *.wmv                             | AVI        | MVC                                           |             |                  |                   | Dolby Digital                                        |
| *.mp4                             | MKV        | MPEG4 SP/ASP                                  |             |                  |                   | LPCM                                                 |
| *.mov<br>*.3gp                    | ASF<br>MP4 | Window Media Video<br>v9 (VC1)                |             | 60               |                   | ADPCM(IMA, MS)                                       |
|                                   | 3GP        | MPEG2                                         |             |                  |                   | AAC                                                  |
| *.vro                             |            | MPEG1                                         | 1920 x 1080 |                  | 20                | HE-AAC<br>WMA<br>Dolby Digital+<br>MPEG(MP3)<br>AC-4 |
| *.mpg<br>*.mpeg                   | MOV<br>FLV | Microsoft MPEG-4 v1,<br>v2, v3                |             | 30               |                   |                                                      |
| *.ts<br>*.tp                      | VRO<br>VOB | Window Media Video<br>v7 (WMV1), v8<br>(WMV2) |             |                  |                   |                                                      |
| *.trp                             | PS         | H.263 Sorrenson                               |             |                  |                   | G.711(A-Law, μ-Law)                                  |
| *.flv                             | TS         | VP6                                           |             |                  |                   | OPUS                                                 |
| *.vob<br>*.svi<br>*.m2ts<br>*.mts | SVAF       | AV1                                           |             | 60               | 40                |                                                      |
|                                   |            | VP8                                           |             | 60               | 20                |                                                      |
| *.webm                            | WebM       | VP9 (Profile 0, profile 2 supported)          |             | 60               | 50                | Vorbis                                               |
|                                   |            | AV1                                           | 1           | 60               | 40                |                                                      |
| *.rmvb                            | RMVB       | RV8/9/10 (RV30/40)                            |             | 60               | 20                | RealAudio 6                                          |

#### Other restrictions

- Codecs may not function properly if there is a problem with the content.
- Video content does not play or does not play correctly if there is an error in the content or container.
- Sound or video may not work if they have standard bit rates/frame rates above the TV's compatibility ratings.
- If the Index Table is has an error, the Seek (Jump) function will not work.
- When playing video over a network connection, the video may not play smoothly because of data transmission speeds.
- Some USB/digital camera devices may not be compatible with the TV.
- HEVC codec is only available in MKV / MP4 / TS containers.
- The MVC codec is supported partly.

#### Video decoders

- H.264 FHD is supported up to Level 4.2 (TV does not support FMO / ASO / RS).
- HEVC FHD is supported up to Level 4.1.
- VC1 AP L4 is not supported.
- GMC 2 or above is not supported.

#### Audio decoders

- WMA is supported up to 10 Pro 5.1 channels, M2 profile.
- WMA1, WMA lossless / Voice are not supported.
- QCELP and AMR NB/WB are not supported.
- Vorbis is supported for up to 5.1 channels.
- Dolby Digital+ is supported for up to 5.1 channels.
- The supported sample rates are 8, 11.025, 12, 16, 22.05, 24, 32, 44.1, and 48 KHz, and differ with the codec.

### Supported video codecs (QN7\*\*A series or higher)

| File<br>format  | Container  | Video codecs                                  | Resolution  | Frame rate (fps)                    | Bitrate<br>(Mbps) | Audio codecs                                                          |
|-----------------|------------|-----------------------------------------------|-------------|-------------------------------------|-------------------|-----------------------------------------------------------------------|
| *.avi<br>*.mkv  |            | H.264 BP/MP/HP                                | 3840 x 2160 | 3840 x 2160: 60<br>1920 x 1080: 120 | 60                |                                                                       |
| *.asf<br>*.wmv  | AVI        | HEVC (H.265 - Main,<br>Main10)                | 7680 x 4320 | 7680 x 4320: 60<br>3840 x 2160: 120 | 100               | Dolby Digital                                                         |
| *.mp4           | MKV        | Motion JPEG                                   | 3840 x 2160 | 30                                  | 80                | LPCM                                                                  |
| *.mov           | ASF        | MVC                                           |             |                                     |                   | ADPCM(IMA, MS)                                                        |
| *.3gp           | MP4        | MPEG4 SP/ASP                                  | -           |                                     |                   |                                                                       |
| *.vro<br>*.mpg  | 3GP<br>MOV | Window Media Video<br>v9 (VC1)                |             | 60                                  |                   | AAC HE-AAC WMA Dolby Digital+ MPEG(MP3) AC-4 G.711(A-Law, μ-Law) OPUS |
|                 |            | MPEG2                                         |             |                                     |                   |                                                                       |
| *.mpeg          | FLV        | MPEG1                                         | -           |                                     | 20                |                                                                       |
| *.ts<br>*.tp    | VRO<br>VOB | Microsoft MPEG-4 v1,<br>v2, v3                | 1920 x 1080 |                                     |                   |                                                                       |
| *.trp<br>*.flv  | PS<br>TS   | Window Media Video<br>v7 (WMV1), v8<br>(WMV2) |             | 30                                  |                   |                                                                       |
| *.vob           | SVAF       | H.263 Sorrenson                               |             |                                     |                   |                                                                       |
| *.svi           |            | VP6                                           |             |                                     |                   |                                                                       |
| *.m2ts<br>*.mts |            | AV1                                           | 7680 x 4320 | 7680 x 4320: 60<br>3840 x 2160: 120 | 80                |                                                                       |
|                 |            | VP8                                           | 1920 x 1080 | 60                                  | 20                |                                                                       |
| *.webm          | WebM       | VP9 (Profile 0, profile 2 supported)          | 3840 x 2160 | 60                                  | 80                | Vorbis                                                                |
| .webill         | WEDIN      | AV1                                           | 7680 x 4320 | 7680 x 4320: 60<br>3840 x 2160: 120 | 80                | VOLDIS                                                                |
| *.rmvb          | RMVB       | RV8/9/10 (RV30/40)                            | 1920 x 1080 | 60                                  | 20                | RealAudio 6                                                           |

Because the specifications are based on the current 8K connectivity and decoding standards, future connectivity, broadcasting, and decoding standards may not be supported. Upgrading for meeting future standards may require purchase of additional devices.

Some third-party standards may not be supported.

#### Other restrictions

- Codecs may not function properly if there is a problem with the content.
- Video content does not play or does not play correctly if there is an error in the content or container.
- Sound or video may not work if they have standard bit rates/frame rates above the TV's compatibility ratings.
- If the Index Table is has an error, the Seek (Jump) function will not work.
- When playing video over a network connection, the video may not play smoothly because of data transmission speeds.
- Some USB/digital camera devices may not be compatible with the TV.
- HEVC codec is only available in MKV / MP4 / TS containers.
- The MVC codec is supported partly.

#### Video decoders

- H.264 UHD is supported up to Level 5.1, and H.264 FHD is supported up to Level 4.2 (TV does not support FMO / ASO / RS).
- HEVC UHD is supported up to Level 5.2, and HEVC FHD is supported up to Level 4.1.
- HEVC 8K is supported up to Level 6.1.
- VC1 AP L4 is not supported.
- GMC 2 or above is not supported.

#### Audio decoders

- WMA is supported up to 10 Pro 5.1 channels, M2 profile.
- WMA1, WMA lossless / Voice are not supported.
- QCELP and AMR NB/WB are not supported.
- Vorbis is supported for up to 5.1 channels.
- Dolby Digital+ is supported for up to 5.1 channels.
- The supported sample rates are 8, 11.025, 12, 16, 22.05, 24, 32, 44.1, and 48 KHz, and differ with the codec.

### Read After Installing the TV

Read this information after installing the TV.

### Picture sizes and input signals

The Picture Size is applied to the current source. The applied Picture Size will remain in effect whenever you select that source unless you change them.

| Input signal                                                            | Picture size               |
|-------------------------------------------------------------------------|----------------------------|
| Component                                                               | 16:9 Standard, Custom, 4:3 |
| Digital channel (720p)                                                  | 16:9 Standard, Custom, 4:3 |
| Digital channel (1080i, 1080p)                                          | 16:9 Standard, Custom, 4:3 |
| * Digital channel (3840 x 2160p @ 24/30 Hz)                             | 16:9 Standard, Custom      |
| * Digital channel (3840 x 2160p @ 50/60 Hz)                             | 16:9 Standard, Custom      |
| * Digital channel (4096 x 2160p)                                        | 16:9 Standard, Custom      |
| HDMI (720p)                                                             | 16:9 Standard, Custom, 4:3 |
| * HDMI (1080i, 1080p)                                                   | 16:9 Standard, Custom, 4:3 |
| * HDMI (3840 x 2160p)                                                   | 16:9 Standard, Custom      |
| * HDMI (4096 x 2160p)                                                   | 16:9 Standard, Custom      |
| *HDMI (7680 x 4320p)                                                    | 16:9 Standard, Custom      |
| USB (720p)                                                              | 16:9 Standard, Custom, 4:3 |
| USB (1080i/p @ 60 Hz)                                                   | 16:9 Standard, Custom, 4:3 |
| * USB (3840 x 2160p @ 24/30 Hz)                                         | 16:9 Standard, Custom      |
| * USB (3840 x 2160p @ 60 Hz)                                            | 16:9 Standard, Custom      |
| * USB (4096 x 2160p @ 24/30/60 Hz)<br>*USB (7680 x 4320p @ 24/30/60 Hz) | 16:9 Standard, Custom      |

<sup>\*:</sup> This input signal may differ depending on the model and geographical area.

### Installing an anti-theft lock

An anti-theft lock is a physical device that can be used to protect the TV against theft. Look for the lock slot on the back of the TV. The slot has a 🖻 icon next to it. To use the lock, wrap the lock cable around an object that is too heavy to carry and then thread it through the TV's lock slot. The lock is sold separately. The method of using an anti-theft lock may differ for each model. Refer to the lock's user manual for more information.

This function may not be supported depending on the model or geographical area.

The input ports for external devices may differ depending on the model and geographical area.

### Supported Resolutions for UHD Input Signals

Check the supported resolution for UHD input signals.

• Resolution: 3840 x 2160p, 4096 x 2160p

This function may not be supported depending on the model.

### If Input Signal Plus is set to Off

| Frame rate (fps) | Color Depth /<br>Chroma<br>Sampling | RGB 4:4:4 | YCbCr 4:4:4 | YCbCr 4:2:2 | YCbCr 4:2:0 |
|------------------|-------------------------------------|-----------|-------------|-------------|-------------|
| 50 / 60          | 8 bit                               | -         | -           | -           | 0           |

### If Input Signal Plus is set to On

• All models for Q6\*A/Q5\*A/AU/BEA series, and for less than 55-inch models (QLED TV/The Frame):

| Frame rate (fps) | Color Depth /<br>Chroma<br>Sampling | RGB 4:4:4 | YCbCr 4:4:4 | YCbCr 4:2:2 | YCbCr 4:2:0 |
|------------------|-------------------------------------|-----------|-------------|-------------|-------------|
| 50 / 60          | 8 bit                               | 0         | 0           | 0           | 0           |
|                  | 10 bit                              | -         | -           | 0           | 0           |

• Supported for 55-inch or larger models of the QLED TV (except for Q6\*A/Q5\*A Series) and The Frame

| Frame rate (fps) | Color Depth /<br>Chroma<br>Sampling | RGB 4:4:4 | YCbCr 4:4:4 | YCbCr 4:2:2 | YCbCr 4:2:0 |
|------------------|-------------------------------------|-----------|-------------|-------------|-------------|
| 50 / 60          | 8 bit                               | 0         | 0           | 0           | 0           |
| 30 / 60          | 10 bit                              | *0        | *0          | 0           | 0           |
| 120              | 8 bit                               | *0        | *0          | *0          | *0          |
| 120              | 10 bit                              | *0        | *0          | *0          | *0          |

<sup>\*:</sup> These specifications are supported for the HDMI 4 port.

### Resolutions for Input Signals supported by QN7\*\*A series or higher

Check the resolutions for input signals supported by QN7\*\*A series or higher.

This function may not be supported depending on the model.

### If Input Signal Plus is set to Off

| Frame rate (fps) | Color Depth /<br>Chroma<br>Sampling | RGB 4:4:4 | YCbCr 4:4:4 | YCbCr 4:2:2 | YCbCr 4:2:0 |
|------------------|-------------------------------------|-----------|-------------|-------------|-------------|
| 50 / 60          | 8 bit                               | -         | -           | -           | 0           |

### If Input Signal Plus is set to On

• Resolution: 3840 x 2160p, 4096 x 2160p

| Frame rate (fps) | Color Depth /<br>Chroma<br>Sampling | RGB 4:4:4 | YCbCr 4:4:4 | YCbCr 4:2:2 | YCbCr 4:2:0 |
|------------------|-------------------------------------|-----------|-------------|-------------|-------------|
| 50 / 60          | 8 bit                               | 0         | 0           | 0           | 0           |
| 30 / 60          | 10 bit                              | 0         | 0           | 0           | 0           |
| 120              | 8 bit                               | 0         | 0           | 0           | 0           |
| 120              | 10 bit                              | 0         | 0           | 0           | 0           |

• Resolution: 7680 x 4320p

| Frame rate (fps)  | Color Depth /<br>Chroma<br>Sampling | RGB 4:4:4 | YCbCr 4:4:4 | YCbCr 4:2:2 | YCbCr 4:2:0 |
|-------------------|-------------------------------------|-----------|-------------|-------------|-------------|
| 24 / 30 / 50 / 60 | 8 bit                               | 0         | 0           | 0           | 0           |
|                   | 10 bit                              | 0         | 0           | 0           | 0           |

### Supported Resolutions for FreeSync (VRR)

Check the supported resolutions for the FreeSync (VRR) signal.

When Game Mode is set to On or Auto, the FreeSync (VRR) function is activated.

- FreeSync (VRR) is supported only in the following models:
  - For QLED TV (except for Q6\*A/Q5\*A series and 50Q8\*A model)
  - For AU9 Series (supported only 1920 x 1080 resolution)
  - For The Frame (55LS03A, 65LS03A, 75LS03A)

| Resolution<br>(Dots x lines) | Display format | Horizontal<br>frequency<br>(KHz) | Vertical<br>frequency<br>(Hz) | Clock frequency<br>(MHz) | SCAN        |
|------------------------------|----------------|----------------------------------|-------------------------------|--------------------------|-------------|
| 1920 x 1080                  | 120 Hz         | 135.000                          | 120.000                       | 297.000                  | progressive |
| 2560 x 1440                  | 120 Hz         | 150.000                          | 120.000                       | 495.000                  | progressive |
| 3840 x 2160                  | 120 Hz         | 270.000                          | 120.000                       | 1188.000                 | progressive |
| 4096 x 2160                  | 120 Hz         | 270.000                          | 120.000                       | 1188.000                 | progressive |
| * 7680 x 4320                | 60 Hz          | 264.000                          | 60.000                        | 2376.000                 | progressive |

<sup>\*:</sup> The resolution may not be supported depending on the model.

### Supported Resolutions for Wide Screen

Check the supported resolutions for Wide Screen.

When the computer is connected and Game Mode is set to On or Auto, the wide screen (21:9 or 32:9) is activated on Game Bar. When you press and hold the button in Game Mode, Game Bar runs.

This function may not be supported depending on the model.

| Resolution<br>(Dots x lines) | Display format | Horizontal<br>frequency<br>(KHz) | Vertical<br>frequency<br>(Hz) | Clock frequency<br>(MHz) | SCAN        |
|------------------------------|----------------|----------------------------------|-------------------------------|--------------------------|-------------|
| 3840 x 1600 (21:9)           | 60 Hz          | 99.419                           | 60.000                        | 521.750                  | progressive |
| 2560 x 1080 (21:9)           | 60 Hz          | 66.000                           | 60.000                        | 198.000                  | progressive |
| *2560 x 1080 (21:9)          | 120 Hz         | 131.748                          | 120.000                       | 347.810                  | progressive |
| 3840 x 1080 (32:9)           | 60 Hz          | 66.625                           | 60.000                        | 266.500                  | progressive |
| *3840 x 1080 (32:9)          | 120 Hz         | 137.250                          | 120.000                       | 549.000                  | progressive |

- \*: The resolution may not be supported depending on the model.
- When the screen size is not changed even in Wide Screen, set the resolution in the external device.
- Wide Screen is available in an external device that supports the resolution of 21:9 or 32:9. First set the resolution to 21:9 or 32:9 before running a game.
- Wide Screen may be unavailable in MacBook.
- In case of a gaming device, the function is unavailable even if the external device name has been changed to PC.

### Read Before Connecting a Computer (Supported Resolutions)

Check the resolutions supported for PC input signals.

When you connect your TV to a computer, set the computer's video card to one of the standard resolutions listed in the tables below. The TV will automatically adjust to the resolution you choose. Note that the optimal and recommended resolutions are 3840 x 2160 @ 60 Hz (UHD models), 1920 x 1080 @ 60 Hz (Q5\*A Series), and 7680 x 4320 @ 60 Hz (QN7\*\*A series or higher). Choosing a resolution not included in the tables can result in a blank or flickering screen or can turn on only the receiver of the remote control. Refer to the user manual of your graphics card for compatible resolutions.

The native resolutions are 3840 x 2160 @ 60 Hz (UHD models) and 7680 x 4320 @ 60 Hz (QN7\*\*A series or higher) with the Input Signal Plus set to On. The native resolution is 3840 x 2160 @ 30 Hz with the Input Signal Plus set to Off.

#### **IBM**

| Resolution<br>(Dots x lines) | Display format | Horizontal<br>frequency<br>(KHz) | Vertical<br>frequency<br>(Hz) | Clock frequency<br>(MHz) | Polarity<br>(horizontal /<br>vertical) |  |
|------------------------------|----------------|----------------------------------|-------------------------------|--------------------------|----------------------------------------|--|
| 720 x 400                    | 70 Hz          | 31.469                           | 70.087                        | 28.322                   | -/+                                    |  |

#### MAC

| Resolution<br>(Dots x lines) | Display format | Horizontal<br>frequency<br>(KHz) | Vertical<br>frequency<br>(Hz) | Clock frequency<br>(MHz) | Polarity<br>(horizontal /<br>vertical) |
|------------------------------|----------------|----------------------------------|-------------------------------|--------------------------|----------------------------------------|
| 640 x 480                    | 67 Hz          | 35.000                           | 66.667                        | 30.240                   | -/-                                    |
| 832 x 624                    | 75 Hz          | 49.726                           | 74.551                        | 57.284                   | -/-                                    |
| 1152 x 870                   | 75 Hz          | 68.681                           | 75.062                        | 100.000                  | -/-                                    |

### **VESA DMT**

| Resolution<br>(Dots x lines) | Display format | Horizontal<br>frequency<br>(KHz) | Vertical<br>frequency<br>(Hz) | Clock frequency<br>(MHz) | Polarity<br>(horizontal /<br>vertical) |
|------------------------------|----------------|----------------------------------|-------------------------------|--------------------------|----------------------------------------|
| 640 x 480                    | 60 Hz          | 31.469                           | 59.940                        | 25.175                   | -/-                                    |
| 640 x 480                    | 72 Hz          | 37.861                           | 72.809                        | 31.500                   | -/-                                    |
| 640 x 480                    | 75 Hz          | 37.500                           | 75.000                        | 31.500                   | -/-                                    |
| 800 x 600                    | 60 Hz          | 37.879                           | 60.317                        | 40.000                   | +/+                                    |
| 800 x 600                    | 72 Hz          | 48.077                           | 72.188                        | 50.000                   | +/+                                    |
| 800 x 600                    | 75 Hz          | 46.875                           | 75.000                        | 49.500                   | +/+                                    |
| 1024 x 768                   | 60 Hz          | 48.363                           | 60.004                        | 65.000                   | -/-                                    |
| 1024 x 768                   | 70 Hz          | 56.476                           | 70.069                        | 75.000                   | -/-                                    |
| 1024 x 768                   | 75 Hz          | 60.023                           | 75.029                        | 78.750                   | +/+                                    |
| 1152 x 864                   | 75 Hz          | 67.500                           | 75.000                        | 108.000                  | +/+                                    |
| 1280 x 720                   | 60 Hz          | 45.000                           | 60.000                        | 74.250                   | +/+                                    |
| 1280 x 800                   | 60 Hz          | 49.702                           | 59.810                        | 83.500                   | -/+                                    |
| 1280 x 1024                  | 60 Hz          | 63.981                           | 60.020                        | 108.000                  | +/+                                    |
| 1280 x 1024                  | 75 Hz          | 79.976                           | 75.025                        | 135.000                  | +/+                                    |
| 1440 x 900                   | 60 Hz          | 55.935                           | 59.887                        | 106.500                  | -/+                                    |
| 1600 x 900                   | 60 Hz          | 60.000                           | 60.000                        | 108.000                  | +/+                                    |
| 1680 x 1050                  | 60 Hz          | 65.290                           | 59.954                        | 146.250                  | -/+                                    |
| 1920 x 1080                  | 60 Hz          | 67.500                           | 60.000                        | 148.500                  | +/+                                    |

### **VESA CVT**

| Resolution<br>(Dots x lines) | Display format | Horizontal<br>frequency<br>(KHz) | Vertical<br>frequency<br>(Hz) | Clock frequency<br>(MHz) | Polarity<br>(horizontal /<br>vertical) |
|------------------------------|----------------|----------------------------------|-------------------------------|--------------------------|----------------------------------------|
| 2560 x 1440                  | 60 Hz          | 88.787                           | 59.951                        | 241.500                  | +/-                                    |
| 2560 x 1440                  | 120 Hz         | 192.996                          | 119.998                       | 497.750                  | + / -                                  |

The resolution may not be supported depending on the model.

### CTA-861

| Resolution<br>(Dots x lines) | Display format | Horizontal<br>frequency<br>(KHz) | Vertical<br>frequency<br>(Hz) | Clock frequency<br>(MHz) | Polarity<br>(horizontal /<br>vertical) |
|------------------------------|----------------|----------------------------------|-------------------------------|--------------------------|----------------------------------------|
| 1920 x 1080i                 | 50 Hz          | 28.125                           | 50.000                        | 74.250                   | + / +                                  |
| 1920 x 1080i                 | 60 Hz          | 33.750                           | 60.000                        | 74.250                   | + / +                                  |
| *1920 x 1080                 | 100 Hz         | 112.500                          | 100.000                       | 297.000                  | +/+                                    |
| *1920 x 1080                 | 120 Hz         | 135.000                          | 120.003                       | 297.000                  | + / +                                  |
| 3840 x 2160                  | 30 Hz          | 67.500                           | 30.000                        | 297.000                  | -/-                                    |
| *3840 x 2160                 | 60 Hz          | 135.000                          | 60.000                        | 594.000                  | -/-                                    |
| *3840 x 2160                 | 100 Hz         | 225.000                          | 100.000                       | 1188.000                 | +/+                                    |
| *3840 x 2160                 | 120 Hz         | 270.000                          | 120.000                       | 1188.000                 | + / +                                  |
| 4096 x 2160                  | 24 Hz          | 54.000                           | 24.000                        | 297.000                  | +/+                                    |
| 4096 x 2160                  | 30 Hz          | 67.500                           | 30.000                        | 297.000                  | + / +                                  |
| *4096 x 2160                 | 50 Hz          | 112.500                          | 50.000                        | 594.000                  | + / +                                  |
| *4096 x 2160                 | 60 Hz          | 135.000                          | 60.000                        | 594.000                  | + / +                                  |
| *4096 x 2160                 | 100 Hz         | 225.000                          | 100.000                       | 1188.000                 | + / +                                  |
| *4096 x 2160                 | 120 Hz         | 270.000                          | 120.000                       | 1188.000                 | +/+                                    |
| *7680 x 4320                 | 24 Hz          | 108.000                          | 24.000                        | 1188.000                 | +/+                                    |
| *7680 x 4320                 | 30 Hz          | 132.000                          | 30.000                        | 1188.000                 | +/+                                    |
| *7680 x 4320                 | 50 Hz          | 220.000                          | 50.000                        | 2376.000                 | +/+                                    |
| *7680 x 4320                 | 60 Hz          | 264.000                          | 60.000                        | 2376.000                 | +/+                                    |

<sup>\*:</sup> The resolution may not be supported depending on the model.

 <sup>2560</sup> x 1440 @ 60 Hz resolution is not supported in Game Mode.

### Supported Resolutions for Video Signals

Check the resolutions supported for video signals.

### CTA-861

| Resolution<br>(Dots x lines) | Display format | Horizontal<br>frequency<br>(KHz) | Vertical<br>frequency<br>(Hz) | Clock frequency<br>(MHz) | Polarity<br>(horizontal /<br>vertical) |
|------------------------------|----------------|----------------------------------|-------------------------------|--------------------------|----------------------------------------|
| 720 (1440) x 576i            | 50 Hz          | 15.625                           | 50.000                        | 27.000                   | -/-                                    |
| 720 (1440) x 480i            | 60 Hz          | 15.734                           | 59.940                        | 27.000                   | -/-                                    |
| 720 x 576                    | 50 Hz          | 31.250                           | 50.000                        | 27.000                   | -/-                                    |
| 720 x 480                    | 60 Hz          | 31.469                           | 59.940                        | 27.000                   | -/-                                    |
| 1280 x 720                   | 50 Hz          | 37.500                           | 50.000                        | 74.250                   | +/+                                    |
| 1280 x 720                   | 60 Hz          | 45.000                           | 60.000                        | 74.250                   | +/+                                    |
| 1920 x 1080i                 | 50 Hz          | 28.125                           | 50.000                        | 74.250                   | +/+                                    |
| 1920 x 1080i                 | 60 Hz          | 33.750                           | 60.000                        | 74.250                   | +/+                                    |
| 1920 x 1080                  | 24 Hz          | 27.000                           | 24.000                        | 74.250                   | +/+                                    |
| 1920 x 1080                  | 25 Hz          | 28.125                           | 25.000                        | 74.250                   | +/+                                    |
| 1920 x 1080                  | 30 Hz          | 33.750                           | 30.000                        | 74.250                   | +/+                                    |
| 1920 x 1080                  | 50 Hz          | 56.250                           | 50.000                        | 148.500                  | +/+                                    |
| 1920 x 1080                  | 60 Hz          | 67.500                           | 60.000                        | 148.500                  | +/+                                    |
| *1920 x 1080                 | 100 Hz         | 112.500                          | 100.000                       | 297.000                  | +/+                                    |
| *1920 x 1080                 | 120 Hz         | 135.000                          | 120.003                       | 297.000                  | +/+                                    |
| 3840 x 2160                  | 24 Hz          | 54.000                           | 24.000                        | 297.000                  | +/+                                    |
| 3840 x 2160                  | 25 Hz          | 56.250                           | 25.000                        | 297.000                  | +/+                                    |
| 3840 x 2160                  | 30 Hz          | 67.500                           | 30.000                        | 297.000                  | +/+                                    |
| *3840 x 2160                 | 50 Hz          | 112.500                          | 50.000                        | 594.000                  | +/+                                    |
| *3840 x 2160                 | 60 Hz          | 135.000                          | 60.000                        | 594.000                  | +/+                                    |
| *3840 x 2160                 | 100 Hz         | 225.000                          | 100.000                       | 1188.000                 | +/+                                    |
| *3840 x 2160                 | 120 Hz         | 270.000                          | 120.000                       | 1188.000                 | +/+                                    |

| Resolution<br>(Dots x lines) | Display format | Horizontal<br>frequency<br>(KHz) | Vertical<br>frequency<br>(Hz) | Clock frequency<br>(MHz) | Polarity<br>(horizontal /<br>vertical) |
|------------------------------|----------------|----------------------------------|-------------------------------|--------------------------|----------------------------------------|
| 4096 x 2160                  | 24 Hz          | 54.000                           | 24.000                        | 297.000                  | +/+                                    |
| 4096 x 2160                  | 30 Hz          | 67.500                           | 30.000                        | 297.000                  | +/+                                    |
| *4096 x 2160                 | 50 Hz          | 112.500                          | 50.000                        | 594.000                  | +/+                                    |
| *4096 x 2160                 | 60 Hz          | 135.000                          | 60.000                        | 594.000                  | +/+                                    |
| *4096 x 2160                 | 100 Hz         | 225.000                          | 100.000                       | 1188.000                 | +/+                                    |
| *4096 x 2160                 | 120 Hz         | 270.000                          | 120.000                       | 1188.000                 | +/+                                    |
| *7680 x 4320                 | 24 Hz          | 108.000                          | 24.000                        | 1188.000                 | +/+                                    |
| *7680 x 4320                 | 30 Hz          | 132.000                          | 30.000                        | 1188.000                 | +/+                                    |
| *7680 x 4320                 | 50 Hz          | 220.000                          | 50.000                        | 2376.000                 | +/+                                    |
| *7680 x 4320                 | 60 Hz          | 264.000                          | 60.000                        | 2376.000                 | +/+                                    |

<sup>\*:</sup> The resolution may not be supported depending on the model.

### **VESA CVT**

| Resolution<br>(Dots x lines) | Display format | Horizontal<br>frequency<br>(KHz) | Vertical<br>frequency<br>(Hz) | Clock frequency<br>(MHz) | Polarity<br>(horizontal /<br>vertical) |
|------------------------------|----------------|----------------------------------|-------------------------------|--------------------------|----------------------------------------|
| 2560 x 1440                  | 60 Hz          | 88.787                           | 59.951                        | 241.500                  | +/-                                    |
| 2560 x 1440                  | 120 Hz         | 192.996                          | 119.998                       | 497.750                  | + / -                                  |

The resolution may not be supported depending on the model.

### Read Before Using Bluetooth Devices

Read this information before using a Bluetooth device.

This function may not be supported depending on the model or geographical area.

#### Restrictions on using Bluetooth

- You can't use Bluetooth devices and the Wi-Fi Speaker Surround Setup feature simultaneously.
- Compatibility issues may occur, depending on the Bluetooth device (A Mobile exclusive headphone may not be available, depending on the environment).
- Lip-sync errors may occur.
- The TV and Bluetooth device may disconnect, depending on the distance between them.
- A Bluetooth device may hum or malfunction:
  - When a part of your body is in contact with the receiving/transmitting system of the Bluetooth device or the TV.
  - When the device is subject to electrical variation from obstructions caused by a wall, corner, or office partitioning.
  - When the device is exposed to electrical interference from same frequency-band devices including medical equipment, microwave ovens, and wireless LANs.
- If the problem persists, we recommend you use a wired connection.
  - DIGITAL AUDIO OUT (OPTICAL) port
  - HDMI (eARC) port

### Blocking programs based on their TV Rating

Read this information before viewing a blocking program.

To block content in TV Rating, select a rating category to lock. All programs at that level and higher are blocked and require the PIN to watch. To unblock a category, select the lock icon. To unblock all the categories in a row, select the lock under ALL.

This function may not be supported depending on the model or geographical area.

#### Categories on the left:

- TV-Y: Young children.
- TV-Y7: Children 7 and over.
- TV-G: General audience.
- TV-PG: Parental guidance.
- TV-14: Viewers 14 and over.
- TV-MA: Mature audience.

#### Categories on the top:

- ALL: Lock all TV ratings.
- FV: Fantasy violence.
- V: Violence.
- S: Sexual situations.
- L: Adult language.
- D: Sexually suggestive dialog.

### Blocking movies based on their Motion Picture Association of America (MPAA) rating

The Movie Rating (MPAA) system applies to all materials with supplied ratings in the U.S.A.

#### From the MPAA:

"The Motion Picture Association of America (MPAA) has implemented a rating system that provides parents or quardians with advanced information on which films are appropriate for children."

Select a lock beside one of the rating categories to block that category and all higher categories. To unblock a category, select the lock icon.

- G: General audience (no restrictions).
- PG: Parental guidance suggested.
- PG-13: Parents strongly cautioned.
- R: Restricted. Children under 17 should be accompanied by an adult.
- NC-17: No children under age 17.
- X: Adults only.
- NR: Not rated.

### Blocking programs based on their Canadian English Rating

The Canadian English Rating system applies to all rated material viewed on English-Canadian TV channels.

Select a lock beside one of the rating categories to block that category and all higher categories. To unblock a category, select the lock icon.

- C: Programming intended for children under age 8.
- C8+: Programming generally considered acceptable for children 8 years and over to watch on their own.
- G: General programming, suitable for all audiences.
- PG: Parental Guidance.
- 14+: Programming containing themes or content that may not be suitable for viewers under the age of 14.
- 18+: Adult programming.

### Blocking programs based on their Canadian French Rating

The Canadian French Rating system applies to all rated material viewed on French-Canadian TV channels.

Select a lock beside one of the rating categories to block that category and all higher categories. To unblock a category, select the lock icon.

- G: General.
- 8 ans+: Programming acceptable for children 8 years and over to watch on their own.
- 13 ans+: Programming that may not be suitable for children under the age of 13.
- 16 ans+: Programming not suitable for children under the age of 16.
- 18 ans+: Programming restricted to adults.

#### Blocking Programs based on their Downloadable U.S. Rating

The Downloadable U.S. Rating system only applies to material originating from US DTV channels.

Parental restriction information is automatically downloaded while you watch DTV channels. This download may take several seconds. If the information is unavailable from the broadcasting station, the Downloadable U.S. Rating menu is deactivated.

Parental restriction levels differ with the broadcasting station. The default menu name and the **Downloadable U.S.**Rating name changes depending on the downloaded information.

Even when the on-screen display is set to another language, the **Downloadable U.S. Rating** menu appears only in English.

Select a lock beside one of the rating categories to block that category and all higher categories. To unblock a category, select the lock icon.

### Licenses

Check the license information and trademarks applied in your TV.

### **Dolby** Audio

Manufactured under license from Dolby Laboratories. Dolby, Dolby Audio and the double-D symbol are trademarks of Dolby Laboratories Licensing Corporation.

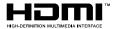

The terms HDMI and HDMI High-Definition Multimedia Interface, and the HDMI Logo are trademarks or registered trademarks of HDMI Licensing LLC in the United States and other countries.

#### Open Source License Notice

Open Source used in this product can be found on the following webpage (http://opensource.samsung.com).

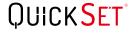

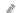

This license may not be supported depending on the model or geographical area.

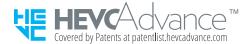

# Troubleshooting

If you have a problem with your TV, you can access various solutions while watching TV. If your problem is not addressed in the Troubleshooting section, view the FAQ section or contact the Samsung Call Center.

### Picture Issues

When the TV has trouble with the picture, these steps may help resolve the problem.

### Testing the picture

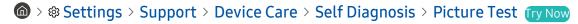

Before you review the list of problems and solutions below, use Picture Test to determine if the problem is caused by the TV. Picture Test displays a high definition picture you can examine for flaws or faults.

| The problem            | Try this!                                                                                                    |  |  |  |  |
|------------------------|----------------------------------------------------------------------------------------------------|--|--|--|--|
| Flickering and Dimming | If your TV is flickering or dimming sporadically, you may need to disable some of the energy efficiency features.  Disable Brightness Optimization, Brightness Reduction, Motion Lighting, or Contrast Enhancer.  • |  |  |  |  |

| The problem                            | Try this!                                                                                                    |  |  |  |
|----------------------------------------|----------------------------------------------------------------------------------------------------|--|--|--|
|                                        | If the color on your TV screen is not correct or the black and white colors are off, run Picture Test.                                        |  |  |  |
|                                        |                                                                                                    |  |  |  |
|                                        | If the test results indicate that the problem is not caused by the TV, do the following:                                                      |  |  |  |
| Component Connections and Screen Color | When using the One Connect Box, confirm that its video input connectors are connected to the correct external device video output connectors. |  |  |  |
|                                        | When using the component cable, confirm that the green (Y), blue (Pb), and red (Pr) jacks are plugged into their proper connectors.           |  |  |  |
|                                        | For more information about how to connect an external device, run Connection Guide.                                                           |  |  |  |
|                                        |                                                                                                    |  |  |  |
|                                        | If the screen appears too dim, try changing the settings under Reset Picture or disabling Brightness Optimization.                            |  |  |  |
|                                        |                                                                                                    |  |  |  |
|                                        | • 🍙 > 🕸 Settings > General > Power and Energy Saving > Brightness Optimization                                                                |  |  |  |
| Screen Brightness                      | If the colors on your TV are correct but just a little too dark or bright, try adjusting the following settings first.                        |  |  |  |
|                                        |                                                                                                    |  |  |  |
|                                        |                                                                                                    |  |  |  |
|                                        | Settings > Picture > Expert Settings > Sharpness                                                                                              |  |  |  |
|                                        | • (a) > (3) Settings > Picture > Expert Settings > Color                                                                                      |  |  |  |
|                                        |                                                                                                    |  |  |  |
| Blurring, or Juddering                 | If you notice blurring or juddering on the screen, use the <b>Picture Clarity Settings</b> function to resolve the issue.                     |  |  |  |
|                                        |                                                                                                    |  |  |  |

| The problem              | Try this!                                                                                                    |
|--------------------------|----------------------------------------------------------------------------------------------------|
|                          | If your TV appears to turn off by itself, try disabling some of the TV's energy efficiency functions.                                         |
|                          | See if Sleep Timer has been enabled. The Sleep Timer automatically turns the TV off after a specified period of time.                         |
| Unwanted Powering Off    |                                                                                                    |
|                          | If the Sleep Timer has not been enabled, see if Auto Power Off or Off Timer has been enabled and disable it.                                  |
|                          | <ul> <li></li></ul>                                                                                                    |
|                          | If you are having problems powering on your TV, there are a number of things to check before calling the service department.                  |
|                          | Confirm that the TV's power cord is connected correctly at both ends and that the remote control is operating normally.                       |
| Problems Powering On     | Make sure that the antenna cable or cable TV cable is firmly connected.                                                                       |
|                          | If you have a cable box or satellite box, confirm that it is plugged in and turned on.                                                        |
|                          | In case of a model that supports One Connect Box, check the One Invisible Connection or One Connect Cable between the TV and One Connect Box. |
|                          | If your TV is not connected to a cable box or satellite box, run Auto Program.                                                                |
|                          |                                                                                                    |
| Unable to find a Channel | When using a broadcast receiver such as set-top box and IPTV, check the connection to the TV.                                                 |
|                          |                                                                                                    |
|                          | When the symptom persists, contact your service provider.                                                                                     |

| The problem                    | Try this!                                                                                                    |
|--------------------------------|----------------------------------------------------------------------------------------------------|
|                                | Store displays are tuned to a digital UHD channel or HD channel.                                                                                                    |
|                                | Change the output resolution of your devices, such as digital broadcast receiver, IPTV, and set-top box to UHD or HD.                                                 |
|                                | Be sure to use an HDMI cable to enjoy high quality videos.                                                                                                    |
|                                | Source > Connection Guide > Video Device > HDMI                                                                                                    |
| The TV image does not look     | To connect the TV with your PC, make sure that your PC's graphic card supports UHD resolutions.                                                                       |
| as good as it did in the store | For more information about the supported UHD resolutions, refer to "Supported Resolutions for UHD Input Signals."                                                     |
|                                | For more information about the supported 8K resolutions, refer to "Resolutions for Input Signals supported by QN7**A series or higher."                               |
|                                | Make sure that the set-top box or cable box supports the content or broadcast for<br>UHD and set the resolution. For more information, contact your service provider. |
|                                | When using a Samsung TV Plus channel, check the network connection. When the                                                                                          |
|                                | network speed is slow, the app may not work or the image quality may be poor.                                                                                         |
|                                | The compression of video content may cause picture distortions, especially in fast moving pictures from sports programs and action movies.                            |
| The picture is distorted       | If the signal reception is weak or poor, screen distortion may be visible but it is not a malfunction.                                                                |
|                                | Mobile phones used close to the TV (within 3.2 ft) may cause noise on analog and digital channels.                                                                    |
| The color is wrong or          | If you're using a Component connection, make sure that the Component cables are connected to the correct jacks.                                                       |
| missing                        | Incorrect or loose connections may cause color problems or a blank screen.                                                                                            |

| The problem                                           | Try this!                                                                                                    |  |  |  |
|-------------------------------------------------------|----------------------------------------------------------------------------------------------------|--|--|--|
| The color is poor or the picture is not bright enough | Go to Picture and then adjust the Picture Mode, Brightness, Sharpness, and Color settings.  •                                                                                                    |  |  |  |
| There is a dotted line on the edge of the screen      | Change Picture Size to 16:9 Standard.  •                                                                                                    |  |  |  |
| The picture is black and white                        | Check whether Grayscale is set to On.  • ⑥ 〉 錄 Settings 〉 General 〉 Accessibility 〉 Grayscale                                                                                                    |  |  |  |
| The picture won't display in full screen              | HD channels will have black bars on either side of the screen when displaying upscaled SD (4:3) content.  Black bars will appear at the top and bottom of the screen when you watch movies that have aspect ratios different from your TV.  Adjust the picture size options on your external device or set the TV to full screen.  • |  |  |  |
| The Caption function in the TV menu is deactivated    | When an external device is connected with an HDMI or Component cable, the Caption function is unavailable. Adjust the caption setting on the external device.                                                                                                    |  |  |  |
| Captions appear on the TV screen                      | Turn off the Caption function in Caption Settings.  •                                                                                                    |  |  |  |

| The problem                                        | Try this!                                                                                                    |
|----------------------------------------------------|----------------------------------------------------------------------------------------------------|
| The HDR of the connected external device turns off | Expand the reception range of the corresponding HDMI input signal in Input Signal Plus.  •                                                                                                    |
|                                                    | If the surrounding area is too dark or bright, the motion sensor may not work normally. The performance of the motion sensor may be affected by the installation environment (height, tilt, obstacles). If the clothes you wear or your skin color is similar to the surrounding shading, the motion sensor may not work properly. |
| The TV remains on or does                          | Motion Sensor may not be supported depending on the model or geographical area.                                                                                                    |
| not turn on automatically.                         | The TV responds to all visual changes around it (lights, displays, dogs, out-of-window changes, and other occurrences). You can adjust the response level by adjusting the sensitivity of the motion detector.                                                                                                    |
|                                                    |                                                                                                    |
|                                                    | Motion Detector may not be supported depending on the model or geographical area.                                                                                                    |

- If the test picture does not appear or there is noise or distortion, the TV may have a problem. Contact Samsung's Call Center for assistance.
- If the test picture is displayed properly, there may be a problem with an external device. Please check the connections.

### Sound and Noise Issues

When the TV has difficulties with sound, these steps may help resolve the problem.

### Testing the sound

If the TV plays the Sound Test melody without distortion, there may be a problem with an external device or the broadcast signal's strength.

| The problem                                                  | Try this!                                                                                                    |
|--------------------------------------------------------------|----------------------------------------------------------------------------------------------------|
| How can I connect an audio device to the TV?                 | The connection method may differ depending on the audio device, such as HDMI (eARC), Optical, Bluetooth, and Wi-Fi.  For more information about how to connect an audio device, run Connection Guide.  •   Source > Connection Guide > Audio Device                                                                                                    |
| There is no sound or the sound is too low at maximum volume. | Check the volume control of your TV, and then check the volume control of the external device (cable box or satellite box, DVD, Blu-ray, etc.) connected to your TV.  Check the cable connection between an external device and the TV and then try cable connection again.                                                                                |
| The picture is good but there is no sound.                   | Set Sound Output to TV Speaker.  •                                                                                                    |
| No sound is heard.                                           | Check whether Digital Output Audio Format is set to Pass-Through.  If you select the Pass-Through option to use an AV receiver that does not support Dolby Digital+, no sound is output with Dolby Digital+ content.  It is recommended to set Digital Output Audio Format to Auto when the connected receiver supports only the limited audio formats.  • |

| The problem                                                                                                    | Try this!                                                                                                    |
|----------------------------------------------------------------------------------------------------|----------------------------------------------------------------------------------------------------|
| The speakers are making an odd sound.                                                                                                    | Run Sound Test.  • ♠ > ♦ Settings > Support > Device Care > Self Diagnosis > Sound Test  Make sure that the audio cable is connected to the correct audio output connector on the external device.  For antenna or cable connections, check the Signal Information. A low signal level may cause sound distortions.  • ♠ > ♦ Settings > Support > Device Care > Self Diagnosis > Signal Information                                                                                            |
| The sound is interrupted.                                                                                                    | The sound may frequently be interrupted when a Bluetooth speaker is used. Make sure that the Bluetooth speaker and the wireless access point are on a straight line, and the Bluetooth speaker is placed as close as possible to the TV.  To minimize interruptions, we recommend a wireless access point that uses a 5 GHz frequency. 5 GHz may not be available depending on the model.  When the symptom persists, it is recommended to use wired connection such as HDMI eARC and Optical. |
| Whenever a function is used on the TV or the channel is changed, the TV voices the activity.  The TV explains in voice-over the video scenes displayed on the screen. | Turn off the Voice Guide function in Voice Guide Settings.  •                                                                                                    |
| The TV audio is not being played through the AV receiver.                                                                                                    | <ul> <li>Check the A/V receiver's power supply and its settings.</li> <li>When connecting the optical cable between the TV and A/V receiver, make sure that the sound output is set Optical on your TV.</li> <li>In case of HDMI eARC connection, make sure that it is connected to the eARC dedicated HDMI port on your TV. However, the eARC can be used only when the A/V receiver supports the eARC feature.</li> </ul>                                                                    |

| The problem                                                         | Try this!                                                                                                    |
|---------------------------------------------------------------------|----------------------------------------------------------------------------------------------------|
|                                                                     | Change to an appropriate sound mode.                                                                                                    |
|                                                                     | Settings > Sound > Sound Mode                                                                                                    |
|                                                                     | When Intelligent Mode and Adaptive Sound+ are turned on, the sound effects are automatically adjusted to the surroundings.                                                                                                    |
| The sound is not heard clearly.                                     | Settings > General > Intelligent Mode Settings > Intelligent Mode                                                                                                    |
|                                                                     | This function may not be supported depending on the model.                                                                                                    |
|                                                                     | To optimize the sound depending on the surroundings, select Adaptive Sound+.                                                                                                    |
|                                                                     | Settings > General > Intelligent Mode Settings > Adaptive Sound+                                                                                                    |
|                                                                     | This function may not be supported depending on the model.                                                                                                    |
| The volume of the external device cannot be adjusted.               | Check the cable connection between the TV and the external device.  When connecting an external speaker such as home theater via HDMI, make sure it is connected to the HDMI (eARC) port on the TV. Make sure that the  > Settings  > General > External Device Manager > Anynet+ (HDMI-CEC) is active on your TV. |
| I want to turn off and on the TV and audio device at the same time. | When you connect the Samsung Soundbar to the TV via Bluetooth, the power turns off and on together. It may not be supported depending on the Samsung Soundbar model.  When you connect an audio device that supports HDMI eARC to the HDMI (eARC) port                                                             |
|                                                                     | on the TV, the power turns off and on together.                                                                                                    |

### **Channel and Broadcast Issues**

When the TV has difficulties receiving broadcasts, these steps may help resolve the problem.

| The problem                                                      | Try this!                                                                                                    |
|------------------------------------------------------------------|----------------------------------------------------------------------------------------------------|
| "Weak or No Signal" displayed in TV mode or cannot find channel. | Make sure that the external device is connected securely and turned on. Move to Sources to switch to other input sources.  •                                                                                                    |
| The TV is not receiving all channels.                            | Confirm that the coaxial cable is securely connected to the TV.  Run Reset or Auto Program.  •                                                                                                    |
| The captions are not provided on a digital channel.              | When watching channels with the antenna cable connected, run Caption Settings.  •                                                                                                    |
| Broadcasting is deactivated.                                     | Broadcasting is only available when Source is set to TV.  Broadcasting cannot be accessed while you watch TV using a cable box or satellite box.  Broadcasting cannot be accessed while a recording is in progress or the Timeshift function is running. |

# **External Device Connectivity Issues**

When the TV has difficulties connecting to external devices such as a PC, game console, or mobile device, these steps may help resolve the problem.

| The problem                                                       | Try this!                                                                                                    |
|-------------------------------------------------------------------|----------------------------------------------------------------------------------------------------|
| The "Mode Not Supported" message appears.                         | Adjust the output resolution of the external device to a resolution supported by the TV.                                                                                             |
|                                                                   | If you are using an HDMI connection, check the audio output setting on your PC.                                                                                                    |
| The video is OK but there is no audio.                            | If you are using a DVI to HDMI cable, a separate audio cable is required.                                                                                                    |
| The video is on but there is no dudio.                            | To listen to the computer sound, connect external speakers to the audio output connection of the computer.                                                                           |
|                                                                   | To wirelessly connect the TV to your PC, read the instructions at PC > Screen Sharing (Wireless) in Connection Guide, and then try to connect.                                       |
|                                                                   | •                                                                                                    |
|                                                                   | Confirm that the TV and your PC are connected to the same network.                                                                                                    |
| I want to connect to a PC and mobile device via screen mirroring. | To wirelessly connect the TV to your mobile device, read the instructions at Smartphone > Screen Sharing (Smart View) in Connection Guide, and then try to connect.                  |
|                                                                   | •                                                                                                    |
|                                                                   | If the TV has difficulties connecting to your PC or mobile device due to surrounding radio interferences, change the frequency of the wireless access band, and then try to connect. |
|                                                                   | For more information about how to connect an external device, run Connection Guide.                                                                                                  |
|                                                                   |                                                                                                    |
|                                                                   | Make sure that the external device is connected securely and turned on. Move to Sources to switch to other input sources.                                                            |
| No screen appears when connecting the                             | •                                                                                                    |
| TV to an external device.                                         | Using HDMI Troubleshooting, you can check the connection to HDMI cable and external devices (takes approximately 2 minutes).                                                         |
|                                                                   | •                                                                                                    |
|                                                                   | When using a set-top box or cable box, check the broadcast signals or the network that is connected to the external device.                                                          |

| The problem                                   | Try this!                                                                                                    |
|-----------------------------------------------|----------------------------------------------------------------------------------------------------|
| I want to connect to a Bluetooth speaker.     | For more information on how to connect a Bluetooth speaker, see Audio Device  > Bluetooth in Connection Guide.  •                                                                                                    |
|                                               | When the PC screen does not appear or the PC is not recognized, check the power supply of the PC and then reconnect the HDMI cable between the PC and TV. When the symptom persists, check that the PC is in Sleep mode and then set Input Signal Plus to On. |
| The PC screen does not appear or it flickers. |                                                                                                    |
|                                               | When the set resolution is not matched, it may cause a blank or flickering screen. For the PC supported resolution, see "Read Before Connecting a Computer (Supported Resolutions)."                                                                          |

### **Network Issues**

When the TV has difficulties connecting to the Internet, these steps may help resolve the problem.

♠ > ② Settings > Support > Device Care > Self Diagnosis > Smart Hub Connection Test (Try Now)
(Try Now)

If the TV has trouble with network connection or TV services, check the Smart Hub connection status.

| The problem                                                        | Try this!                                                                                                    |
|--------------------------------------------------------------------|----------------------------------------------------------------------------------------------------|
|                                                                    | Make sure that no items that can generate electromagnetic interferences are placed between the TV and the wireless/wired access point.                                              |
|                                                                    | Check if the access point is turned on. If it is on, turn it off, wait 1 or 2 minutes, and then turn it on.                                                                         |
| Wireless network connection failed.                                | Enter the correct password if required.                                                                                                    |
| Unable to connect to a wireless access point.                      | If the wireless connection fails, connect the TV to the access point via a LAN cable.                                                                                               |
|                                                                    | If the TV can connect to the Internet normally via the wired connection, there might be a problem with the access point. In this case, try using a different access point.          |
| Wired network connection failed.                                   | Check if the LAN cable is plugged in on both ends. If it is plugged in, check if the access point is turned on. If it is on, turn it off, wait 1 or 2 minutes, and then turn it on. |
| Auto IP configuration failed.                                      | Check if the LAN cable is plugged in on both ends. If it is plugged in, check if the access point is turned on.                                                                     |
| _                                                                  | If the access point is on, turn it off, wait 1 or 2 minutes, and then turn it on.                                                                                                   |
| Unable to connect to the network.                                  | Disconnect and then reconnect the power cable of the TV, or press and hold the power button for 3 seconds.                                                                          |
| Connected to a local network, but not to the Internet.             | <ol> <li>Check if the Internet LAN cable is connected to the access point's external LAN port.</li> <li>Check the DNS setting in IP Settings.</li> </ol>                            |
|                                                                    | <ul><li>- (a) &gt; (3) Settings &gt; General &gt; Network &gt; Network Status &gt; IP</li><li>Settings</li></ul>                                                                    |
| Network setup is completed, but unable to connect to the Internet. | If the problem persists, contact your Internet service provider.                                                                                                    |

Wired networks are not supported by some models.

# Anynet+ (HDMI-CEC) Issues

When Anynet+ (HDMI-CEC) isn't working, these steps may help resolve the problem.

| The problem                                                                                                    | Try this!                                                                                                    |
|----------------------------------------------------------------------------------------------------|----------------------------------------------------------------------------------------------------|
| What is Anynet+?                                                                                                    | You can use the TV's remote control to control external devices that support Anynet+ (HDMI-CEC) and that are connected to the TV via an HDMI cable. For example, if a connected external device supports Anynet+, you can have the connected device turn on or off when you turn the TV on or off.                                                                                                    |
| Anynet+ does not work.                                                                                                    | Confirm that the device is an Anynet+ device. The Anynet+ system supports Anynet+ devices only.  Check if the power cord of the Anynet+ device is properly connected.  Check the cable connections of the Anynet+ device.  Go to Anynet+ (HDMI-CEC) and see if Anynet+ (HDMI-CEC) has been set to On.  • ③ Settings > General > External Device Manager > Anynet+ (HDMI-CEC)  Anynet+ may not function when some other functions are active, including Channel Search, Smart Hub, Initial Setup, etc.  If you have disconnected and then reconnected the HDMI cable, scan for devices again or turn your TV off and on. |
| I want to start Anynet+.  I also want the connected devices to turn on when the TV is turned on.                                                                                          | Move the focus to the Anynet+ device at                                                                                                    |
| I want to exit Anynet+.  It is inconvenient to turn on other devices because the TV also turns on. It is inconvenient because the connected devices (e.g. set-top box) turn off together. | To turn off the Anynet+ function of a device connected to the TV, turn off the Anynet+ (HDMI-CEC) function of the device.  •                                                                                                    |

| The problem                                                                                              | Try this!                                                                                                    |
|----------------------------------------------------------------------------------------------------|----------------------------------------------------------------------------------------------------|
| The message "Connecting to Anynet+ device" or "Disconnecting from Anynet+ device" appears on the screen. | You cannot use the remote control when the TV is configuring Anynet+ or switching to the TV viewing screen.  Use the remote control after the TV has completed the Anynet+ configuration or has switched to the TV viewing screen. |
| The Anynet+ device won't play.                                                                           | You cannot use the play function when <b>Reset</b> is in progress.                                                                                                    |
| The connected device is not displayed.                                                                   | Check whether the device supports Anynet+.  Anynet+ devices must be connected to the TV using an HDMI cable. Make sure the device is connected to your TV with an HDMI cable. Some HDMI cables may not support Anynet+.            |
|                                                                                                    | Check whether the HDMI cable is properly connected.  Go to Anynet+ (HDMI-CEC) and see if Anynet+ (HDMI-CEC) has been set to On.  •                                                                                                 |
|                                                                                                    | If the connection is terminated because there has been a power failure or the HDMI cable has been disconnected, please scan for the device again.                                                                                  |

### **Remote Control Issues**

When the remote control isn't working, these steps may help resolve the problem.

| The problem                                                     | Try this!                                                                                                    |
|-----------------------------------------------------------------|----------------------------------------------------------------------------------------------------|
|                                                                 | The connection between the remote control and the TV may be lost.                                                                               |
|                                                                 | Point the Samsung Smart Remote at the front of the TV, and then press and hold the and buttons simultaneously for 3 seconds or more.            |
|                                                                 | Pairing is not available in AU7/BEA series.                                                                                                    |
| The remote control does not work.                               | Also, if the remote control does not work properly or its response is very slow, the battery might be low or dead.                              |
|                                                                 | Charge the remote control by using the solar cell or the USB port(C-type) on the bottom.                                                        |
|                                                                 | <ul> <li>You can check remaining battery of Samsung Smart Remote with solar cell in </li> <li></li></ul>                                        |
|                                                                 | If the remote control has batteries, replace them with new ones.                                                                                |
| External devices cannot be operated with the TV remote control. | Check the cable connection between the TV and external devices.  When the symptom persists, set it manually in ♠ > → Source > Universal Remote. |

# **Recording Issues**

When Timeshift or Schedule recording aren't working, these steps may help resolve the problem.

| The problem                                                                           | Try this!                                                                                                    |
|---------------------------------------------------------------------------------------|----------------------------------------------------------------------------------------------------|
| The Timeshift or recording function cannot be used.                                   | Check if there is a storage device connected to the TV.  Recording will automatically stop if the signal becomes too weak.  Check the free space on the storage device.  The function will not work if there isn't enough storage space on the USB device.  Before using the recording function, be sure to read all precautions. For more information, refer to "Before Using the Recording and Timeshift Functions." |
| Cannot record videos received from an external device or Samsung TV Plus.             | The recording function is only available for digital broadcast channels received by the TV. You cannot record videos received from an external device or Samsung TV Plus.                                                                                                    |
| The "Format Device" message appears when the Timeshift or recording function is used. | To use the recording function, the storage device connected to the TV must have been already formatted.  Formatting the storage device deletes all data from it, and the storage device is formatted in NTFS.                                                                                                    |
| The recorded files on the TV are not played back on a PC.                             | The recorded files on the TV can only be played back on the same TV. Those video files cannot be played back on a PC or other TV.                                                                                                    |

This function is not available in the U.S.A. and Canada.

This function may not be supported depending on the model or geographical area.

### **Apps**

When apps aren't working, these steps may help resolve the problem.

| The problem                                                                         | Try this!                                                                                                    |
|-------------------------------------------------------------------------------------|----------------------------------------------------------------------------------------------------|
| I launched an app, but it's in a different language. How can I change the language? | Languages supported by an app may be different from the TV Language set in the menu.  The ability to change the language depends on the app's provider.                                                                                                    |
| The app does not work properly.  Its image quality is poor.                         | Check the network connection. When the network speed is slow, the app may not work or its image quality may be poor.  The services of your application are not provided by the TV but by the application service provider.  Refer to the Help section on the application service provider's website. |
| The Smart Hub home screen keeps appearing whenever you turn on the TV.              | Turn off the Autorun Smart Hub function in Smart Features.  • ♠ > ♦ Settings > General > Smart Features > Autorun Smart Hub                                                                                                    |

### **Media Files**

When files don't play, this may help resolve the problem.

| The problem                                 | Try this!                                                                                                    |
|---------------------------------------------|----------------------------------------------------------------------------------------------------|
| Some files are interrupted during playback. | This problem may occur with unsupported files or high-bitrate files. Most files can be played back, but some files may not play smoothly.                                                              |
| Some files can't be played.                 | Some files that use an unsupported codec may not be played back.  Make sure that the codec is supported by the TV. For more information, refer to  "Read Before Playing Photo, Video, or Music Files." |

## **Voice Assistant Issues**

#### When the Voice Assistant isn't working, these steps may help resolve the problem.

- This function may not be supported depending on the model or geographical area.
- The Voice Wake-up function may not be supported depending on the model, Voice Assistant or geographical area.

| The problem                                                                                                    | Try this!                                                                                                    |
|----------------------------------------------------------------------------------------------------|----------------------------------------------------------------------------------------------------|
| The voice commands do not work well.                                                                                                    | Voice commands may differ depending on the Voice Assistant.  Refer to the command examples for each Voice Assistant.  Bixby: ○ > Explore Now  Amazon Alexa: ○ > ② Settings > General > Voice > Amazon Alexa Settings  Google Assistant: ○ > ③ Settings > General > Voice > Google Assistant Settings                                                                                                    |
| Bixby or Alexa answers automatically.                                                                                                    | The TV may recognize an ambient noise or everyday conversation as a call to Voice Assistant.  Turn off the Voice Wake-up function or set the Wake-Up Sensitivity to Low.  • ② > Explore Now > ③ Settings > Voice Wake-up                                                                                                    |
| I spoke "Hi, Bixby" but Bixby does not<br>answer.<br>I spoke "Alexa" but Amazon Alexa does<br>not answer.                                             | When the TV is far from you or the ambient noise is so loud, the TV may be unable to recognize your voice.  • For best results, you need to be within 10 feet (3-4 m) of your TV. Please look at your TV screen and speak.  Turn on the Voice Wake-up function.  • ② > Explore Now > ③ Settings > Voice Wake-up                                                                                                    |
| Voice recognition does not work with the Samsung Smart Remote unlike other features.  There is no response even if the voice entry button is pressed. | The connection between the remote control and the TV may be lost. Try pairing the remote control with the TV.  Point the Samsung Smart Remote at the front of the TV, and then press and hold the  and  buttons simultaneously for 3 seconds or more.  Also, if the remote control does not work properly or its response is very slow, the battery might be low or dead.  • Charge the remote control by using the solar cell or the USB port(C-type) on the bottom.  − You can check remaining battery of Samsung Smart Remote with solar cell in  Settings > General > Power and Energy Saving > Available Remote Battery.  • If the remote control has batteries, replace them with new ones. |

| The problem                                                                              | Try this!                                                                                                    |
|------------------------------------------------------------------------------------------|----------------------------------------------------------------------------------------------------|
| During voice recognition, the heavy load message appears and the function does not work. | Unplug and then plug the TV power cable and then try again after 1 minute and 30 seconds. It may take a while if the voice recognition server is being inspected. |
| I want to see weather information of the desired area.                                   | Say with the area name included.                                                                                                    |

## Other issues

Use these procedures to resolve other issues that may occur in relation to the product.

| The problem                                                               | Try this!                                                                                                    |
|---------------------------------------------------------------------------|----------------------------------------------------------------------------------------------------|
| The TV is hot.                                                            | Watching TV for an extended period of time causes the panel to generate heat.                                                                            |
|                                                                           | The heat from the panel is dissipated through internal vents running along the top of the TV.                                                            |
|                                                                           | The bottom, however, may feel hot to the touch after extended use.                                                                                       |
|                                                                           | Children watching TV need constant adult supervision to prevent them from touching the TV.                                                               |
|                                                                           | This heat, however, is not a defect and does not affect the TV's functionality.                                                                          |
| The TV smells like plastic.                                               | This smell is normal and will dissipate over time.                                                                                                    |
| The settings are lost after 5 minutes or every time the TV is turned off. | If Usage Mode is set to Retail Mode, the TV's audio and video settings are automatically reset every 5 minutes.  Change Usage Mode to Home Mode.  •      |
| The TV is tilted to the side.                                             | Remove the base stand from the TV and reassemble it.                                                                                                    |
| The stand is wobbly or crooked.                                           | Refer to the Quick Setup Guide and make sure that the stand is assembled correctly.                                                                      |
| A POP (TV's internal banner ad) appears on the screen.                    | Change Usage Mode to Home Mode.  •                                                                                                    |
| The TV is making a popping noise.                                         | The expansion and contraction of the TV's outer casing may cause a popping noise.  This does not indicate a product malfunction.  The TV is safe to use. |

| The problem                                       | Try this!                                                                                                    |
|---------------------------------------------------|----------------------------------------------------------------------------------------------------|
| The TV is making a humming noise.                 | Your TV utilizes high-speed switching circuits and high levels of electrical current. Depending on the TV's brightness level, the TV may seem slightly noisier than a conventional TV.                                                                                                    |
|                                                   | Your TV has undergone strict quality control procedures that meet our demanding performance and reliability requirements.                                                                                                    |
|                                                   | Some noise coming from the TV is considered normal and is not an acceptable cause for an exchange or refund.                                                                                                    |
| The software update over the Internet has failed. | Check the network connection status.  •                                                                                                    |
| The TV narrates the screen events in voice-over.  | To turn off Voice Guide, move the focus from Accessibility Shortcuts to Voice Guide and then press the Select button. You can turn on or off Voice Guide. To run Accessibility Shortcuts, see the following:  • Press and hold the +/— (Volume) button on your Samsung Smart Remote or Remote Control. |

## Diagnosing TV operational issues

You can diagnose issues with your TV and Smart Hub and run reset functions.

♠ > ♦ Settings > Support > Device Care > Self Diagnosis (ry Now)

You can use the Picture Test to help diagnose video issues and the Sound Test to diagnose sound issues. You can also view signal strength information for over-the-air digital signals, test the Smart Hub Internet connection, and run the Smart Hub and TV factory reset functions.

- Video Test
- Picture Test
- Sound Test
- HDMI Troubleshooting
- Signal Information
- Smart Hub Connection Test
- Reset Smart Hub

| The problem                                         | Try this!                                                                                                    |
|-----------------------------------------------------|----------------------------------------------------------------------------------------------------|
| Cannot select Signal Information in Self Diagnosis. | Verify that the current channel is a digital channel.                                                                                                    |
|                                                     | Signal Information is only available for digital channels.                                                                                                    |
|                                                     | Settings > Support > Device Care > Self Diagnosis > Signal Information                                                                                                    |
| Reset Smart Hub                                     | Resets all Smart Hub settings to their factory defaults and deletes all information related to Samsung accounts, linked service accounts, Smart Hub service agreements, and Smart Hub applications.  • |
| Reset picture                                       | Resets current picture settings to the default settings.  • 🚳 > 🕸 Settings > Picture > Expert Settings > Reset Picture                                                                                 |
| Reset sound                                         | Resets current sound settings to the default settings.  • 🚳 > 🕸 Settings > Sound > Expert Settings > Reset Sound                                                                                       |

## **Getting Support**

Get help directly from Samsung if you have a problem with your TV.

#### Getting support through Remote Management

♠ > ♦ Settings > Support > Remote Management (ry Now)

After consenting to our service agreement, you can use Remote Management to access Remote Support and have a Samsung service technician diagnose your TV, correct problems, and update your TV's software remotely via the web. You can also turn Remote Management on and off.

- You can also start this function by pressing and holding the for 5 or more seconds.
- This function requires an Internet connection.

#### Finding the contact information for service

You can view the address of the Samsung website, the call center phone number, your TV's model number, your TV's software version, Open Source License and other information you may need to get service support from a Samsung call agent or the Samsung website.

- You can also view information by scanning the QR code of your TV.
- You can also start this function by pressing and holding the button for 5 or more seconds. Continue holding the button until the customer information pop-up window appears.

#### Requesting service

♠ > ♠ Settings > Support > Device Care > Request Support (ry Now)

You can request service when you encounter a problem with the TV. Select the item matching the problem that you encountered, enter the required item, move the focus to Next, and then press the Select button. Select Request Now > Send or Schedule Appointment > Request > Send. Your service request will be registered. The Samsung Contact Center will contact you to set up or confirm your service appointment.

- You must agree to the terms and conditions for the service request.
- This function may not be supported depending on the geographical area.
- This function requires an Internet connection.

## FAQ

In this section, you'll find the answers to the e-Manual questions we get asked about most often.

## The TV Screen does not Display Properly

When the TV screen does not look right, you can check if the issue is caused by the product or the broadcasting signal and cables.

#### When the TV screen does not display properly

The color and design of the TV and its accessories (including the remote control) and the features may differ depending on the model or geographical area.

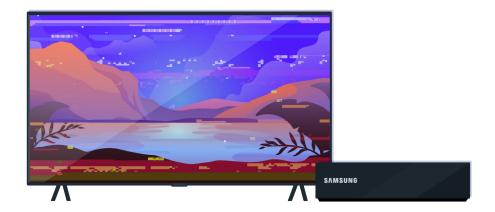

Check the antenna and input cable connections.

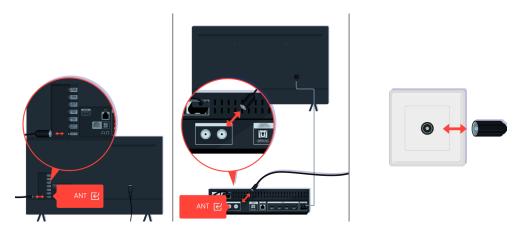

Check the antenna and input cable connections.

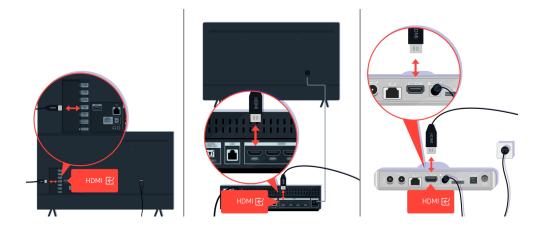

Check the antenna and HDMI cable connections.

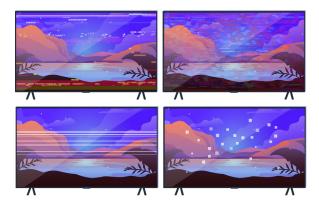

If the issue persists, define exactly what is wrong with the display. For example, mosaics and blocks, multiple lines or white dots, fixed horizontal, or vertical lines.

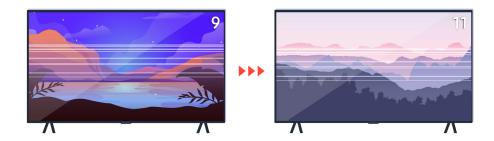

Try changing channels using the remote control.

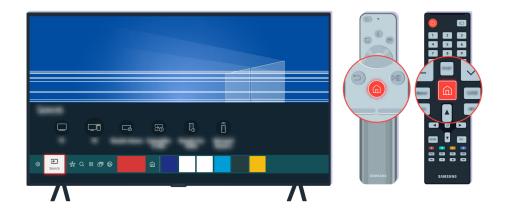

Press the **a** button, select **Source**, choose another input source.

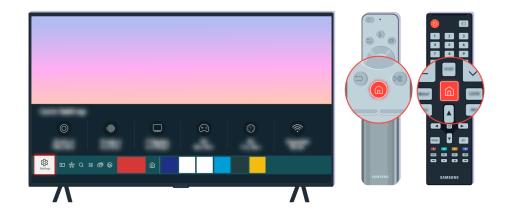

If the same problem persists, run a diagnostic test. On the remote control, press the 🚳 button.

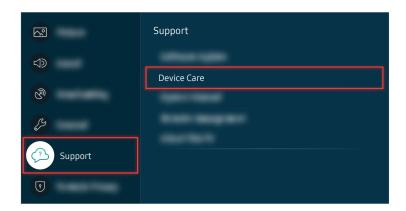

Select > Settings > Support > Device Care > Self Diagnosis > Picture Test.

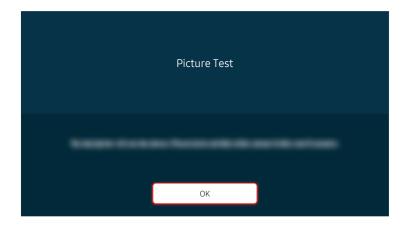

When a message appears, select OK and follow the on-screen instructions to complete the test.

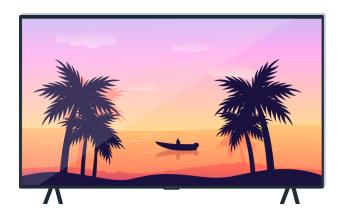

When a message appears, select OK and follow the on-screen instructions to complete the test.

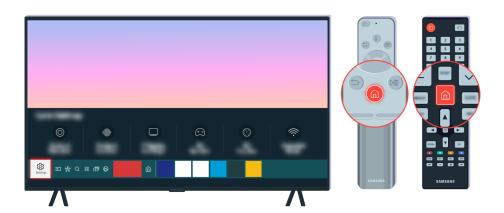

If the problem disappears during the test, check your TV signal. On the remote control, press the button.

Select Select Self Diagnosis > Signal Information to check the signal strength.

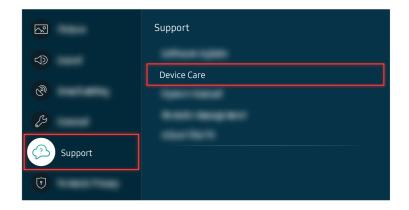

Select (a) > (a) Settings > Support > Device Care > Self Diagnosis > Signal Information to check the signal strength.

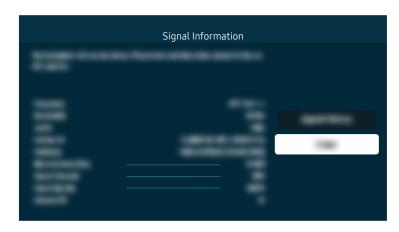

Check whether the signal strength is too weak or not.

#### Related menu path

⑥ > ፡ Settings > Support > Device Care > Self Diagnosis > Picture Test (ry Now)

⑥ > ፡ Settings > Support > Device Care > Self Diagnosis > Signal Information (Try Now)

## The TV does not Turn On

If the TV screen is black, it is generally caused by a loose power cord or the peripheral device is turned off.

## When your TV does not turn on

The color and design of the TV and its accessories (including the remote control) and the features may differ depending on the model or geographical area.

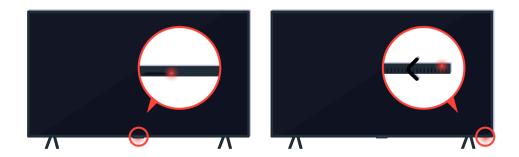

If your TV does not turn on, check whether the remote control sensor is on.

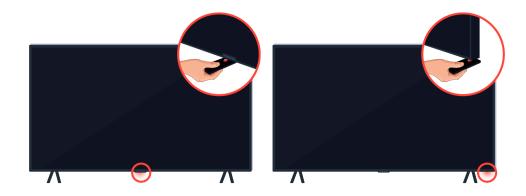

By holding a reflective object like mirror under the TV, you can easily find the remote control sensor.

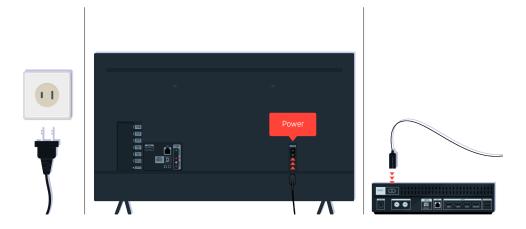

If the remote control sensor is not turned on, unplug the power cable and plug it back in.

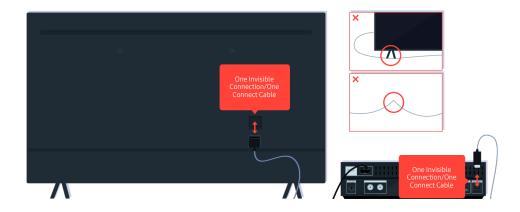

Disconnect and reconnect the One Invisible Connection or One Connect Cable between the TV and the One Connect Box. Make sure that the One Invisible Connection or One Connect Cable is not pinched or bent sharply.

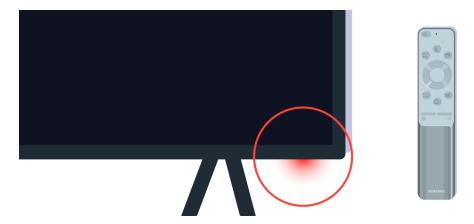

Check the remote control sensor again. If the LED is turned on, press the power button on your remote control to turn on your TV.

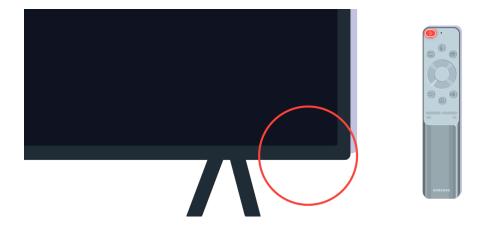

If the remote control sensor turns off when you press the power button, your TV is correctly connected to the power supply.

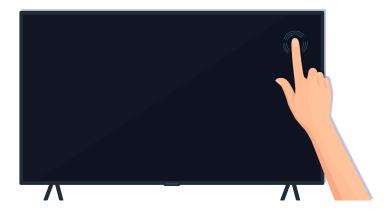

If the TV screen is still blank, softly tap it with your finger. If the part of the screen you tapped on blinks, your TV is correctly connected to the power supply.

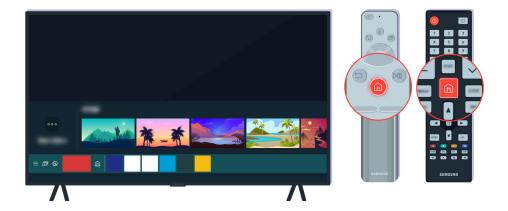

On the remote control, press the **a** button. When the Home Screen appears, the TV is turned on but the connected external device does not work or is not connected correctly.

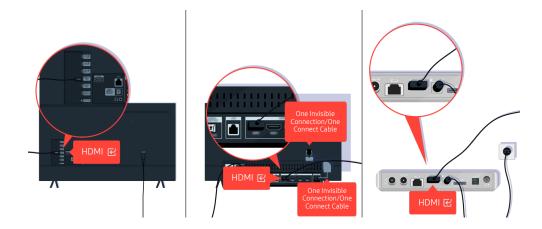

Check the connection of the HDMI cable to your TV or One Connect Box.

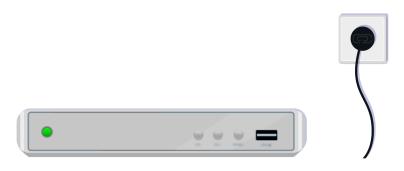

Make sure that the external device is turned on.

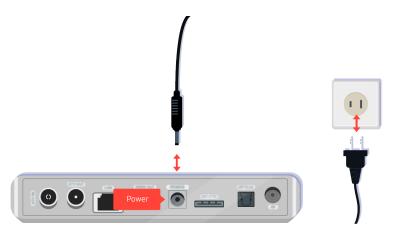

If it does not turn on, make sure the power cable is properly connected to the device and to the wall outlet.

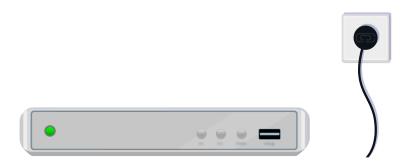

If it does not turn on, make sure the power cable is properly connected to the device and to the wall outlet.

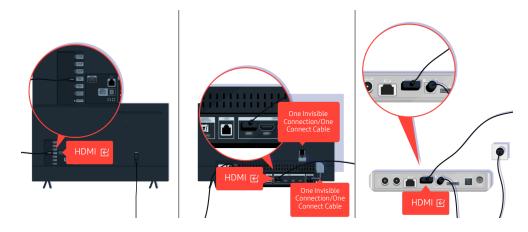

Check the connection of the HDMI cable to your TV or One Connect Box.

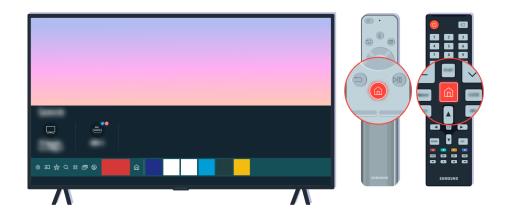

Also make sure that the correct source is selected on the Home Screen ( > > Source).

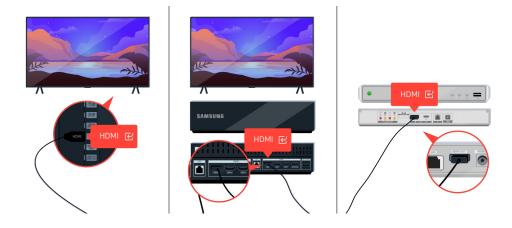

If the same problem continues, try connecting another external device to the TV using an HDMI cable. If the display is correct, your external device may be faulty.

# The Picture is Distorted, or No Sound Comes Out of the Sound Bar

No TV sound from the soundbar, or distorted TV picture is usually caused by poor connections.

## When the TV does not connect with an external device properly

The color and design of the TV and its accessories (including the remote control) and the features may differ depending on the model or geographical area.

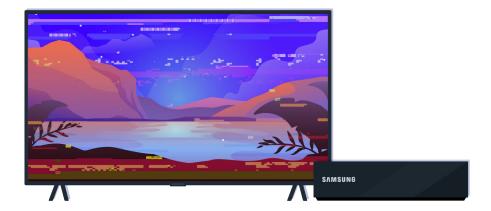

When the picture looks distorted,

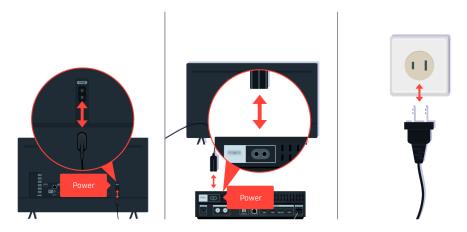

First disconnect and reconnect the power cables and HDMI cables on the back of your TV or the One Connect Box, then unplug the power cord and plug it back into the wall outlet.

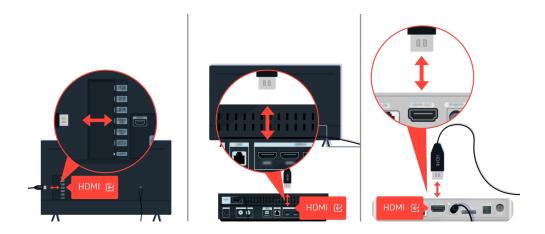

First disconnect and reconnect the power cables and HDMI cables on the back of your TV or the One Connect Box, then unplug the power cord and plug it back into the wall outlet.

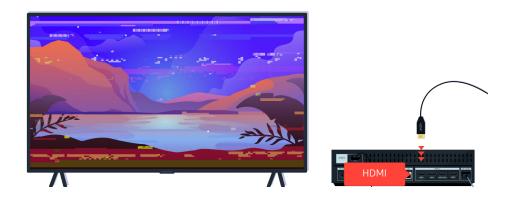

If the external device supports 4K UHD or 8K UHD videos, use a dedicated HDMI cable for each resolution.

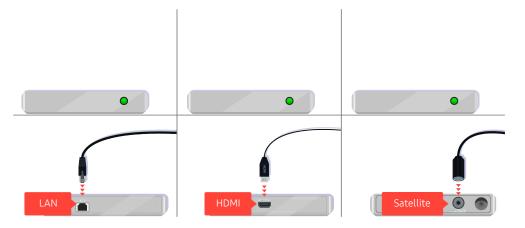

If you are using a set-top box, check the cable connection. The cable you need to check depends on the type of set-top box.

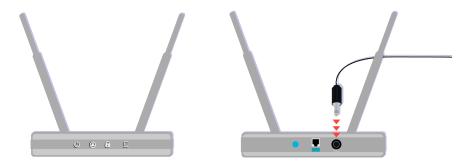

Make sure that your access point is connected to the Internet. If not, disconnecting and reconnecting its power cable may be required.

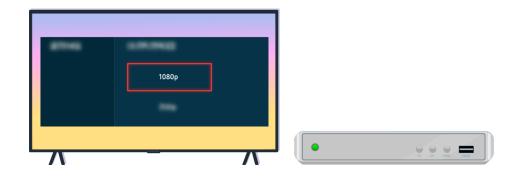

If the problem persists, check the video output settings in the settings menu of the external device, and ensure that your TV supports the video output mode.

FHD TVs support up to 1080p video output, and UHD TVs support up to 2160p video output.

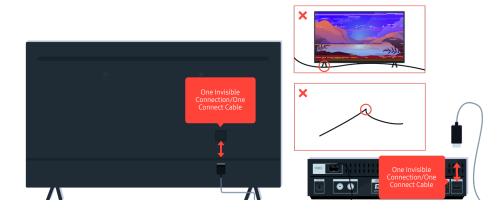

If the problem persists, and if your TV uses the One Invisible Connection or One Connect Cable, disconnect and reconnect the One Invisible Connection or One Connect Cable to the TV and the One Connect Box. Ensure that the One Invisible Connection or One Connect Cable is not pinched or bent sharply.

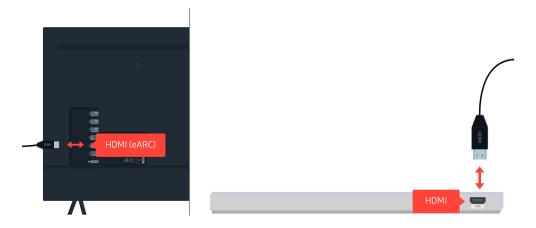

If no sound comes out of your Sound Bar, and if it is connected to the TV with an HDMI cable, check the HDMI (eARC) connector on the back of the TV.

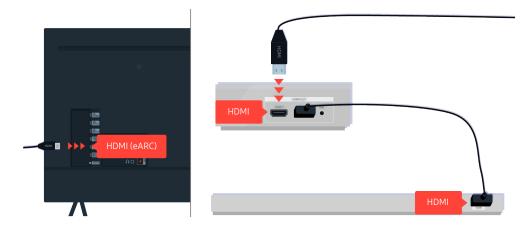

If your Sound Bar is connected to a receiver, and the receiver is connected to the TV using an HDMI cable, check the HDMI connector on the back of the TV. The cable must be connected to the HDMI (eARC) port on your TV.

## Internet Access is not Available

When the TV has difficulties connecting to the Internet, these steps may help resolve the problem.

#### When the TV can't connect to the Internet

The color and design of the TV and its accessories (including the remote control) and the features may differ depending on the model or geographical area.

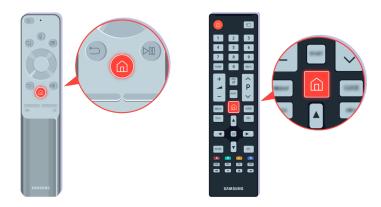

On the remote control, press the **a** button and move to **Settings** using the directional button.

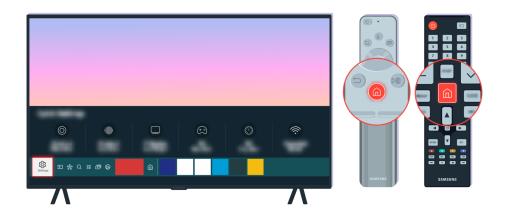

Select > Settings > General > Network > Network Status to check the network status.

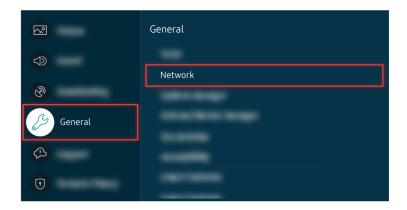

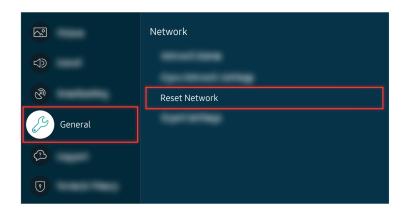

If the network isn't connected, a network reset may be required.

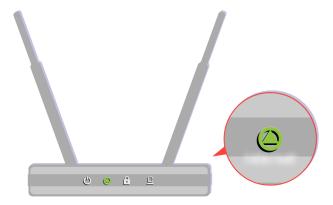

Make sure that your access point is working properly. Check the LED indicators on your access point to make sure it is operating normally.

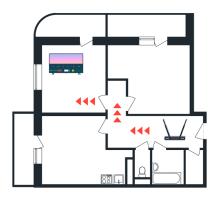

If you are using a wireless access point, check the access point location. If the access point is too far from the TV, move it closer.

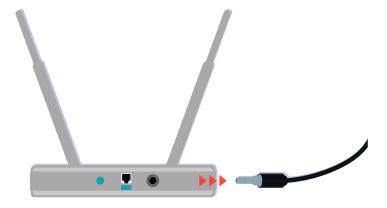

Try rebooting the access point by disconnecting and reconnecting the power connector. It may take 1 to 2 minutes until the access point comes back online after a reboot.

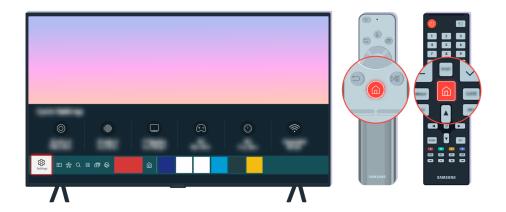

If the same problem continues, select > Settings > General > Network > Network > IP Settings to change to a different DNS server. If a test occurs, cancel it and select IP Settings.

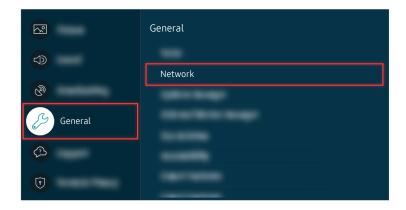

If the same problem continues, select > Settings > General > Network > Network > IP Settings to change to a different DNS server. If a test occurs, cancel it and select IP Settings.

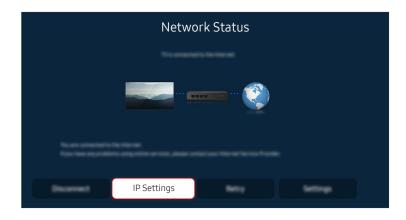

If the same problem continues, select > Settings > General > Network > Network > IP Settings to change to a different DNS server. If a test occurs, cancel it and select IP Settings.

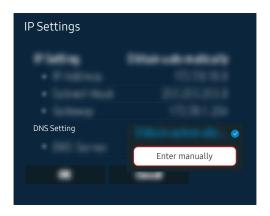

Select DNS Setting > Enter manually.

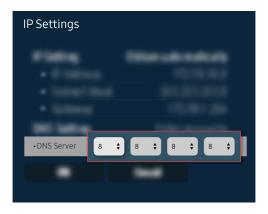

Select DNS Server, enter 8.8.8.8, then select OK.

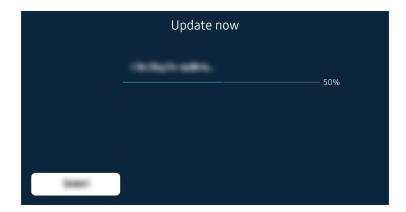

If the same problem continues, a software update or factory reset may be required.

#### Related menu path

- ⑥ > ፡ Settings > General > Network > Reset Network (ry Now

## There is No Sound or the Speakers are Making an Odd Sound

When there is an issue with the sound on the TV, you can check whether the issue is caused by the product, or the broadcasting signal and cables.

#### When no sound comes out of the TV, or the sound is breaking up

The color and design of the TV and its accessories (including the remote control) and the features may differ depending on the model or geographical area.

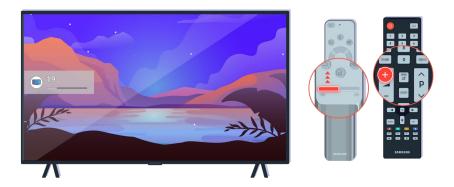

If your TV does not produce any sound, press the Volume + button to increase the volume.

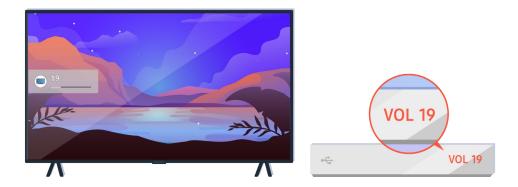

If your TV is connected to an external device, check the volume of the external device.

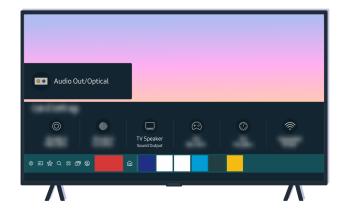

Check the volume on the screen. If a number for the TV volume is not displayed, select > Sound > Sound Output. Then, select TV Speaker.

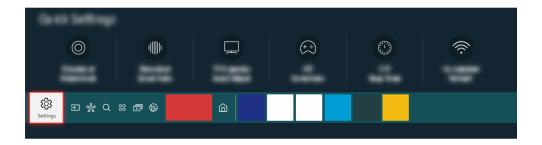

Check the volume on the screen. If a number for the TV volume is not displayed, select > Sound > Sound Output. Then, select TV Speaker.

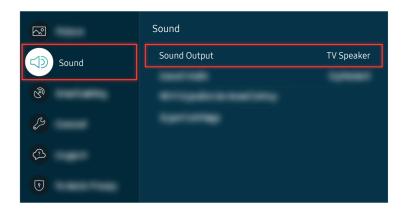

Check the volume on the screen. If a number for the TV volume is not displayed, select > Sound > Sound Output. Then, select TV Speaker.

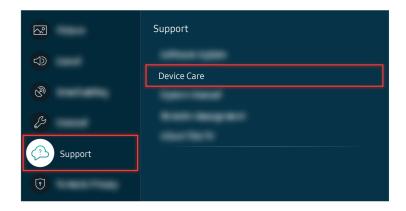

To check sound output, select (a) > (a) Settings > Support > Device Care > Self Diagnosis > Sound Test.

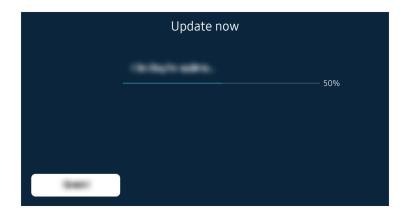

If the same problem continues, a software update or factory reset may be required.

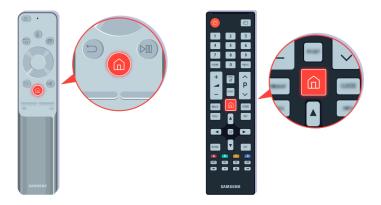

If there is sound but it is not clear, run a diagnostic test. On the remote control, press the 📵 button.

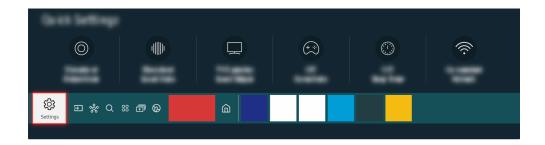

Go to  $\textcircled{\tiny{60}}$  >  $\textcircled{\tiny{9}}$  Settings > Support > Device Care > Self Diagnosis > Sound Test to check the sound.

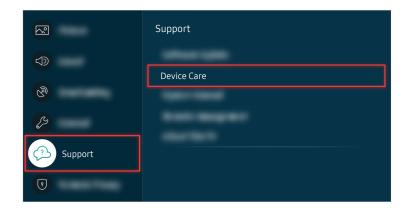

Go to (a) > (a) Settings > Support > Device Care > Self Diagnosis > Sound Test to check the sound.

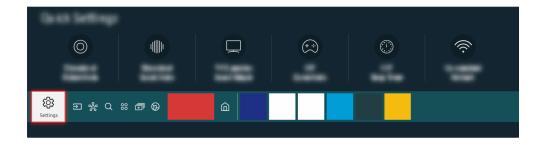

If the test reveals a problem, select (a) > (3) Settings > Sound > Expert Settings > Reset Sound.

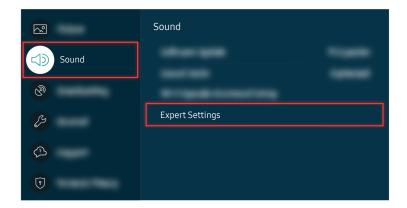

If the test reveals a problem, select (a) > (3) Settings > Sound > Expert Settings > Reset Sound.

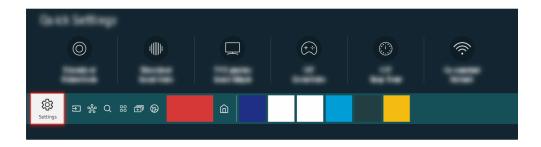

If the test shows no problems, select > Self Diagnosis > Signal Information.

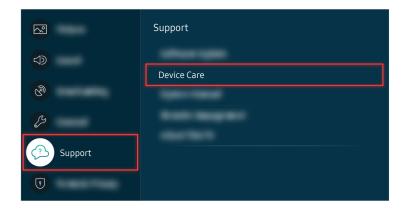

If the test shows no problems, select > Self Diagnosis > Signal Information.

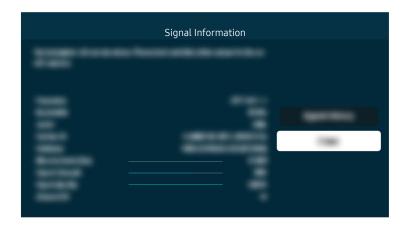

Check whether the signal strength is too weak or not.

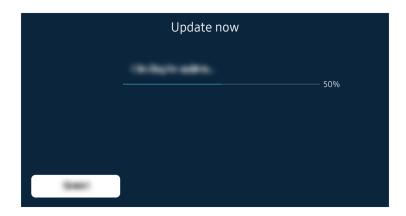

If the same problem continues, a software update or factory reset may be required.

#### Related menu path

- ⑥ > ፡ Settings > Support > Device Care > Self Diagnosis > Sound Test (ry Now)
- ⑥ > ፡ Settings > Support > Device Care > Self Diagnosis > Signal Information (Try Now)

## The Remote Control does not Work

When the remote control does not work, check whether its batteries are discharged or overused, or the Samsung Smart Remote is paired with the TV.

#### When the remote control does not work

The color and design of the TV and its accessories (including the remote control) and the features may differ depending on the model or geographical area.

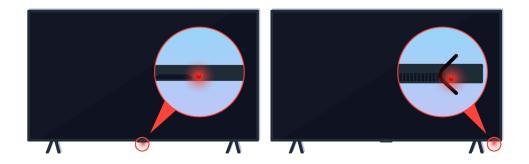

Verify that the infrared remote control signal is being transmitted and received.

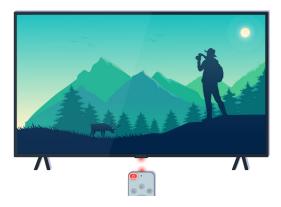

Make sure the remote control sensor on the TV is blinking.

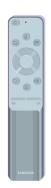

Make sure the remote control works properly.

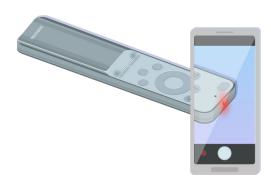

You can check whether the signal is being transmitted by pressing the power button and observing the front tip of the remote control through the camera on your smartphone.

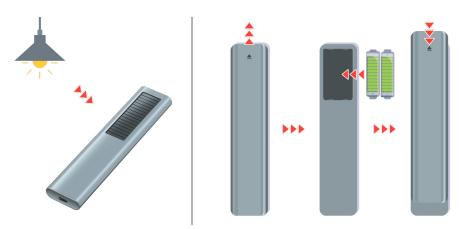

If you cannot see infrared signals, charge the remote control by using the solar cell or the USB port(C-type) on the bottom. If the remote control has batteries, replace them with new ones.

Depending on the model you purchased, the remote control provided may vary.

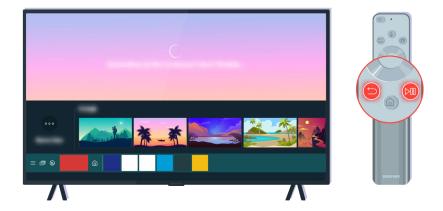

Press the 🕤 and 🕪 buttons simultaneously to display the pairing animation clip.

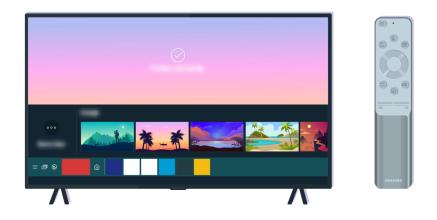

Follow the on-screen instructions to proceed with the pairing.

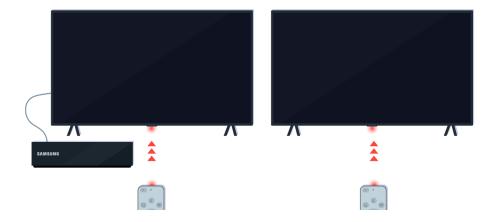

The remote control will work more effectively if you point it at the remote control sensor.

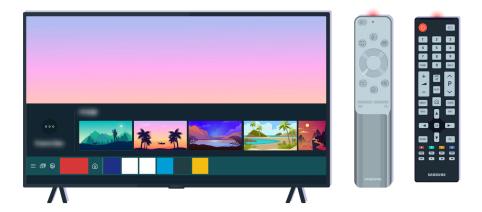

If the same problem continues, try using the appropriate SAMSUNG remote control for your TV model.

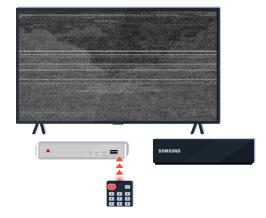

If you use an Multi-Brand Remote (MBR) or universal remote and your remote cannot operate an external device, move the external device closer to the One Connect Box.

# Updating the Software

If you want to keep the TV in its best condition, or if you have an intermittent issue, please update it to the latest version.

# Updating to the latest TV software

The color and design of the TV and its accessories (including the remote control) and the features may differ depending on the model or geographical area.

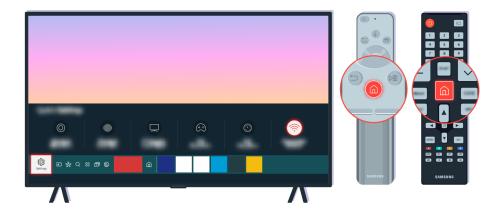

If your TV is connected to the Internet, you can set it to receive periodic updates automatically. On the remote control, press the fall button and move to the Settings using the directional button.

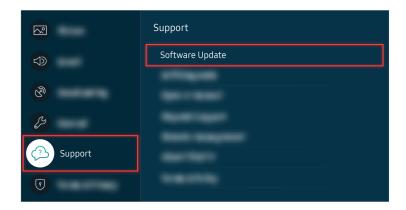

To enable automatic updates, select **(a)** > **(a)** Settings > Support > Software Update > Auto Update.

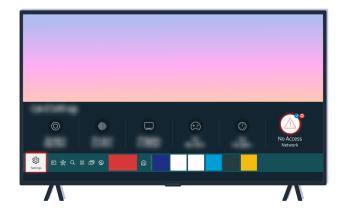

If your TV is not connected to the Internet, you can update the software using a USB drive.

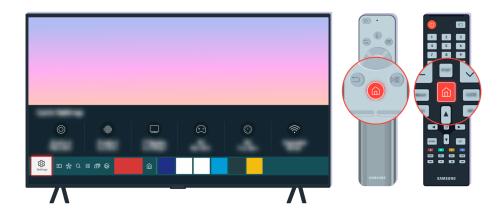

Select > Settings > Support > About TV and check the model code and software version.

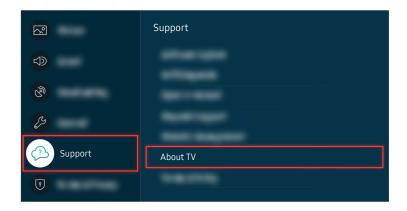

Select > Settings > Support > About TV and check the model code and software version.

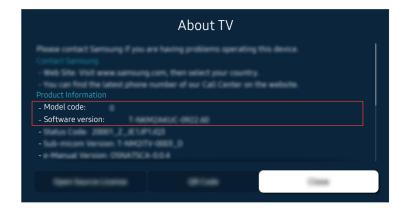

Select **(a)** > **(b)** Settings > Support > About TV and check the model code and software version.

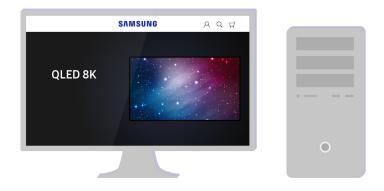

Using a computer, connect to www.samsung.com.

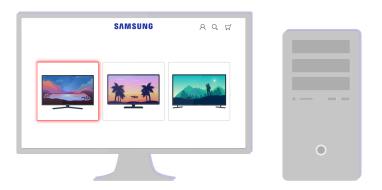

Find your TV model and download the firmware file.

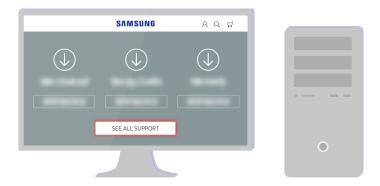

Find your TV model and download the firmware file.

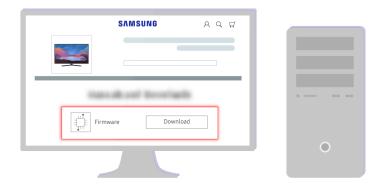

Click Download to download the firmware.

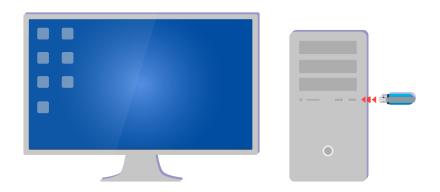

Unzip the downloaded file and store it in your USB drive top folder.

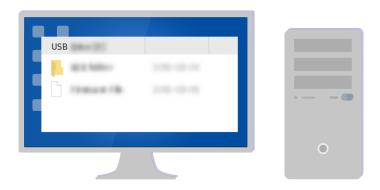

Unzip the downloaded file and store it in your USB drive top folder.

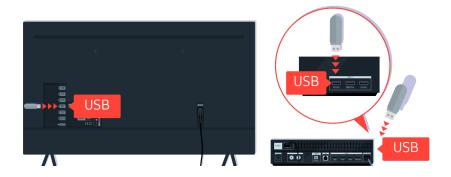

Insert the USB device into the USB slot on the back of your TV or the side of the One Connect Box.

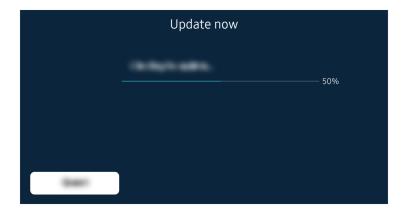

The firmware update begins automatically. Your TV will automatically reset when the firmware update is completed. Do not turn off your TV while the firmware update is in progress.

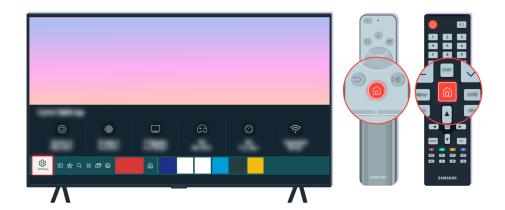

After your TV turns on, select (a) > (a) Settings > Support > About TV and check the new firmware version.

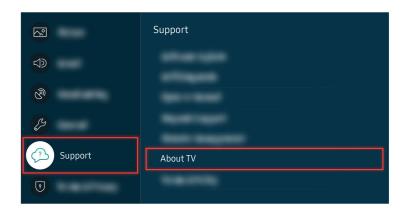

After your TV turns on, select (a) > (a) Settings > Support > About TV and check the new firmware version.

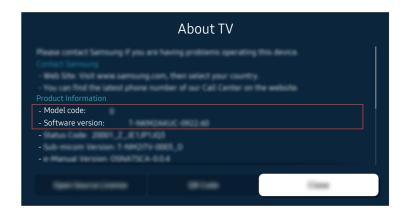

After your TV turns on, select (a) > (a) Settings > Support > About TV and check the new firmware version.

### Related menu path

# Accessibility Guidance

Provides a menu and a remote control guide that aid the visually impaired.

# Learn the Menu Screen

Learn the menus on the TV screen. Once enabled, your TV will tell you the structure and features of the menus you select.

# Using the Remote control

You can see the description of the buttons on the Samsung Smart Remote or Remote Control.

The Samsung Smart Remote may not be supported depending on the model or geographical area.

# Orientation of the Samsung Smart Remote or Remote Control

Hold the remote control with the buttons facing towards you. The remote is slightly thinner towards the top and thicker towards the bottom.

# Description of the Samsung Smart Remote or Remote Control

The images, buttons, and functions of the remote control may differ with the model or geographical area.

From top to bottom and left to right:

- The button is at the top left.
- There is a small LED (microphone) to the right of the button, but it cannot be felt by hand.
- For the Samsung Smart Remote, there is a round button below the LED, which is the **①** button.
- Of the 2 buttons below the button on the Samsung Smart Remote that comes with the QLED TV, The Frame, or AU9 Series, the left one is the button and the right one is the button.
- Of the 2 buttons below the button on the Samsung Smart Remote that comes with AU8 Series, the left one is the button and the right one is the button.
- Of the 2 buttons below the button on the Remote Control that comes with AU7/BEA Series, the left one is the button and the right one is the button.

- If you press the button twice, and then press the Select button or press the button while viewing a program, the Record, Timeshift, Stop (when Record or Timeshift is running), Info, red, green, yellow, blue, and Move to the top (or Move to the bottom) options appear.
  - Record and Timeshift may not be supported depending on the model or geographical area.
  - Select the Move to the top button to move the menu to the top.
  - This function may not be supported depending on the geographical area.
- Underneath these 2 buttons are a round button and a large outer circle button. The round button is the Select button, and the large outer circle button consists of 4 directional buttons (up / down / left / right).
- Underneath the directional button are 3 buttons, one on the left, one on the right, and one in the center. The one on the left is the button and the one on the right is the button. The round button in the middle is the button.
- If you press the button while watching a TV program, the screen you are watching stops and a control bar appears. You can select Rewind, Play, Pause, Fast Forward, Stop Timeshift, Record, Go to Live TV, or Info. You can press the up directional button to go to the playback screen and check the time that the actual broadcast program is running and the timeshift time.
  - Vou can use the **Slow Rewind** or **Slow Forward** functions when you select the **Pause** option.
  - To use Record or Timeshift, you must connect a USB device.
  - This function may not be supported depending on the model or geographical area.
- Underneath the button are 2 thin horizontal buttons. These buttons protrude higher above the surface than the other buttons on the remote control. The one on the left is the volume button and the one on the right is the channel button. Push up from beneath or down from above to use these as rocker buttons to change the channel or volume.
  - Briefly press the  $\pm$ / $\pm$ (Volume) button to mute the sound.
  - Press and hold the +/- (Volume) button to open the Accessibility Shortcuts menu.
  - Briefly press the ^/∨ (Channel) button to open the Guide.
  - This function may not be supported depending on the model or geographical area.

# Using the Accessibility Menu

View how to use the Accessibility functions and descriptions on their functions.

This function may not be supported depending on the model or geographical area.

# Running the Accessibility Shortcuts menu

You can turn on or turn off the accessibility functions such as Voice Guide, Picture Off, Audio (Video) Description, Caption, High Contrast, Enlarge, Grayscale, Color Inversion, Learn TV Remote, Learn Menu Screen, Multi-output Audio, Sign Language Zoom, Slow Button Repeat, Accessibility Settings, and you can move to the Learn TV Remote and Learn Menu Screen pages.

- The menu name may differ depending on the model.
- Samsung Smart Remote / Remote Control

On the Samsung Smart Remote or Remote Control, there are 2 thin horizontal rocker buttons next to each other located slightly below the middle of the remote. The one on the left is the volume button. Press and hold the volume button to open the Accessibility Shortcuts menu.

Even if the Voice Guide is set to Off or muted, when you press and hold the volume button, the voice guide for Accessibility Shortcuts is enabled.

# Running the Accessibility menu functions using the General menu

Settings > General > Accessibility

You can also go to the Accessibility menu from the TV settings menu. This provides more options, for example, to change the speed of Voice Guide.

The TV will not verbalize this menu unless Voice Guide is already turned on.

- 1. Press the houtton.
- 2. Press the left directional button until you reach @ Settings.
- 3. Press the Select button to open the TV's Settings menu.
- 4. Press the down directional button to reach General, and then press the Select button to open this menu.

- 5. Use the directional buttons to go to the Accessibility menu, and then press the Select button to open this
- 6. The menu will appear with Voice Guide Settings as the first selection. Highlight Voice Guide Settings, and then press the Select button.
- 7. A menu appears with the options to change Voice Guide, Volume, Speed, Pitch, and TV Background Volume.
- 8. Select the menu using the directional buttons, and then press the Select button.
  - The menus are activated when **Voice Guide** is on.

# Running the Accessibility menu functions using Bixby

- This function is available only if Voice Assistant is set to Bixby. ( > Settings > General > Voice > Voice Assistant)
- Bixby may not be supported depending on the model or geographical area.

To use Bixby, the TV must be set up and tuned and must be connected to the Internet. You can connect the TV to the Internet during the initial setup or do it later through the settings menu.

There are many commands you can say to control the TV. These can be used together with **Voice Guide** to give you voice input and voice output. You can use the Samsung Smart Remote but the TV must be connected to the Internet.

To speak a command, press and hold the button (located near the top of the Samsung Smart Remote, directly below the small LED (microphone) and above the directional button) and say the command, and then release the button. The TV will confirm the command.

#### For example you can:

- Turn Voice Guide on
  - Press the button on the Samsung Smart Remote, and then say "Voice Guide on."
- Turn Audio (Video) Description on
  - Press the button on the Samsung Smart Remote, and then say "Video Description on" or "Audio Description on."
- Turn High Contrast on
  - Press the button on the Samsung Smart Remote, and then say "High Contrast on."

### Learning about the Accessibility menu functions

#### • Voice Guide Settings

Provides voice guides to make it easier for the visually impaired to use the TV. Voice guide supports basic operations such as changing channels and adjusting the volume, provides voice descriptions about the current broadcast and the following broadcast, and offers guidance on setting up Scheduled Viewing events. The feature also provides voice descriptions on Internet, Search, and other smart services.

Move to Voice Guide and press the Select button to enable/disable the feature.

#### Picture Off

Turn off the TV screen and provide only sound to reduce overall power consumption. When you press a button on the remote control other than Volume and Power while the screen is off, the TV screen turns back on.

#### Graphic Zoom

Enlarge the screen to make the picture or text bigger. You can adjust the zoom level or move the zoom area.

This function may not be supported depending on the model or geographical area.

#### High Contrast

To display all menus with an opaque black background and a white font, providing maximum contrast.

If **High Contrast** is on, some **Accessibility** menus are not available.

#### Grayscale

You can change the color of the TV screen to black and white to sharpen blurred edges caused by colors.

- If Grayscale is on, some Accessibility menus are not available.
- This function may not be supported depending on the model or geographical area.

#### Color Inversion

You can invert the colors of the text and background displayed on the TV screen to make it easier to read the text.

- If Color Inversion is on, some Accessibility menus are not available.
- This function may not be supported depending on the model or geographical area.

#### Enlarge

You can enlarge important elements on the menu such as the names of programs.

#### Learn TV Remote

Learn the names and functions of the buttons on remote control. On this screen, pressing the power button (top left button) will turn off the TV, but when any other button is pressed the TV will say the button name and briefly tell what that button does. This teaching mode helps you to learn the location and operation of the buttons on the remote without affecting normal TV operation. Press the button twice to exit Learn TV Remote.

#### Learn Menu Screen

Learn the menus on the TV screen. Once enabled, your TV will tell you the structure and features of the menus you select.

### Caption Settings

You can view the caption in programs that provide broadcast captions.

When watching a channel on an external device such as a set-top box and cable box, turn on the caption function on the device. For more information, contact your service provider.

#### Separate Closed Caption

You can see the caption separated from the broadcast image. The captions from the broadcaster are classified into \*open caption and \*closed caption. Two types of captions can overlap when both are used.

- This feature is enabled when Digital Closed Caption is supported.
- \*open caption: Included in content. You cannot turn on or off its display.
- \*closed caption: You can turn on or off its display.

At this time, you can use this function to separate the caption from the broadcast image, which allows you to see the closed caption without interruption.

• On: Displays the screen with a separate caption area.

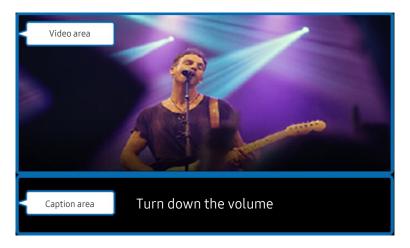

• Off: Displays the caption on the screen.

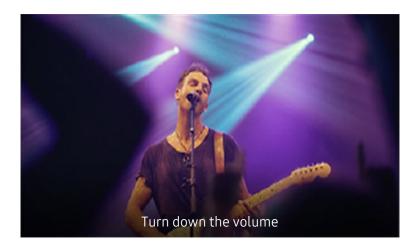

#### - Caption Mode

You can select a desired caption mode from the list.

#### - Digital Caption Options

You can set the caption display details such as Size, Foreground Color, Background Color, Foreground Opacity, Background Opacity, and Position.

The **Position** function is available only in the programs that provide captions. Your TV supports the caption from the broadcaster. Using this function, the caption can be positioned on a desired location. It can be used by the hearing impaired for convenience.

#### Multi-output Audio

You can turn on both the TV speaker and Bluetooth headphone designed for the hearing impaired at the same time. The hearing impaired can then set the volume of their Bluetooth headphone higher than the volume of the TV speaker without affecting the volume of the TV speaker, allowing both the hearing impaired and their families to listen to the TV at comfortable sound levels.

This function may not be supported depending on the model or geographical area.

### Sign Language Zoom Settings

You can zoom in the sign language screen when the program you are watching provides it. Set Sign Language Zoom to On and then adjust the window's position and aspect ratio under Edit Sign Language Zoom.

#### • Remote Button Repeat Settings

You can configure the operation speed of the remote control buttons so that they slow down when you continually press and hold them.

# Using the TV with Voice Guide on

Turn on Voice Guide that describes the menu options aloud to aid the visually impaired.

# Changing channel

There are 3 ways to change the channel. Every time you change channels, the new channel details will be announced. The ways to change the channel are below.

Channel List ( > Live TV > Channel List)

Press the button. The Smart Hub home screen appears. Use the left or right directional buttons to move to Live TV, press the up directional button to move to the top row, press the directional button to move to Channel List, and then press the Select button. When Channel List is displayed, use the up or down directional buttons to move to the desired channel, and then press the Select button.

Of the 2 buttons that protrude from the center of the Samsung Smart Remote or Remote Control, the right one is the  $^/\sim$  (Channel) button. Push up or pull down the  $^/\sim$  (Channel) button to change the channel.

Number button

Use the 🚳 or 🔯 button on the Samsung Smart Remote or Remote Control to open the virtual numeric pad, enter a number, and then select Done.

### Using on-screen number entry via the Samsung Smart Remote or Remote Control

Use the virtual numeric pad to enter numbers (e.g., to enter a channel number or to enter a PIN).

Press the or use button on the Samsung Smart Remote or Remote Control and the virtual numeric pad with 2 rows appears on screen. Voice Guide speaks "virtual numeric pad, 6" which indicates that the number strip is on screen and the focus is on the number 6. This strip has the following buttons:

- The top row has one option, Done.
- Press the button: On the bottom row: From the far left: More, 1, 2, 3, 4, 5, 6, 7, 8, 9, 0, -, Delete, Move to the top (Move to the bottom)
- Press the 123 button: On the bottom row: From the far left: 1, 2, 3, 4, 5, 6, 7, 8, 9, 0, -, Delete, Move to the top (Move to the bottom)

The options that you can select in the virtual numeric pad may vary depending on the viewing mode.

Use the left and right directional buttons to move along the row, and then press the Select button to choose the numeric pad. When you have finished selecting all the numbers you need (for example, 123), press the up directional button to move to the **Done** option, and then press the Select button to finish.

When entering a channel number, you can enter the number, and then select the **Done** option on the top row or you can enter the channel number and wait. After a short while, the channel will change and the virtual numeric pad will disappear from the screen.

# Changing volume

Use the  $\pm$ /- (Volume) button on the left to change the volume. Every time you change the volume, the new volume level will be announced.

• Samsung Smart Remote / Remote Control

Of the 2 buttons that protrude from the center of the Samsung Smart Remote or Remote Control, the left one is the  $\pm$ / $\pm$  (Volume) button. Push up or pull down the  $\pm$ / $\pm$  (Volume) button to change the volume.

### Using program information

When watching TV, press the Select button to view program information which then appears at the top of the screen. Voice Guide will say program subtitles or audio descriptions if they are available. To view more detailed program information, press and hold the Select button. Voice Guide will say more details such as a synopsis of the program.

Press the left or right directional button to see what you can watch next on the same channel. Press the up or down directional button to move to other channels and see which programs are currently being broadcast on them.

Press to go back or close the program details.

This function may not be supported depending on the geographical area.

# Using the guide

See an overview of each channel's program lineup.

When you want to know the program information for each channel while watching a broadcast program, press the  $^{/}$  (Channel) button on the Samsung Smart Remote or Remote Control. Use the directional buttons to view the program information.

# ♠ > Live TV > Guide

You can see the daily program schedules for each channel and program information in the **Guide**. You can select programs to schedule for viewing or recording.

You can also open the Guide using Bixby. Press and hold the **Q** button on your Samsung Smart Remote, and then say "Guide."

- This function may not be supported depending on the model or geographical area.
- The information in the **Guide** is for digital channels only. Analog channels are not supported.

If you need to set the clock again, follow the steps below.

- 1. Press the family button to open Smart Hub.
- 2. Press the left directional button to move to Settings.
- 3. Press the Select button to open the TV's Settings menu.
- 4. Use the up and down directional buttons to move to the General menu, and then press the Select button.
- 5. Use the up and down directional buttons to move to the **System Manager** menu, and then press the Select button.
- 6. Select the Time menu, and then press the Select button.
- 7. Select the Clock menu, and then press the Select button.
- 8. Select the Clock Mode menu, press the Select button, and then select Auto or Manual.
  - If you select Manual, you can move to the Date or Time menu below to set the time or date.

When you open the Guide, a table grid of channels and programs is displayed. The top row displays Filter By: All then the day and times. Each row has a channel name on the left and programs on that channel on the right.

In the **Guide**, use the up and down directional buttons to move between channels and use the left and right directional buttons to move between programs at different times within a channel.

You can also use the 🚳 or 🖾 button to enter a channel number and go to that channel directly. You can use the 🔊 button to move to the program currently broadcasting.

When you move the focus to a program, you will hear detailed information about the selected program. When you move the focus to a different channel, you will hear the channel name and number, and the program details. If you move to a different day, you will hear the day announced for the first program you reach on that day. The day is not repeated, so if you are not sure what the day is, you can move forwards and backwards 24 hours and then the day will be announced.

### To view a program on now

In the **Guide**, move to the program currently broadcasting, and then press the Select button to go to live TV on the selected channel and program.

### Other options in the guide

In the Guide, move to a broadcast scheduled program, and then press the Select button. A pop-up menu listing the functions below appears.

Use the up and down directional buttons to move within this menu, and then press the Select button to choose an item. Press to close the menu and go back to the Guide.

For the program you are currently watching, press and hold the Select button.

#### Record

You can record the program that you are currently watching or a program on another channel.

- This function is not available in the U.S.A. and Canada.
- This function may not be supported depending on the model or geographical area.

#### Stop

You can stop the recording function that is currently running.

- This function is not available in the U.S.A. and Canada.
- This function may not be supported depending on the model or geographical area.

#### Edit Recording Time

You can change the start and end times of scheduled program recordings.

- This function is not available in the U.S.A. and Canada.
- This function may not be supported depending on the model or geographical area.

#### Schedule Viewing

You can schedule the viewing of a broadcast scheduled program.

#### Schedule Recording

You can schedule recording of a broadcast scheduled program.

- This function is not available in the U.S.A. and Canada.
- This function may not be supported depending on the model or geographical area.
- For more information, refer to "Recording."

#### Cancel Scheduled Viewing

You can cancel your scheduled viewings.

### Cancel Scheduled Recording

You can cancel your scheduled recordings.

- This function is not available in the U.S.A. and Canada.
- This function may not be supported depending on the model or geographical area.

#### • View Details

You can see the detailed information on the selected program. The information may differ with the broadcast signal. If the information is not provided with the program, nothing appears.

Press the Select button on the View Details option. This will open the details pop-up window for that program which will display a synopsis. The details pop-up window contains detailed information and the OK option. After reading the detailed information, press the Select button on the remote control to close the pop-up window.

# Using Schedule Viewing

Configure the TV to show a specific channel or program at a specific time and date.

The  $\bigcirc$  icon appears next to programs that have been configured for a schedule viewing.

To set up a schedule viewing, you must first set the TV's clock (♠ > ♦ Settings > General > System Manager > Time > Clock).

### Setting up a schedule viewing

You can set up a schedule viewing on two screens.

The Guide Screen

On the Guide screen, select a program you would like to view, and then press and hold the Select button. Select Schedule Viewing on the pop-up menu that appears.

• The Program Info Screen

Press the Select button while watching the TV. The Program Info window appears. Select a broadcast scheduled program by using the left or right directional buttons, and then press the Select button. You can schedule a reminder to watch the program by selecting Schedule Viewing.

# Cancelling a scheduled viewing

You have 2 ways to cancel a scheduled viewing.

- Cancelling a scheduled viewing from the Guide
  - 1. In the Guide ( > Live TV > Guide), move to the program to cancel its scheduled viewing, and then press the Select button.
  - 2. Move to Cancel Scheduled Viewing, and then press the Select button.
  - 3. When a pop-up message asking you to cancel the selected scheduled viewing appears, select **Yes**. The scheduled viewing is canceled and the **Guide** screen appears.
- Cancelling a scheduled viewing from Smart Hub
  - 1. Press the button to open Smart Hub, and then press the left or right directional button to move to Live

    TV. Press the up directional button to move to the top row, and then press the left or right directional button to move to Schedule Manager or Recordings.
  - 2. Press the Select button to open Schedule Manager or Recordings.
    - If the TV supports the Recordings function, press the directional buttons to move to Schedules.
  - 3. Use the down directional button to move to the list of programs scheduled to view.
  - 4. Use the right directional button to move to the **Delete** option, and then press the Select button to delete the selected item.
  - This function may not be supported depending on the model or geographical area.

# Using the Channel List

See how to list the channels available on your TV.

# ♠ > Live TV > Channel List

Using Channel List, you can change the channel or check programs on other digital channels while watching TV.

Press the button. The Smart Hub home screen appears. Use the left or right directional buttons to move to Live TV, press the up directional button to move to the top row, press the directional button to move to Channel List, and then press the Select button. This shows a list of the channels and the program currently on. The focus will be on the channel you are currently watching, showing channel name, channel number, and program title.

Use the up and down directional buttons to move within the channel list (or use the  $^{/}$  (Channel) button to go up and down a page at a time). You can also use the  $^{(2)}$  or  $^{(2)}$  button to enter a channel number and go to that channel directly.

Press the left directional button in the Channel List to move to the Category List. Use the up and down directional buttons to move within this list. Press the Select button to choose a category you want from the Category List. The Category List contains All Channels, Favorites, Samsung TV Plus, and Air or Cable. Use the up and down directional buttons to move to a channel you want to view, and then press the Select button.

#### All Channels

Displays the channels that have been automatically searched.

These are the channels your TV will receive either over the air if your TV is set to **Air** or over cable if your TV is set to **Cable**. See **Air** or **Cable** below.

#### Favorites

Displays Favorites 1 to Favorites 5. Use the up and down directional buttons to move between the lists of favorites. Highlight the one you want, and then press the Select button. The channel list will now show only the channels in this list.

#### Air or Cable

To select Air or Cable, move the focus to Air or Cable, and then press the Select button. Air is suitable for homes equipped with separate, over-the-air antennas. Cable is suitable for homes that subscribe to a local cable-service, but do not have a cable box. You do not need to use this function if your TV is connected to a cable box or satellite box.

This function may not be supported depending on the incoming broadcast signal.

### Samsung TV Plus

While the TV is connected to the Internet, you can watch popular programs or highlights for each theme through a virtual channel at any time. As with regular channels, the TV provides the daily program schedules for Samsung TV Plus.

This function may not be supported depending on the model or geographical area.

# Recording

#### Recording a program to an external hard drive connected via USB.

- This function is not available in the U.S.A. and Canada.
- This function may not be supported depending on the model or geographical area.
- Read all precautions before using the recording feature. For more information, refer to "Before Using the Recording and Timeshift Functions."

# Using the instant and schedule recording options from the guide screen:

To record a program that is on now, open the program guide, move to the program, and then press and hold the Select button. You will get a pop-up menu. Use the up and down directional buttons to move to Record. Press the Select button to record the program. You will be returned to the program guide. Recording automatically ends at the time when the program ends.

To stop recording, press the down directional button while the program being recorded is displayed. The control bar appears. Move the focus to **Stop Recording**, and then press the Select button. When a pop-up window appears, select **Stop**.

To record a program that is on later, move to the program in the **Guide**, and then press and hold the Select button. You will get a pop-up menu. Use the up and down directional button to move within this menu. Move to the **Schedule Recording**, and then press and hold the Select button. You will hear a message saying the program has been set to record and then you will be returned to the program guide.

The Gicon is placed visually next to the program title to show it is set to record. To find out if a program is set to record or to cancel a scheduled recording, press the Select button on the program. If it is already set to record, then the option on the menu will be Cancel Scheduled Recording. You can press the Select button to cancel the scheduled recording or just press the Select button to go back to the program guide without cancelling the recording.

### Recording the program you are watching

To display a menu for recording a program or starting the Timeshift function, press the button twice or press the button while watching the program. You can select the following functions on the menu:

#### Record

Immediately starts to record the program you are watching.

#### Timeshift

Starts the Timeshift function.

#### Stop

Stops the recording or the Timeshift function that is running.

#### Info

Displays the details about the program you ware watching.

# Scheduling recording from the program info window

Press the Select button while viewing a program to display the program info window. In the program info window, use the left and right directional buttons to select a broadcast scheduled program, and then press the Select button. To schedule a recording for the program, select Schedule Recording.

# Changing the recording time

When recording a live program you can specify how long you want to record for.

Press the down directional button to display the control bar at the bottom. Press the left or right directional buttons to move to Edit Recording Time, and then press the Select button. A slider scale appears and you will hear the recording time currently set. Use the left and right directional buttons to change the time, and then press the Select button. You will hear a menu that gives information about the recording time. To return to the program you are watching, press the button on the remote.

The maximum recording time differs depending on the capacity of the USB device.

### Viewing recorded programs

# > Live TV > Recordings > Recordings

Open Smart Hub by pressing the button on the remote control. Use the left or right directional button to move the focus to Live TV. Press the up directional button to move to the top row, and then use the left or right directional button to move to Recordings.

To play a program, use the up and down directional buttons to move between program titles. Press the Select button to play the program or press the right directional button to move to a list of options. Use the up and down directional buttons to move between the options in this list. You can play, remove, delete the program, or view the program details.

Select the Play option to play the program. The program will start. If you have watched part of this program before, you will get a pop-up menu on screen allowing you to Play (from start), Resume (from where you left off), or Cancel. Use the left and right directional buttons to move to the required option, and then press the Select button.

This function may not be supported depending on the model or geographical area.

### Deleting a recorded program

You can delete any recorded program.

- 1. Go to the list of **Recordings** to delete a recorded program.
- 2. Use the up and down directional buttons to move to the recording you want to delete.
- 3. Press the right directional button to move to a list of 3 options.
- 4. Press the down directional button to move to the **Delete** option, and then press the Select button.
  - You will be asked if you want to remove the selected item.
- 5. Press the left directional button to move to the **Delete** button, and then press the Select button to delete the program title.
  - The program will be deleted and you will be returned to the list of **Recordings**.

# **Using Smart Hub**

Learn how to open Smart Hub to access apps, games, movies, and more.

#### **Smart Hub**

After pressing the 6 button on your remote control, you can surf the web and download apps with Smart Hub.

- Some Smart Hub services are for pay services.
- To use Smart Hub, the TV must be connected to the Internet.
- Some Smart Hub features may not be supported depending on the service provider, language, or geographical area.
- Smart Hub service outages can be caused by disruptions in your Internet service.
- To use Smart Hub, you must agree to the Smart Hub service agreement and the collection and use of personal information. Without giving consent, you cannot use the additional features and services. You can view the entire text of the Terms & Privacy by navigating to > Settings > Terms & Privacy.
- If you want to stop using Smart Hub, you can cancel the agreement. To cancel the Smart Hub service agreement, select Reset Smart Hub ( > Settings > Support > Device Care > Self Diagnosis > Reset Smart Hub).

Press the 60 button on your remote. This will bring up a display with 2 rows. Try moving the focus to Live TV or another item on the bottom row. The options on the top row change depending on the item selected in the bottom row.

The buttons to the right of Live TV provide quick access to apps such as Netflix and Prime Video.

Supported apps may vary depending on the model.

Use the left and right directional buttons to move between a menu or apps on a row and the up and down directional buttons to move between rows. Press the Select button to access a menu or apps.

When the Smart Hub home screen appears, use the left or right directional button to move the focus to Live TV or Samsung TV Plus. Press the up directional button to move to the top row. You will be on the Guide item. The items in this row may include Guide, Channel List, Schedule Manager, Recordings, and others.

### Using the Smart Hub Home Screen

On the leftmost part of the Smart Hub home screen is the static menu listed below. You can quickly and easily use the listed menu items to access the main TV settings or external devices, search, and apps.

#### • Settings

When the focus is moved to Settings, a list of quick settings icons appears above the top of the menu. You can quickly set frequently used functions by clicking the icons. You can set e-Manual, Intelligent Mode, Picture Mode, Sound Mode, Sound Output, Game Mode, Caption, Sleep Timer, Network, Color Tone, Picture Clarity, Digital Output Audio Format, Device Care, and All Settings.

These functions may not be supported depending on the model or geographical area.

#### → Source

You can select an external device connected to the TV.

For more information, refer to "Switching between external devices connected to the TV."

#### % SmartThings

This function allows the TV to connect and control the detected devices in the same space.

- For more information, refer to "Using SmartThings."
- This function may not be supported depending on the model or geographical area

#### • Q Search

A virtual keyboard appears on the screen, and you can search for channels, programs, titles of movies, or apps provided by the Smart Hub service.

- To use this feature, the TV must be connected to the Internet.
- This function may not be supported depending on the model.

#### • 88 Apps

You can enjoy a wide range of content, including news, sports, weather, and games by installing the corresponding apps on your TV.

- To use this feature, the TV must be connected to the Internet.
- For more information, refer to "Using the Apps Service."

### • 🗊 Multi View

While watching the TV, you can simultaneously view multiple screens that are split.

- This function may not be supported depending on the model or geographical area.
- For more information, refer to "Using Multi View."

#### Material Ambient Mode

You can enhance your living space with decorative content that matches the surroundings or view essential real-time information, such as weather, time, and news, on the TV screen when you are not watching TV.

To return to the TV mode, press the **a** button in **Ambient Mode**. To shut off the TV, press the **b** button. In case of any The Frame model, press and hold the **b** button.

- This function may not be supported depending on the model.
- For more information, refer to "Using Ambient Mode."

#### • 습 Home

This menu appears first when you press the button. Then you can quickly access Samsung Account, Notification, or Privacy Choices.

The available features may differ depending on the model or geographical area.

### - Samsung Account

Go to the Samsung Account screen to create a new account or sign out of your account.

For more information, refer to "Using a Samsung account."

#### 

You can view a list of notifications for all events that occur on your TV. A notification appears on the screen when it is time to schedule viewing, schedule recording, or when an event occurs on a registered device.

If you move the focus to **Notification**, and then press the Select button, a notification window appears on the right containing the following functions: 🗓 **Delete All** and 🕸 **Settings**.

### - Privacy Choices

You can view and set the privacy policy for Smart Hub and various other services.

#### Universal Guide

**Universal Guide** is an app that allows you to search for and enjoy various content, such as TV shows, dramas, and movies, in one place. **Universal Guide** can recommend content tailored to your preferences.

You can use this feature on your mobile device with the Samsung SmartThings app.

- To access Universal Guide, press the down directional button on the remote control in Home Screen.
- To enjoy the content from these apps on your TV, they must be installed on the TV.
- When you watch some paid content, you may need to make a payment using their associated app.
- Some content may be restricted depending on your network conditions and your subscriptions to paid channels.
- Parental control is necessary when children use this service.
- Images may look blurry depending on the service provider's circumstances.
- This function may not be supported depending on the model or geographical area.

#### √√Art

When you are not watching TV or when the TV is turned off, you can use the Art mode function to edit image content, such as artworks, photos, or to display the content.

- This function is supported only in The Frame.
- For more information, refer to "Using Art Mode."

# Launching the e-Manual

Open the user manual embedded in your TV.

Press the button to open Smart Hub, press the left directional button to move to Settings, and then press the Select button.

Use the up and down directional buttons to move to Support, and then select Open e-Manual to open the e-Manual.

You can view the embedded e-Manual containing information about your TV's key features.

- Alternatively, you can download a copy of the e-Manual from Samsung's website (http://www.samsung.com).
- Words in blue (e.g., Internet) indicate a menu item.

The e-Manual's Home screen contains 1 row of menu icons. Use the left and right directional buttons to move within a row. Press the Select button to open the section you want to read.

You can use the directional buttons on the remote control to use the functions on the top such as **Search**, **Sitemap**, and **Index**.

The e-Manual contains a section called "Learn TV Remote" in "Accessibility Guidance". This is particularly useful for people who cannot easily see the buttons on the control or who are not clear what each button does. When you are viewing this section of the e-Manual, pressing the buttons on the remote control will not affect the TV.

# **Using Bixby**

Set Voice Assistant to Bixby. A guide to using Bixby to control your TV.

To use Bixby, your TV must be connected to the Internet and you must use the microphone on your Samsung Smart Remote.

To use Bixby, press and hold the **Q** button on the Samsung Smart Remote, say a command into the microphone on the remote, and then release the button to run Bixby.

- This function may not be supported depending on the model or geographical area.
- The existing functional specifications may be changed if Bixby is updated.
- This function is available only if Voice Assistant is set to Bixby. ( > Settings > General > Voice > Voice Assistant)
- The supported language may differ depending on the geographical area.

### Running Bixby

Press and hold the button on the Samsung Smart Remote. Bixby is activated in the listening mode, the Bixby icon appears at the bottom of the TV screen. Say a command, and then release the button. The TV provides feedback on how it understands the command, and then performs the commanded task.

- This function may not be supported depending on the model or geographical area.
- You can find a detailed description of the voice commands at **Explore Bixby**. Press the button. The **Explore Now** button appears at the bottom of the screen. Press the Select button to go to the **Explore Bixby** screen.